M211858EN-T

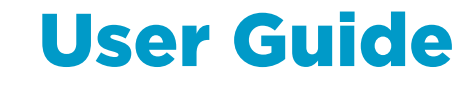

## Vaisala Optimus™ DGA Monitor for power transformers OPT100

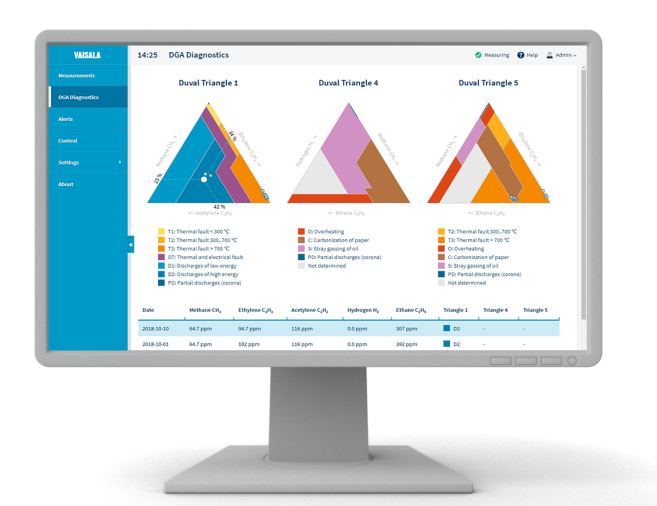

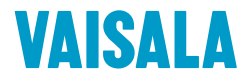

#### PUBLISHED BY

Vaisala Oyj Vanha Nurmijärventie 21, FI‑01670 Vantaa, Finland P.O. Box 26, FI‑00421 Helsinki, Finland +358 9 8949 1 [www.vaisala.com](http://www.vaisala.com/) [docs.vaisala.com](https://docs.vaisala.com)

© Vaisala 2022

No part of this document may be reproduced, published or publicly displayed in any form or by any means, electronic or mechanical (including photocopying), nor may its contents be modified, translated, adapted, sold or disclosed to a third party without prior written permission of the copyright holder. Translated documents and translated portions of multilingual documents are based on the original English versions. In ambiguous cases, the English versions are applicable, not the translations.

The contents of this document are subject to change without prior notice.

Local rules and regulations may vary and they shall take precedence over the information contained in this document. Vaisala makes no representations on this document's compliance with the local rules and regulations applicable at any given time, and hereby disclaims any and all responsibilities related thereto.

This document does not create any legally binding obligations for Vaisala towards customers or end users. All legally binding obligations and agreements are included exclusively in the applicable supply contract or the General Conditions of Sale and General Conditions of Service of Vaisala.

This product contains software developed by Vaisala or third parties. Use of the software is governed by license terms and conditions included in the applicable supply contract or, in the absence of separate license terms and conditions, by the General License Conditions of Vaisala Group.

This product may contain open source software (OSS) components. In the event this product contains OSS components, then such OSS is governed by the terms and conditions of the applicable OSS licenses, and you are bound by the terms and conditions of such licenses in connection with your use and distribution of the OSS in this product. Applicable OSS licenses are included in the product itself or provided to you on any other applicable media, depending on each individual product and the product items delivered to you.

### Table of contents

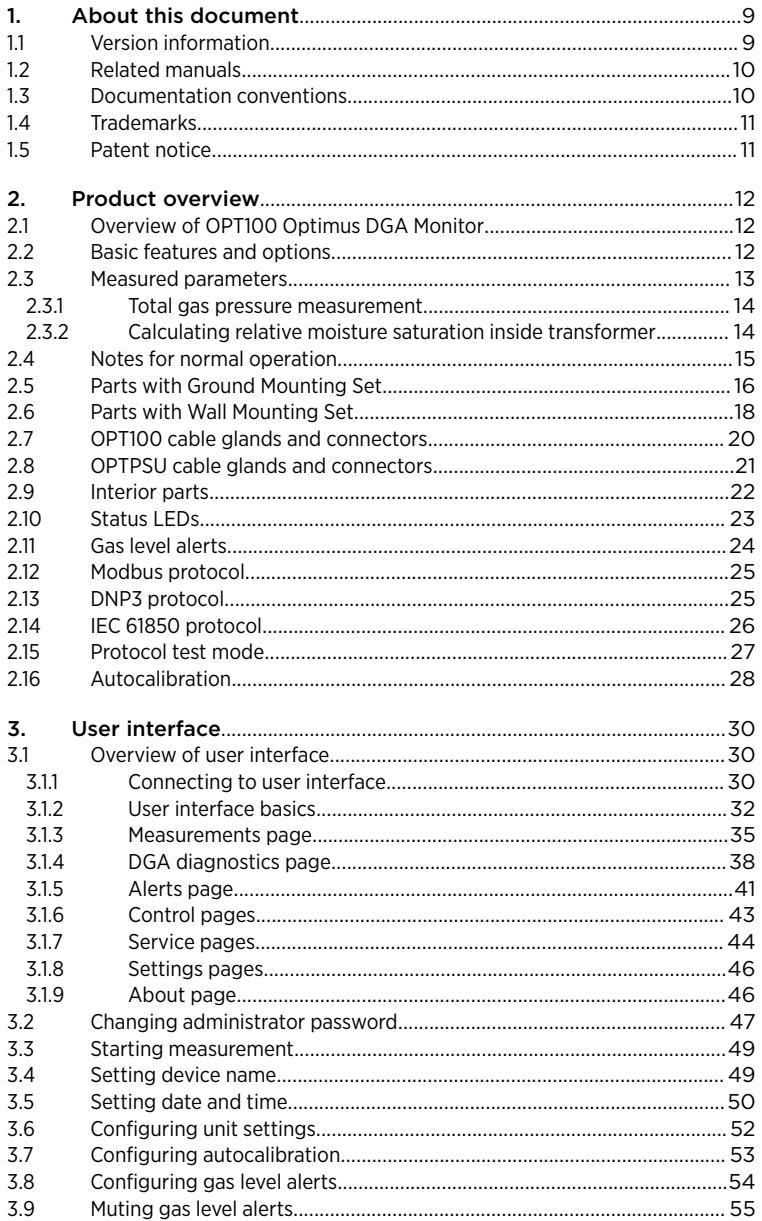

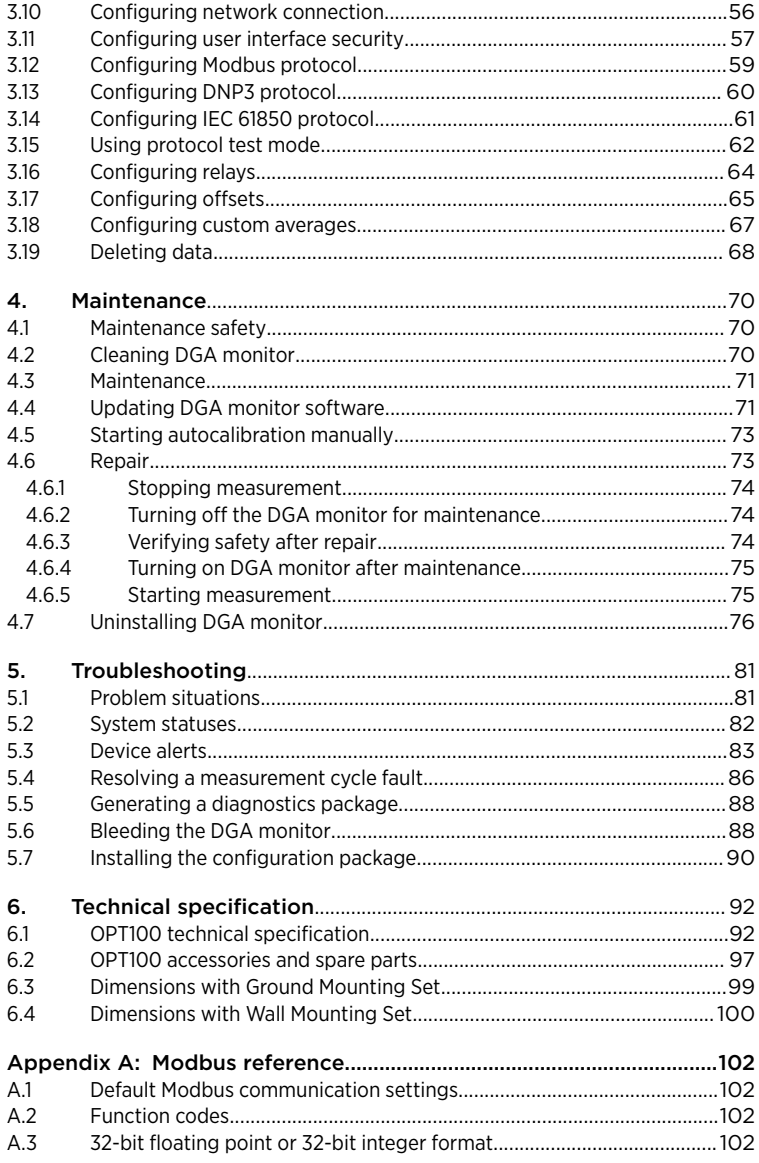

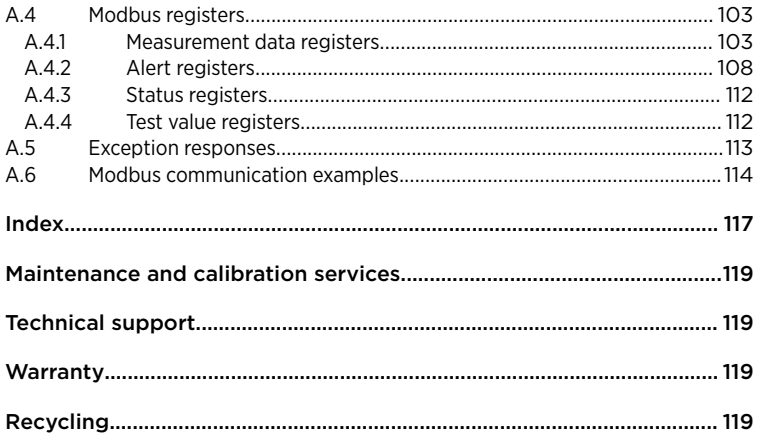

### List of figures

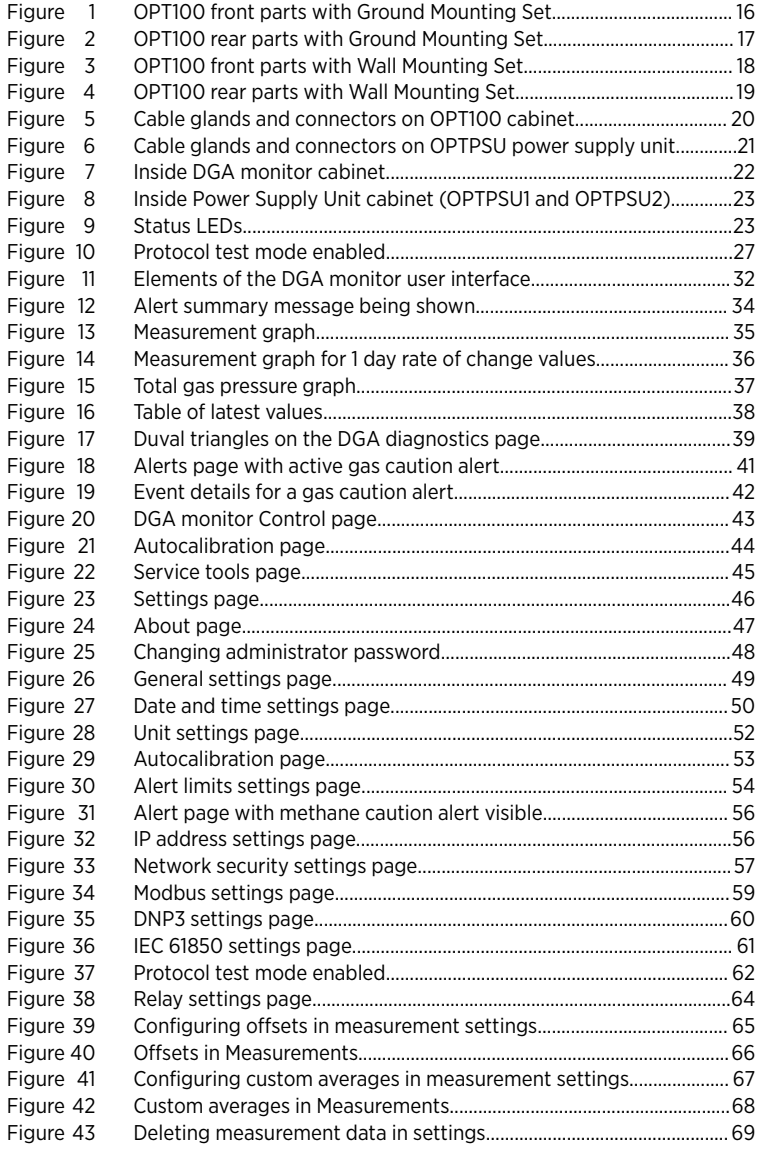

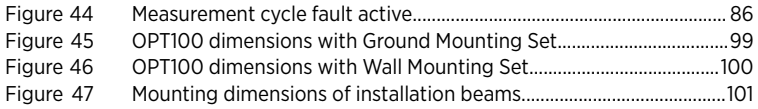

### List of tables

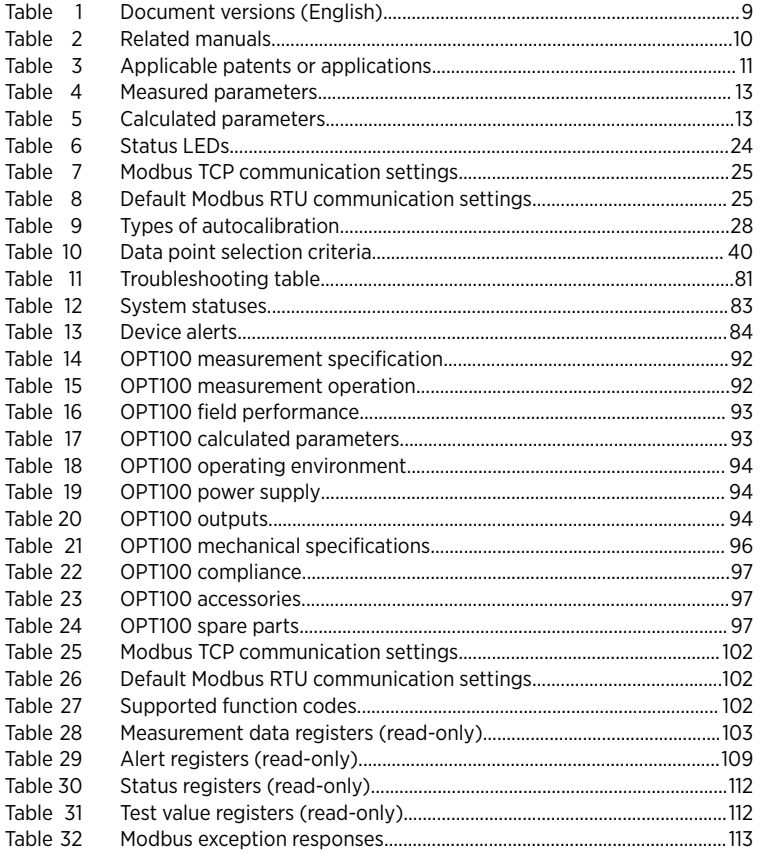

# <span id="page-8-0"></span>1. About this document

## 1.1 Version information

This document provides instructions for using, maintaining, and troubleshooting the Vaisala Optimus™ DGA Monitor OPT100.

### Table 1 Document versions (English)

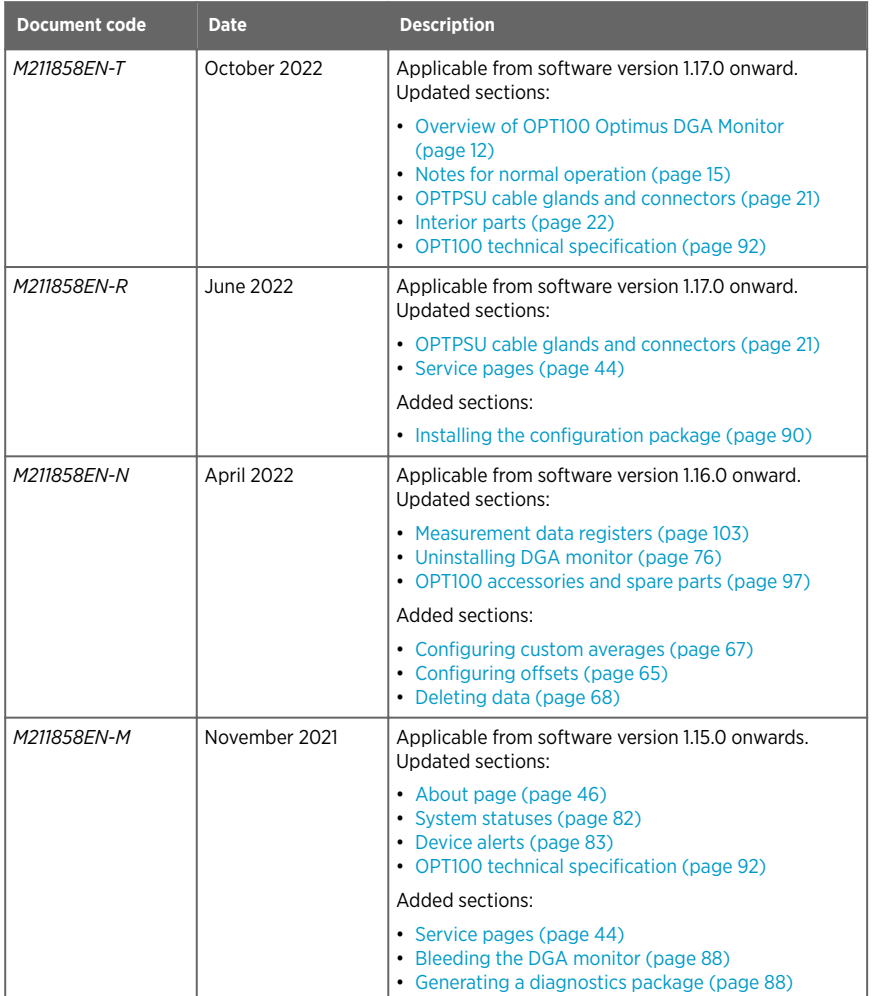

# <span id="page-9-0"></span>12 Related manuals

For the latest versions of these documents, see [docs.vaisala.com.](https://docs.vaisala.com)

### Table 2 Related manuals

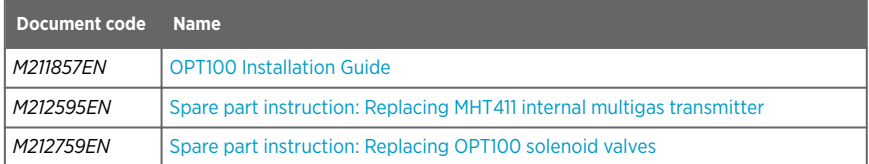

## 1.3 Documentation conventions

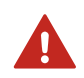

**Warning** alerts you to a serious hazard. If you do not read and WARNING! follow instructions carefully at this point, there is a risk of injury or even death.

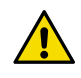

CAUTION! Caution warns you of a potential hazard. If you do not read and follow instructions carefully at this point, the product could be damaged or important data could be lost.

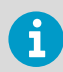

**Note** highlights important information on using the product.

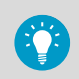

**Tip** gives information for using the product more efficiently.

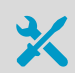

Lists tools needed to perform the task.

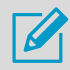

Indicates that you need to take some notes during the task.

## <span id="page-10-0"></span>1.4 Trademarks

Vaisala<sup>®</sup> is a registered trademark of Vaisala Ovi.

OPTIMUS™ is a trademark of Vaisala Oyj.

Modbusâ is a registered trademark of Schneider Automation Inc.

Chrome™ is a trademark of Google Inc.

Firefox<sup>®</sup> is a registered trademark of Mozilla Foundation.

Microsoft<sup>®</sup> and Edge<sup>®</sup> are either registered trademarks or trademarks of Microsoft Corporation in the United States and/or other countries.

All other product or company names that may be mentioned in this publication are trade names, trademarks, or registered trademarks of their respective owners.

## 1.5 Patent notice

This product is protected by the following patents and patent applications and their corresponding national rights:

### Table 3 Applicable patents or applications

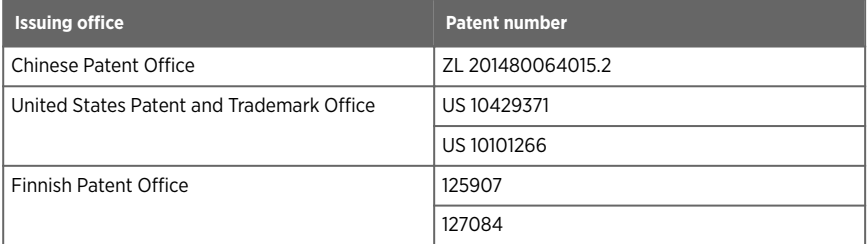

# <span id="page-11-0"></span>2. Product overview

## 2.1 Overview of OPT100 Optimus DGA Monitor

Optimus DGA Monitor OPT100 is a device for monitoring the internal condition of an electrical transformer using dissolved gas analysis (DGA), also known as fault gas analysis. The device is intended to be installed next to the transformer, and connected to it by two oil lines. The device is suitable for outdoor or indoor use. The device draws oil from a transformer, measures the concentrations of hydrogen, moisture, and several hydrocarbons in the oil, and returns the oil back to the transformer.

Measurement results can be transferred via communication interfaces to the substation's SCADA (Supervisory Control And Data Acquisition) system. The data is also available for viewing by human operators through the browser-based user interface.

The OPT100 Optimus DGA Monitor consists of two separate units; the DGA monitor and the power supply unit. The DGA monitor contains the entire oil monitoring system and all control systems and is powered by 24 V DC. The power supply unit houses all mains parts and delivers 24 V DC operating voltage to the DGA monitor. Power supply unit is available for AC supply voltage and DC supply voltage.

#### **More information**

‣ [OPT100 technical specification \(page 92\)](#page-91-0)

## 2.2 Basic features and options

- Measurement of seven fault gases, moisture in oil, and total gas pressure
- Several calculated parameters and gas ratios available
- Ethernet and RS-485 interfaces for SCADA integration
- Modbus protocol (RTU and TCP)
- Protocol test mode for verifying SCADA integration
- Three configurable relay outputs
- Gas level alerts for measured values and rate of change (ROC)
- IP66 rated cabinet
- Optional software features:
	- DGA diagnostics using Duval triangles
	- DNP3 (Distributed Network Protocol) over Ethernet or RS-485
	- IEC 61850 protocol over Ethernet
- Installation options:
	- Ground mounting set
	- Wall mounting set
	- Weather shield

# <span id="page-12-0"></span>2.3 Measured parameters

### Table 4 Measured parameters

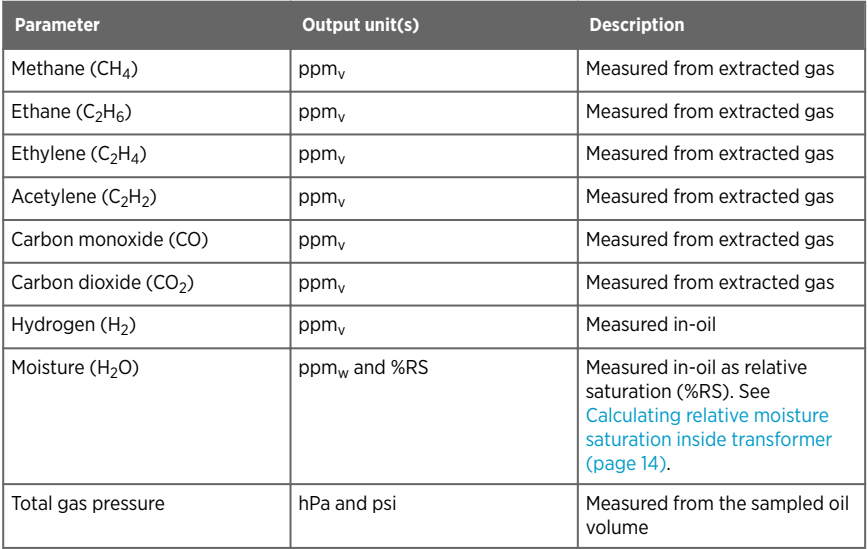

### Table 5 Calculated parameters

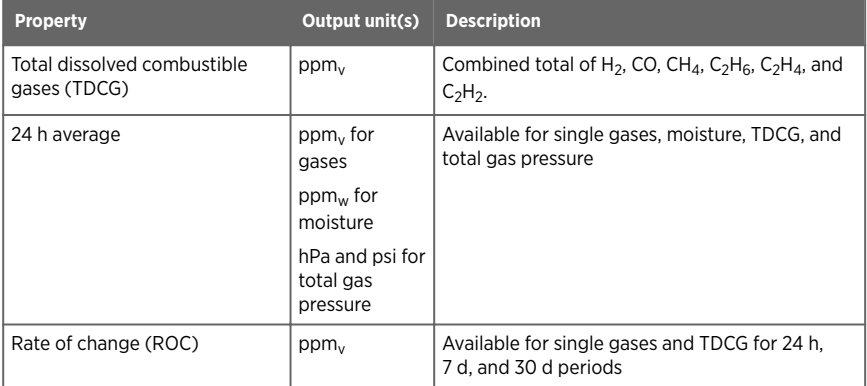

<span id="page-13-0"></span>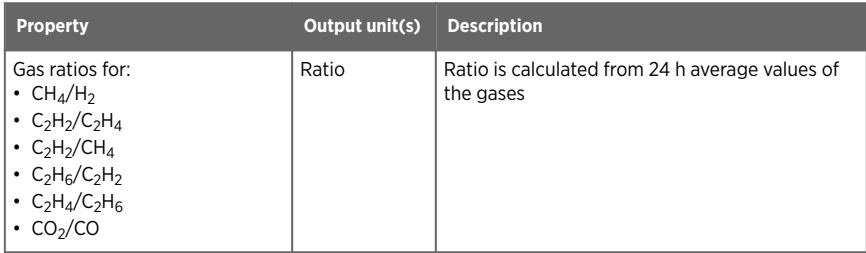

### 2.3.1 Total gas pressure measurement

Total gas pressure (TGP) is measurement parameter introduced in software version 1.12.0. Total gas pressure is the total dissolved gas pressure of the sampled oil volume, measured by the DGA monitor as part of its normal measurement cycle. The primary use of the TGP parameter is to determine if there is an air leak into a sealed transformer. In case of a leak, majority of the dissolved gases are nitrogen and oxygen, and the proportion of fault gases in the pressure value is negligible. The pressure trend of the dissolved gasses gives reliable indication of leak, as nitrogen is the dominant component, and it is not formed or consumed in reactions inside the transformer.

From software version 1.13.0 onward TGP measurement results (current value and 24 hour average) are available through output protocols, and TGP measurement can be used for gas alerts. TGP has its own separate graph view on page **Measurements > Total gas pressure**.

### 2.3.2 Calculating relative moisture saturation inside transformer

CAUTION! DGA monitor measures relative oil moisture (%RS) inside its cabinet. The temperature of the moisture sensor location does not represent the temperature inside the transformer tank or inside the oil circulation pipes. Additionally, oil sampling through the steel pipes changes the oil temperature. As relative moisture saturation is strongly **temperature dependent**, the %RS measured and output by DGA monitor is not equal to %RS inside the transformer tank.

However, DGA monitor does output both the measured %RS and the temperature where it was measured. To calculate the %RS in the true temperature inside the transformer, use the following equation.

$$
\%RS_{T2} = \% RS_{T1} \times 10 \left( \frac{A(T2 - T1)}{(T1 + 273.15) \times (T2 + 273.15)} \right)
$$

 $%RS(T)$  Relative moisture saturation output by DGA monitor T1 Temperature of the in-oil measurement chamber inside DGA monitor T2 Temperature at location where new relative moisture saturation is needed at  $A = -1662.70$ 

<span id="page-14-0"></span>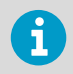

A is a water solubility coefficient. Vaisala uses this standard value in all of its oil moisture transmitters. You can also use this equation with an oil-specific coefficient if it has been determined for your oil.

## 2.4 Notes for normal operation

In normal operation, the DGA monitor performs measurement cycles automatically without any operator involvement. Integration with a SCADA system is recommended for convenient monitoring of measurement results and system status. Status LEDs on the cabinet door indicate system status on a general level, and detailed status is available from the browserbased user interface.

For successful operation:

- Keep the doors of the DGA monitor cabinets closed and locked during normal operation. This keeps the inside of the DGA monitor clean and the measurement environment stable.
- Keep the measurement running continuously to achieve the best measurement performance.
- If the DGA monitor will be unpowered for a long time (due to a transformer maintenance, for example), set the system to **Standby**.
- Check that the power supply unit (OPTPSU) is on and that it is installed as instructed in [OPT100 Installation Guide \(M211857EN\)](https://docs.vaisala.com/access/sources/dita/map?aton_code=M211857EN).

### **More information**

‣ Stopping measurement (page 74)

## <span id="page-15-0"></span>2.5 Parts with Ground Mounting Set

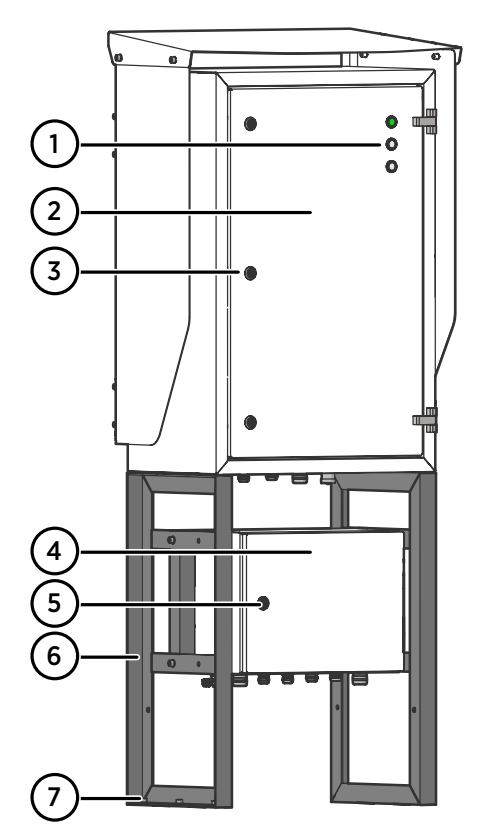

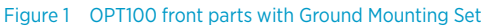

- Status LEDs
- OPT100 DGA Monitor
- Door lock (3 pcs)
- Power supply unit (OPTPSU)
- Door lock
- 6 Mounting stand<br>7 Wedge anchors
- Wedge anchors (6 pcs)

<span id="page-16-0"></span>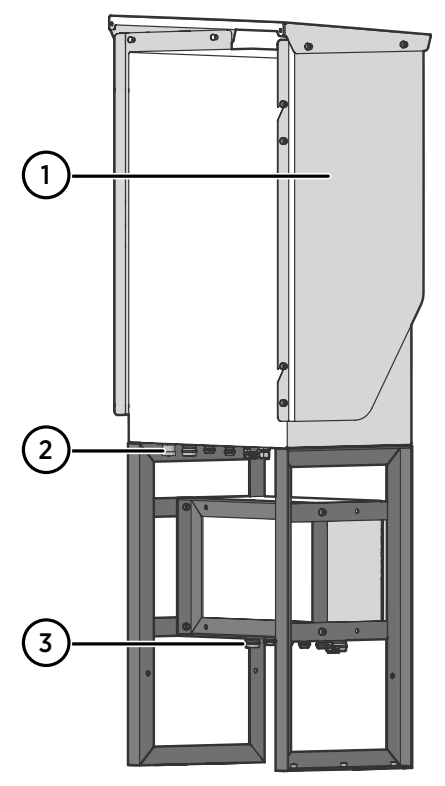

Figure 2 OPT100 rear parts with Ground Mounting Set

- Weather shield
- Cable glands and oil connections for DGA Monitor
- Cable glands for power supply unit

### **More information**

‣ [Dimensions with Ground Mounting Set \(page 99\)](#page-98-0)

## <span id="page-17-0"></span>2.6 Parts with Wall Mounting Set

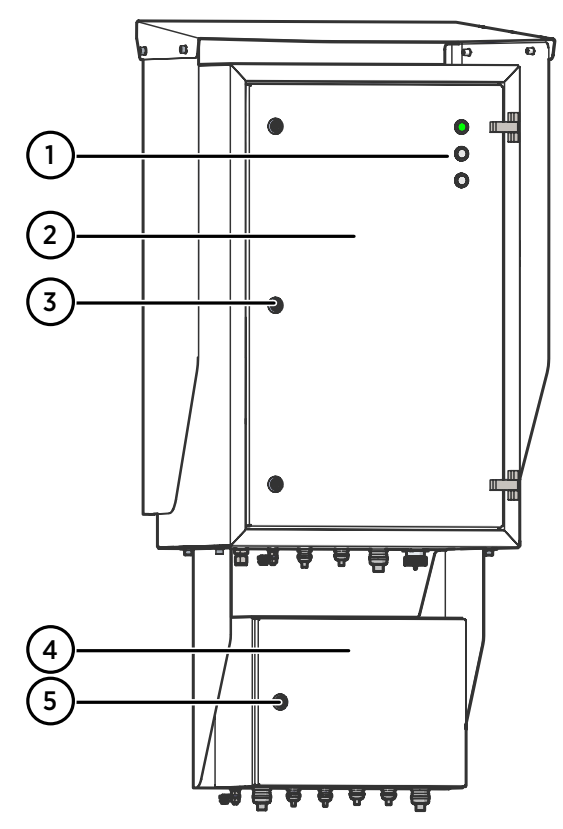

Figure 3 OPT100 front parts with Wall Mounting Set

- Status LEDs
- OPT100 DGA Monitor
- Door lock (3 pcs)
- Power supply unit
- Door lock

<span id="page-18-0"></span>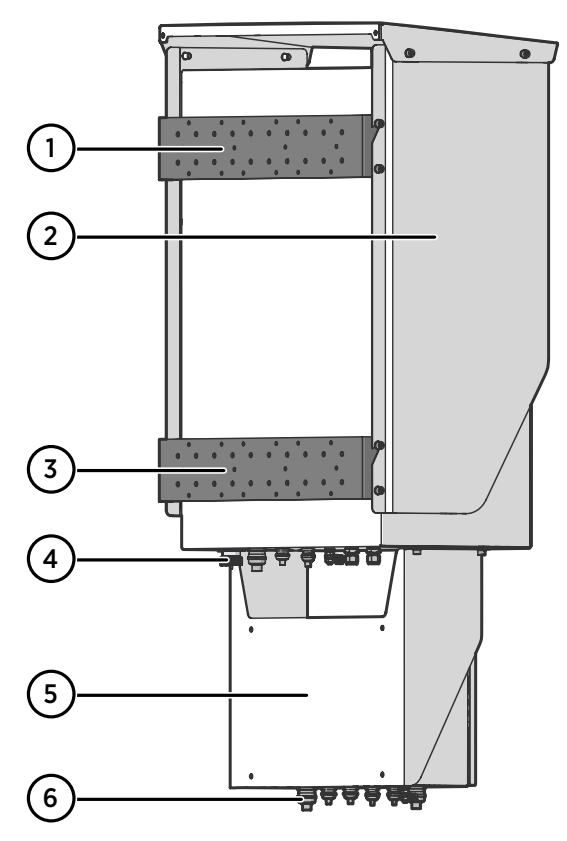

### Figure 4 OPT100 rear parts with Wall Mounting Set

- 1 Installation beam (upper)
- Weather shield
- Installation beam (lower)
- Cable glands for DGA Monitor
- Cradle for power supply unit
- Cable glands for power supply unit

### **More information**

‣ [Dimensions with Wall Mounting Set \(page 100\)](#page-99-0)

# <span id="page-19-0"></span>2.7 OPT100 cable glands and connectors

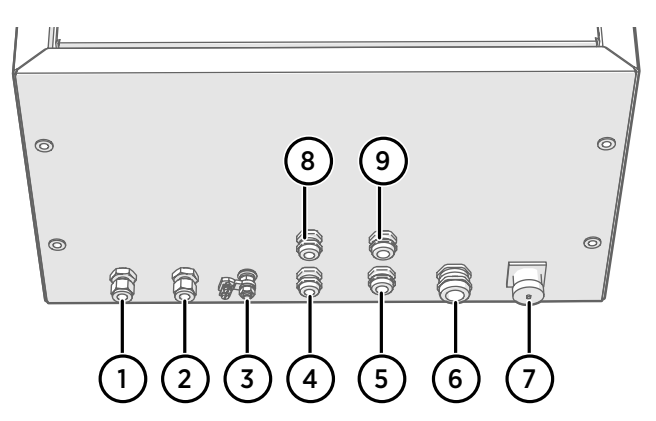

Figure 5 Cable glands and connectors on OPT100 cabinet

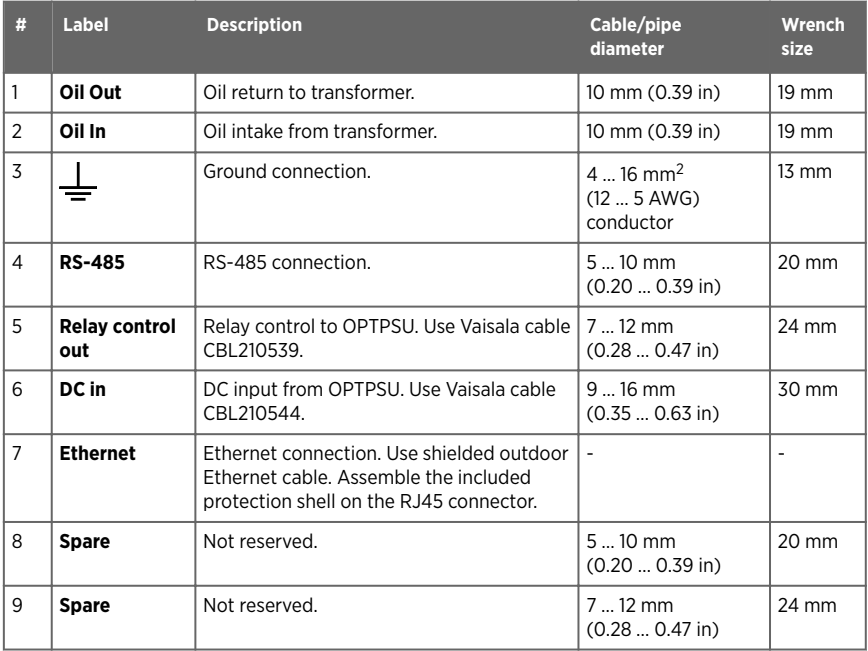

# <span id="page-20-0"></span>2.8 OPTPSU cable glands and connectors

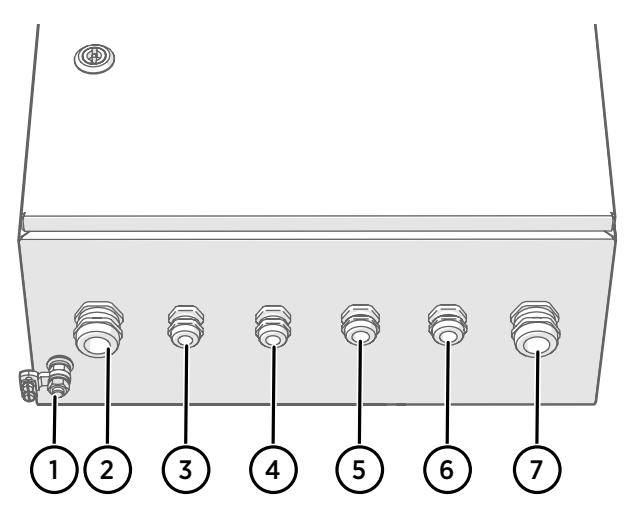

Figure 6 Cable glands and connectors on OPTPSU power supply unit

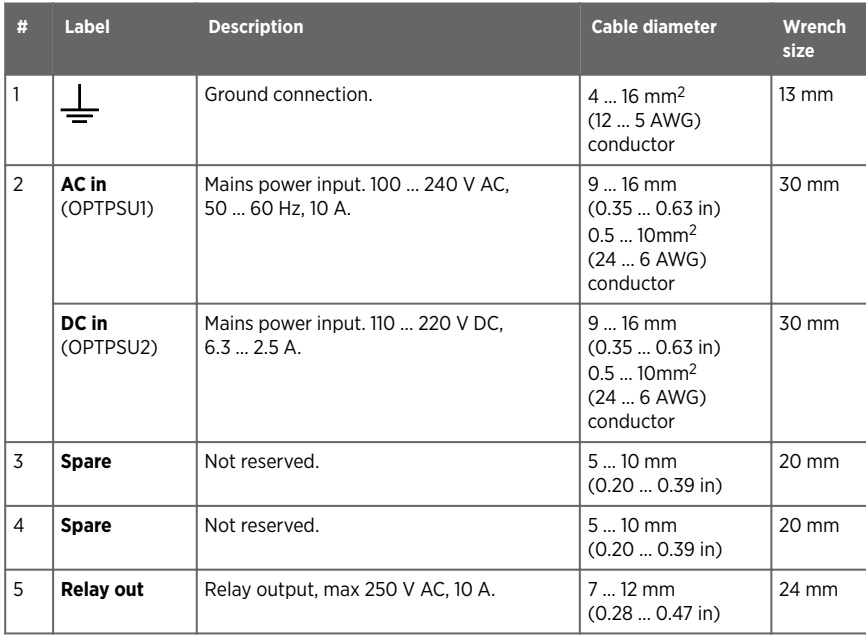

<span id="page-21-0"></span>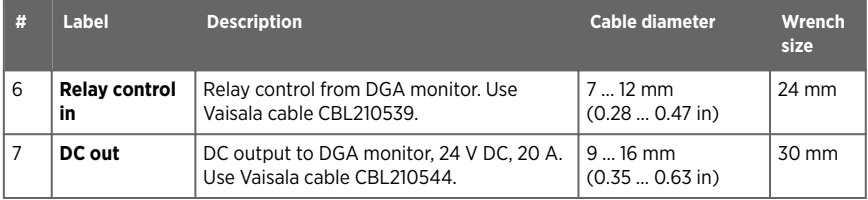

## 2.9 Interior parts

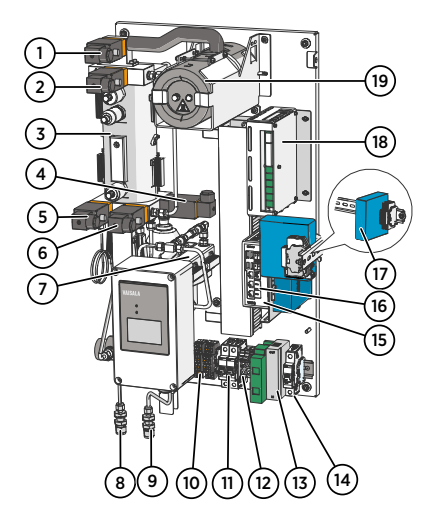

### Figure 7 Inside DGA monitor cabinet

- 1 Valve 5 (bleed valve). Must be manually accessed during initialization and uninstallation.
- 2 Valve 4
- 3 Oil block
- 4 Valve 2<br>5 Valve 3
- 5 Valve 3<br>6 Valve 1
- 6 Valve 1<br>7 In-oil m
- In-oil measurement of hydrogen and moisture
- 8 Oil out<br>9 Oil in
- 9 Oil in<br>10 Termi
- Terminal blocks for RS-485 output (Y1) and relay control (Y2)
- 11 Circuit breakers: main breaker (F2) and breaker for heating power (F1)
- 12 Terminal block for DC in (Y3)
- 13 Surge arresters
- 14 Circuit breaker for auxiliary device (F3) (Y4)
- 15 Processing unit
- 16 Ethernet connectors:
	- ETH0 Connection for SCADA, wired to external Ethernet connector
	- ETH1 Service port for temporary local use, with IP address 192.168.28.2
- 17 Auxiliary device and terminal blocks (Y5)
- 18 Control unit
- 19 Optical measurement module for extracted gases

<span id="page-22-0"></span>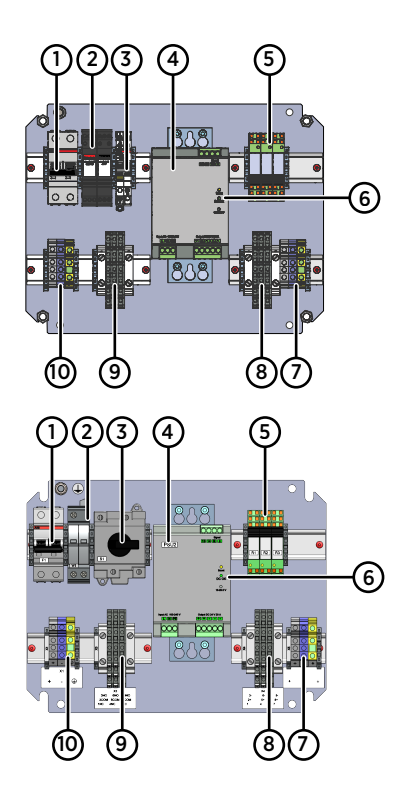

### Figure 8 Inside Power Supply Unit cabinet (OPTPSU1 and OPTPSU2)

- 1 Circuit breaker for AC or DC power (F1)
- 2 Surge arresters<br>3 Power switch (S
- 3 Power switch (S1)<br>4 Power supply
- 4 Power supply<br>5 Relays (3 ncs)
- 5 Relays (3 pcs). Each relay has a LED that is lit when the relay is active.
- 6 DC OK LED. If flashing, check DC output wiring.
- 7 DC out terminal block (X5)<br>8 Relay control terminal block
- 8 Relay control terminal block  $(X4)$ <br>9 Relay output terminal block  $(X3)$
- 9 Relay output terminal block  $(X3)$ <br>10 Mains power in terminal block  $(X1)$
- Mains power in terminal block (X1)

## 210 Status LEDs

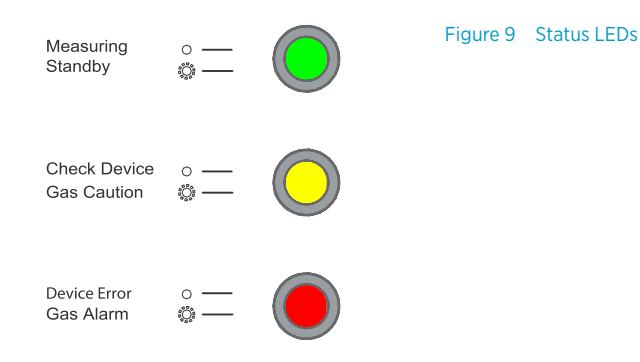

#### <span id="page-23-0"></span>Table 6 Status LEDs

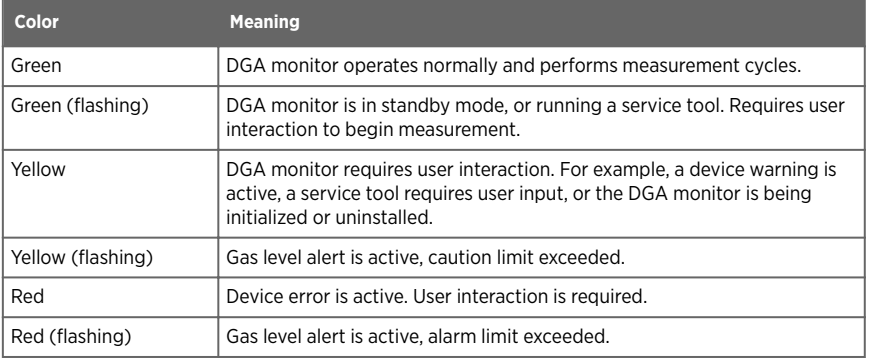

## 2.11 Gas level alerts

DGA monitor has a comprehensive selection of individual gas level alerts:

- 4 possible alerts for each measured gas and the total dissolved combustible gases (TDCG) parameter: latest measured value, ROC 1 day, ROC 7 days, and ROC 30 days.
- Total gas pressure (TGP) and moisture alerts (ppm and %RS) can be configured for the latest measured value.

Each alert has two separate limits, **caution** and **alarm**. The limits are maximum limits, and the alert is activated when the gas level is above the limit. As an exception, the TGP alert limits can also be defined as a **minimum limit**, which activates the alert when total gas pressure is below the limit value.

Active gas level alerts are seen in the user interface, status LEDs, and output protocols. They also control relay activation.

In addition to alert limits, DGA monitor implements additional rules to prevent unnecessary alerts:

- Only reliable measurement results can activate alerts. If the DGA monitor has been in the standby state, it must complete 3 measurement cycles before alarms can be activated.
- Alerts will not be activated during the initial autocalibration after installation.
- A single large jump in the measured value that exceeds the alert limit will not activate an alert. The previous measurement must be at least 75% of the latest measurement to activate an alert. If the measured value remains over the limit when the next measurement cycle is completed, the alert is activated.

Alerts are deactivated as follows:

- Alerts for gas concentration values are deactivated after 20 consecutive results have been below the alert limit.
- Alerts for rate of change (ROC) values are deactivated after the latest result is below 90% of the alert limit.

Gas level alerts can also be temporarily muted by the **Admin** user.

<span id="page-24-0"></span>**More information**

‣ [Muting gas level alerts \(page 55\)](#page-54-0)

## 2.12 Modbus protocol

Data measured by DGA monitor can be read using Modbus protocol. Supported Modbus variants are:

- Modbus TCP over the Ethernet interface
- Modbus RTU (serial Modbus) over the RS-485 interface

### Table 7 Modbus TCP communication settings

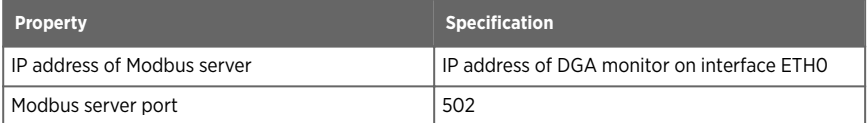

#### Table 8 Default Modbus RTU communication settings

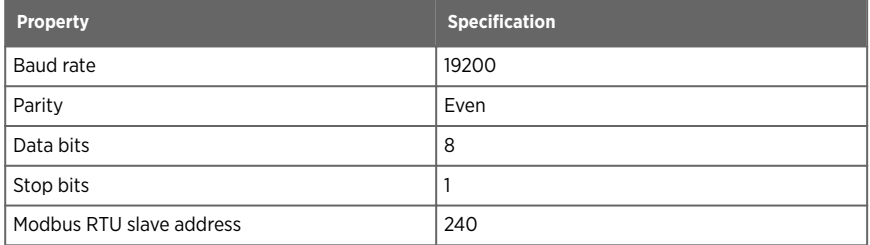

**More information**

• [Modbus registers \(page 103\)](#page-102-0)

## 2.13 DNP3 protocol

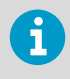

DNP3 protocol is an optional feature and requires a license. If a license is not installed on the DGA monitor, you cannot enable the protocol. Contact Vaisala for acquiring the license.

OPT100 DGA monitor provides the following functionality over DNP3 (Distributed Network Protocol):

- Latest measured values of measurement parameters and latest calculated rate of change (ROC) and gas ratio values are available as analog input points.
- Gas level alerts are available as binary input points.

<span id="page-25-0"></span>• Time synchronization using DNP3 is supported. Note that time synchronization using DNP3 must be separately enabled, it is not automatically used.

DNP3 is supported over the Ethernet interface and the RS-485 interface, but DNP3 cannot be enabled for both interfaces at the same time.

You can download the DNP3 device profile in XML format from the **Settings > Network > DNP3** page of the user interface. It is needed to configure your DNP3 master system. A description of the interface is also available as a separate PDF document.

#### **More information**

‣ [Setting date and time \(page 50\)](#page-49-0)

## 2.14 IEC 61850 protocol

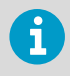

IEC 61850 protocol is an optional feature and requires a license. If a license is not installed on the DGA monitor, you cannot enable the protocol. Contact Vaisala for acquiring the license.

Data measured by DGA monitor can be read using IEC 61850 protocol over the external Ethernet connection. IEC 61850 protocol can also be disabled if it is not needed.

The following supporting documents describe the data and functionality available through IEC 61850 protocol:

- IED Capability Description (ICD) file
- Protocol Implementation Conformance Statement (PICS)
- Model Implementation Conformance Statement (MICS)

You can download the documents from the OPT100 user interface at **Settings > Network > IEC 61850**.

# <span id="page-26-0"></span>2.15 Protocol test mode

| <b>VAISALA</b>         | Set**<br>13:40    |                                                                                                    |        |                    |                      |                          |                          | <b>Executing Alerts O</b> Help<br>$Q$ Admin $\sim$ |
|------------------------|-------------------|----------------------------------------------------------------------------------------------------|--------|--------------------|----------------------|--------------------------|--------------------------|----------------------------------------------------|
| <b>Measurements</b>    | IP Address (ETHO) | <b>Protocol test mode</b>                                                                                 |        |                    |                      |                          |                          |                                                    |
| <b>DGA Diagnostics</b> |                   | Edit the simulated data below and select Update to commit the edit. Select Close to end the test<br>mode. |        |                    |                      |                          |                          |                                                    |
| <b>Alerts</b>          |                   | <b>Measured values</b>                                                                                    |        |                    |                      |                          |                          | mmunication protocols.                             |
| Control                |                   | Gas                                                                                                    | Value  |                    |                      |                          | Caution Alarm Activation | at may be generated<br>meout after the selected    |
| Service                |                   | Methane CH <sub>4</sub>                                                                                   | $10\,$ | ppm                | п                    | п                        |                          |                                                    |
|                        |                   | Acetylene C <sub>2</sub> H <sub>2</sub>                                                                   | 11     | ppm                | $\blacktriangledown$ | $\overline{\phantom{a}}$ |                          |                                                    |
| Settings<br>÷          |                   | Ethylene C <sub>2</sub> H <sub>4</sub>                                                                    | 12     | ppm                | п                    | п                        |                          |                                                    |
| General                |                   | Ethane C <sub>2</sub> H <sub>6</sub>                                                                      | 13     | ppm                | $\Box$               | $\Box$                   |                          |                                                    |
| <b>Measurements</b>    |                   | Carbon monoxide CO                                                                                        | $14$   | ppm                | $\Box$               | $\Box$                   |                          |                                                    |
| Network                |                   | Carbon dioxide CO <sub>2</sub>                                                                            | $15\,$ | ppm                | $\Box$               | $\Box$                   |                          |                                                    |
| <b>Alert limits</b>    |                   | Total dissolved combustible<br>gases TDCG                                                                 | 16     | ppm                | $\Box$               | □                        |                          |                                                    |
| Relays                 |                   | Hydrogen H <sub>2</sub>                                                                                   | 17     | ppm                | $\Box$               | $\Box$                   |                          |                                                    |
| Units                  |                   | Moisture H <sub>2</sub> O                                                                                 | 18     | ppm                | $\Box$               | $\Box$                   |                          |                                                    |
|                        |                   | Temperature of in-<br>oil measurement chamber                                                             | 19     | $^\circ\texttt{C}$ |                      |                          |                          |                                                    |
| About                  |                   | Moisture H <sub>2</sub> O                                                                                 | 20     | <b>96RS</b>        | $\Box$               | Π                        |                          |                                                    |
|                        |                   | Total gas pressure                                                                                        | 21     | hPa                | Π                    | n                        | Maximum limit<br>v       |                                                    |
|                        |                   |                                                                                                    |        |                    |                      |                          |                          |                                                    |
|                        |                   | Test mode timeout in<br>00:52:48<br>$\checkmark$                                                          |        |                    |                      |                          | Update<br>Close          |                                                    |
| <b>OPTIMUS</b>         |                   |                                                                                                    |        |                    |                      |                          |                          |                                                    |

Figure 10 Protocol test mode enabled

Protocol test mode overrides the data that is available to communication protocols with arbitrary test data. The mode is useful for verifying proper handling of data and alarms when integrating the DGA monitor with a SCADA system. The recommendation is to use the protocol test mode during commissioning, after the required output protocols have been configured and enabled.

Protocol test mode can only be used by the **Admin** user. When the mode is activated, the user is presented with a page that shows default test values for each output parameter, and allows values and alert statuses to be changed as desired.

Clicking **Close** on the page ends the protocol test mode immediately. The user can also select to end the test mode after a timeout. The available timeout values are:

- $\cdot$  1 h
- 3 h
- 6 h
- 12 h
- 24 h
- No timeout

Be careful if you use the **No timeout** option, as DGA monitor will remain in the test mode indefinitely until it is manually closed.

<span id="page-27-0"></span>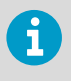

When the test mode is enabled, normal measurement operation of the DGA monitor continues in the background. Only the data available through the digital output protocols is affected. When the mode ends, real measurement data and alert status are again available through the protocols.

**More information**

‣ [Using protocol test mode \(page 62\)](#page-61-0)

## 2.16 Autocalibration

The autocalibration feature of the DGA monitor improves measurement performance by adapting the measurement to the individual oil conditions of the transformer. Autocalibration is implemented as special type of measurement cycles that vary the parameters of the vacuum gas extraction. The process typically completes in two days, but may take longer if ambient temperature is high. After autocalibration is completed, the measurement algorithm is adjusted according to the analysis results, and normal measurement cycles are automatically resumed.

DGA monitor makes use of autocalibration in the following ways:

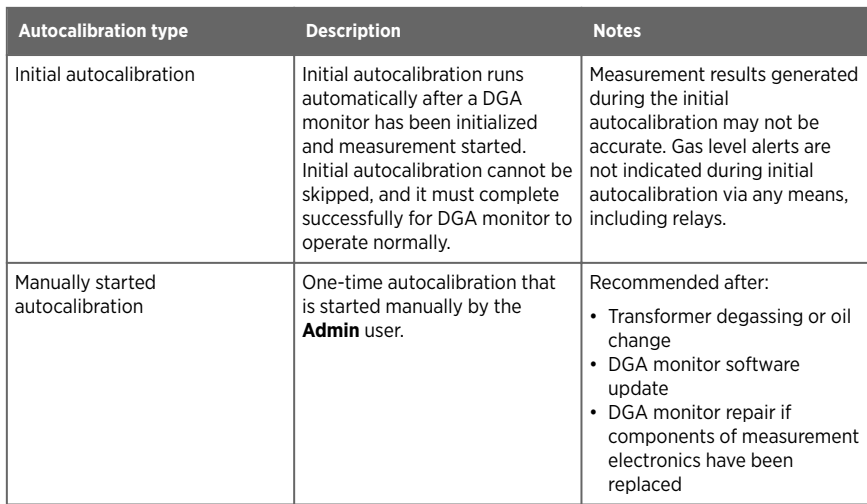

#### Table 9 Types of autocalibration

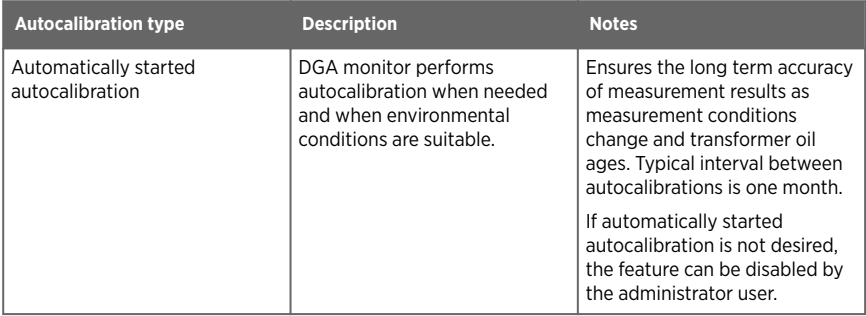

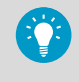

Measurement results generated during autocalibration cycles are indicated with a light blue background in measurement graphs. They are also marked in the CSV data that is exported using the **Download Data** function.

### **More information**

‣ [Configuring autocalibration \(page 53\)](#page-52-0)

# <span id="page-29-0"></span>3. User interface

## 3.1 Overview of user interface

DGA monitor runs a web server on its processing unit. The web server provides the user interface of the DGA monitor. Access the user interface through Ethernet and a web browser; no special software is needed.

Access rights are based on 2 fixed user accounts:

- **Admin**: full access for commissioning, configuration, and maintenance tasks. Requires password to log in. Browser session expires after 3 hours of inactivity.
- **User**: limited access for viewing data and system settings. Cannot configure or control the DGA monitor. Does not require a password. Browser session expires after one year of inactivity.

The same Ethernet network that connects to the SCADA system is used to access the user interface. Additionally, local access to the interface is provided by direct access to **ETH1** port of the processing unit.

### 3.1.1 Connecting to user interface

- Laptop computer with:
	- RJ45 Ethernet connector
		- Web browser (Google Chrome, Microsoft Edge, or Mozilla Firefox)
	- Ethernet cable with RJ45 connectors for temporary use
	- Administration password for this DGA Monitor
- 1. Connect your computer to the same network as the DGA monitor. If you are connecting locally, connect the network cable between your computer and the port marked **ETH1** on the processing unit inside the DGA monitor.
	- 2. Open a web browser, and enter the IP address of the DGA monitor in the address bar:
		- If you connect locally through the ETH1 port, use the following IP address: **192.168.28.2**
		- If you connect through the network meant for SCADA integration, use the IP address that has been assigned to the DGA monitor.
	- 3. You will get a warning that your connection is not secure. This is expected and happens when connecting with a new device. The user interface of the DGA monitor is secured with a self-signed certificate by default. Continue despite the warning. HTTPS traffic is always encrypted even if the certificate is not trusted.
- 4. Choose the appropriate user level:
	- Select **Admin** to perform installation and maintenance tasks.
	- Select **User** to view data without making changes to the system.

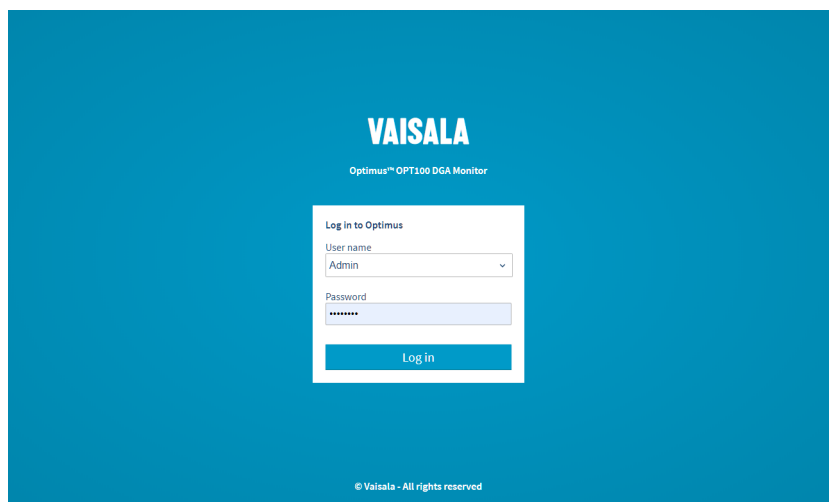

5. If logging in as **Admin**, enter the password. The unique administration password of the DGA monitor is included in the delivery documentation but note that it can be changed by the **Admin** after a successful login.

No password is required for the **User** account.

6. Select **Log in**.

### <span id="page-31-0"></span>3.1.2 User interface basics

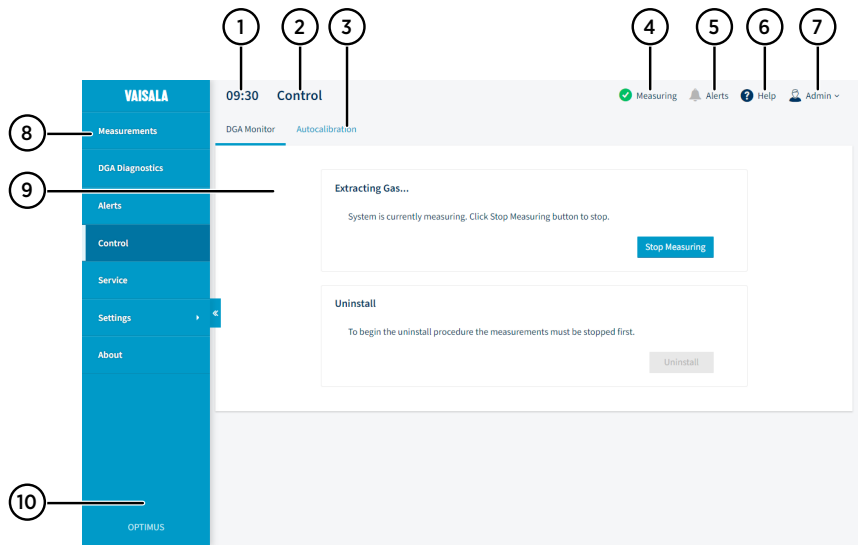

Figure 11 Elements of the DGA monitor user interface

- 1 Current time of the DGA monitor, adjusted to the browser's time zone. DGA monitor keeps UTC time (Coordinated Universal Time) internally.
- 2 Name of the currently selected user interface page
- 3 Navigation for subpages (if any)
- 4 Status indicator<br>5 Alert indicator
- 5 Alert indicator<br>6 Access to local
- Access to locally stored online help system
- 7 Name of currently user account, and controls for password change (admin only) and logging out
- 8 Navigation menu
- 9 Content area for user interface pages<br>10 If device name has been set it is show
- If device name has been set, it is shown here

### 3.1.2.1 Status indicator

Status indicator shows the current status of the DGA monitor. It is placed in the header at the top of the user interface.

For a DGA monitor that is operating normally and performing measurement, the status is **Measuring**.

**More information**

‣ [System statuses \(page 82\)](#page-81-0)

### 3122 Alert indicator

Alert indicator shows the presence of active alerts. The colors of the indicator change according to the severity of the most severe currently active alert:

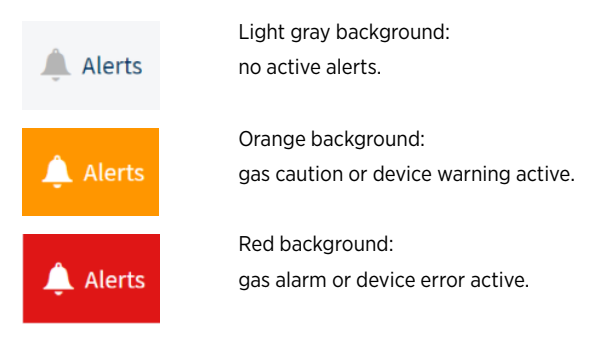

Select the alert indicator to open the **Alerts** page.

### 3.1.2.3 Messages

User interface of the DGA monitor will display important information as messages at the top of the user interface.

- **Alert summary**: A summary of currently active alerts is shown when a user logs in to the user interface. If any alerts are active, proceed to the **Alerts** page to look up detailed information about the alert(s).
- **Changes to DGA monitor settings**: Success or failure of a settings change is indicated with a message.
- **Other notifications**: Any other messages from the DGA monitor. For example, a message will be shown when a new measurement cycle has been completed.

<span id="page-33-0"></span>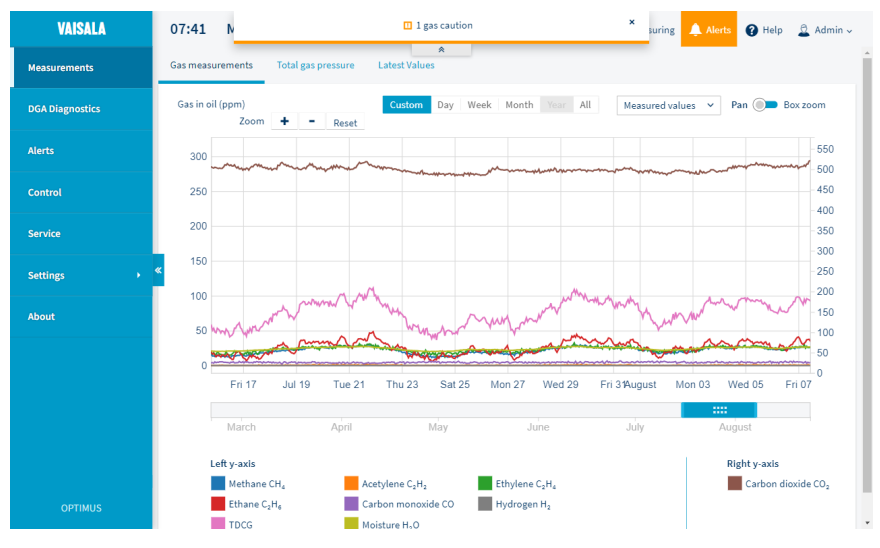

Figure 12 Alert summary message being shown

### <span id="page-34-0"></span>3.1.3 Measurements page

**Measurements** page provides views into the measurement data in graphical and tabular formats. **Gas measurements** tab shows the primary graph view.

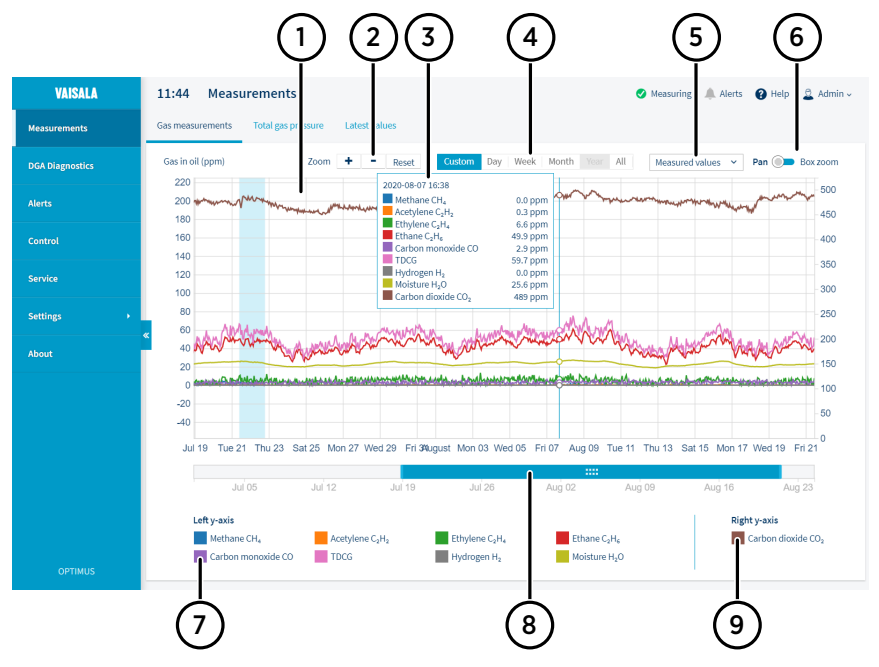

#### Figure 13 Measurement graph

- 1 Graph area. Measurement data created during autocalibration is marked with a light blue background.
- 2 Zoom factor controls for y-axes. You can also use the mouse wheel to adjust the zoom level.
- 3 Pop-up that shows the values at the point below the cursor.
- 4 Quick selection buttons for preset time windows.
- 5 Drop-down menu for selecting the parameter set that is shown.
- 6 Control for selecting the behavior of the graph when you click and drag over the graph area. **Pan** moves the graph while keeping the same zoom level, **Box zoom** zooms in to the highlighted area when you release the mouse button.
- 7 Parameters that are shown on the left y-axis. Select the color tab to show or hide a parameter.
- 8 Time slider for selecting the time window shown in the graph area. To adjust the size of the time window, drag the edges of the slider. To move the time window, drag the slider.
- 9 Measurement parameters on the right y-axis. Drag individual parameters to this area to show them on the right y-axis. This is useful when one of the parameters has a different range of values than the rest.

<span id="page-35-0"></span>Graph lines show empty gaps if data is missing from 2 consecutive measurement cycles or for more than 3 hours. Data may be missing for several reasons. For example, DGA monitor may have been turned off, in standby mode, or measurement cycles have not produced reliable results for some or all measurement parameters.

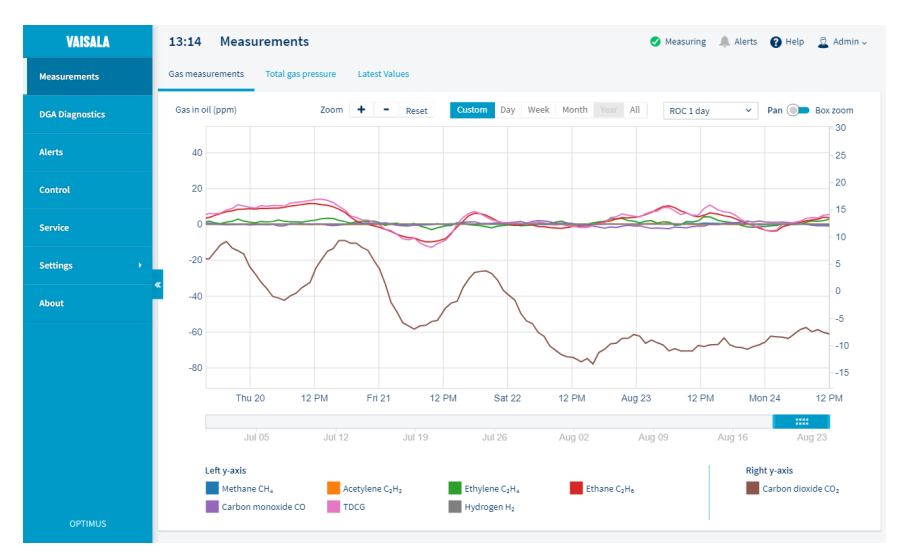

Figure 14 Measurement graph for 1 day rate of change values

**Total gas pressure** tab shows the total gas pressure measurement graph. Pressure measurement data is not provided during autocalibration cycles.
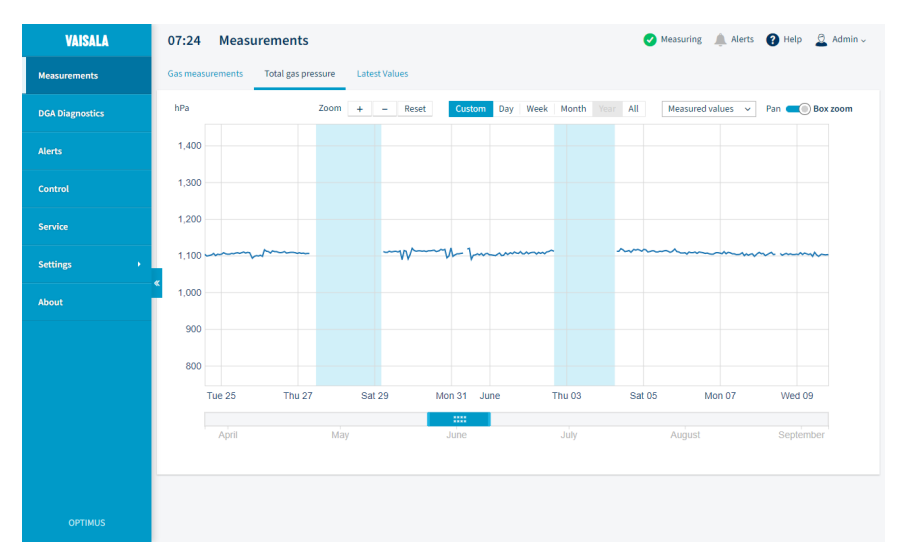

You can change the pressure unit that is used to display the graph on page **Settings > Units**.

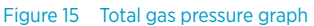

**Latest values** tab shows the latest measured and calculated values as a single table. To download all of the measured data into a file, select **Download Data** at the bottom of the page. The format of the file is CSV (comma separated value), and you can easily import it into common spreadsheet programs.

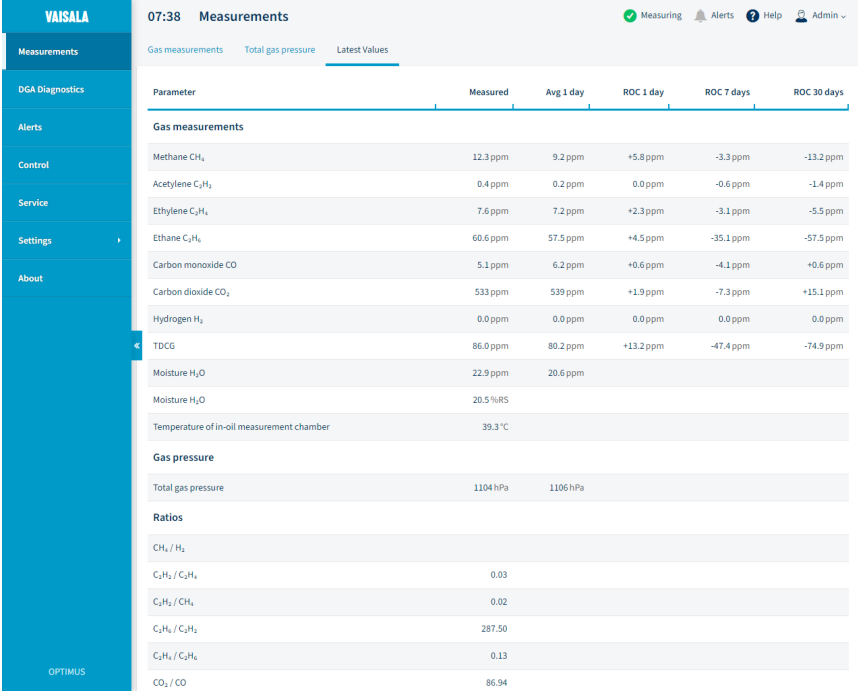

Figure 16 Table of latest values

### 3.1.4 DGA diagnostics page

**CAUTION!** This software utilizes publicly available and commonly used dissolved gas analysis (DGA) method for transformer fault diagnostics purposes, Duval Triangles (IEC 60599, Annex B).

Customer acknowledges and agrees that Vaisala shall not assume any risk or liability in connection with the use or application of the diagnostics data by the Customer or any other user of such data. The use and/or application of any such data shall be at the sole risk and liability of the Customer or the user.

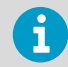

DGA Diagnostics is an optional feature and requires a license. Contact Vaisala for acquiring the license.

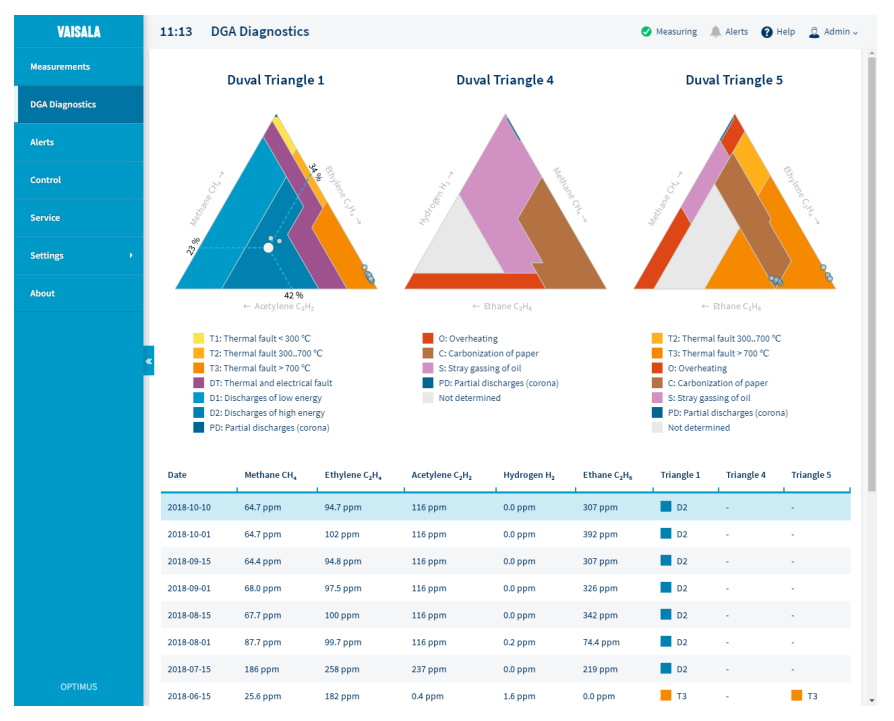

Figure 17 Duval triangles on the DGA diagnostics page

**DGA Diagnostics** page shows the progression of selected data points from the past year overlaid on top of Duval triangles:

- **Triangle 1**: Classic Duval triangle for DGA in oil-filled transformers using methane, ethylene, and acetylene
- **Triangle 4**: Diagnosis of low-temperature faults in oil-filled transformers using hydrogen, methane, and ethane
- **Triangle 5**: Diagnosis of low-temperature faults in oil-filled transformers using methane, ethylene, and ethane

DGA monitor automatically selects the data points according to criteria described in section [Criteria for data points in DGA diagnostics \(page 40\)](#page-39-0). The data points are listed in a table below the triangles. Clicking a table row highlights the data point in the overlay and displays the gas ratios as percentages.

### <span id="page-39-0"></span>3.1.4.1 Criteria for data points in DGA diagnostics

**DGA Diagnostics** view shows up to 26 data points from the past year. A data point that meets selection criteria is automatically selected at roughly two week intervals. If less than one year of data is available, all of the data is used.

The data points are 24 hour average values for the included gases and must meet the following criteria for each point:

- At least 5 reliable measurement points must exist in the previous 24 hours. Reliability criteria are the same as for gas alert functionality.
- At least one of the following conditions is true:
	- Concentration of all triangle 1 gases is higher than OPT100 accuracy as listed in Table 10 (page 40)
	- At least one of the triangle 1 gases is above the limit based on IEC 60599 as listed in Table 10 (page 40)

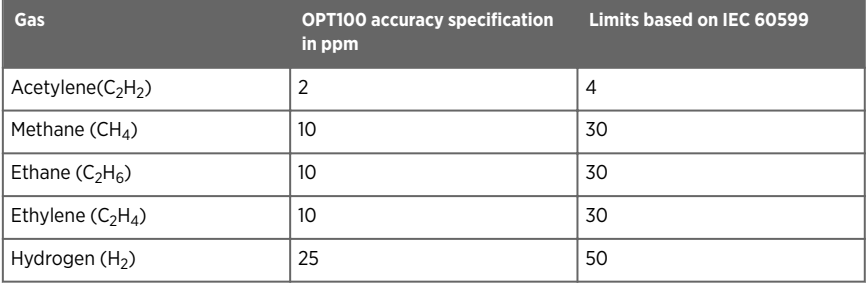

### Table 10 Data point selection criteria

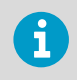

Data points are original measurements, not offset values.

### 3.1.5 Alerts page

| <b>VAISALA</b>            | 07:33 Alerts<br>Measuring A Alerta @ Help & Admin v                                                                                                    |
|---------------------------|----------------------------------------------------------------------------------------------------|
| <b>Measurements</b>       | $\mathbf{0}$<br>Device errors<br>Gas alarms<br>$\Omega$                                                                                                  |
| <b>DGA Diagnostics</b>    | Ι.<br>$\mathbf{0}$<br>Device warnings<br><b>Gas cautions</b>                                                                                             |
| <b>Alerts</b>             | <b>Events</b>                                                                                                    |
| Control                   | <b>Status</b><br>Severity<br>Type<br>B)<br>A)<br><b>A</b> Mute gas alerts<br>All<br>$\mathbf{v}$<br>All<br>v<br>v.<br>Reset filters<br>Active            |
| Service                   | 2)<br>End time<br><b>Start time</b><br>Name<br>Severity<br><b>Status</b><br>Type                                                                         |
| <b>Settings</b><br>$\sim$ | $\mathsf{C}$<br><b>H</b> Caution<br>Methane value exceeded caution level<br><b>Details</b><br>2020-08-24 07:27<br>Active<br>Gas<br>▲<br>×.<br>$\epsilon$ |
| About                     |                                                                                                    |
|                           |                                                                                                    |
|                           |                                                                                                    |
|                           |                                                                                                    |
|                           |                                                                                                    |
| <b>OPTIMUS</b>            |                                                                                                    |

Figure 18 Alerts page with active gas caution alert

**Alerts** page shows the current alert status of the DGA monitor.

- 1. View number of currently active gas level alerts and device alerts by severity.
- 2. See **Events** section for more information on the individual alerts. By default, only active alerts are listed.
	- a. To control what is shown, select the desired options for **Status**, **Type**, and **Severity**.
	- b. To temporarily suppress gas level alerts, press **Mute gas alerts**.
	- c. To view detailed information on a listed event, select **Details**. Details depend on the type of alert being viewed. Details for device alerts include information on resolving the alert.

You can also configure custom gas level alerts.

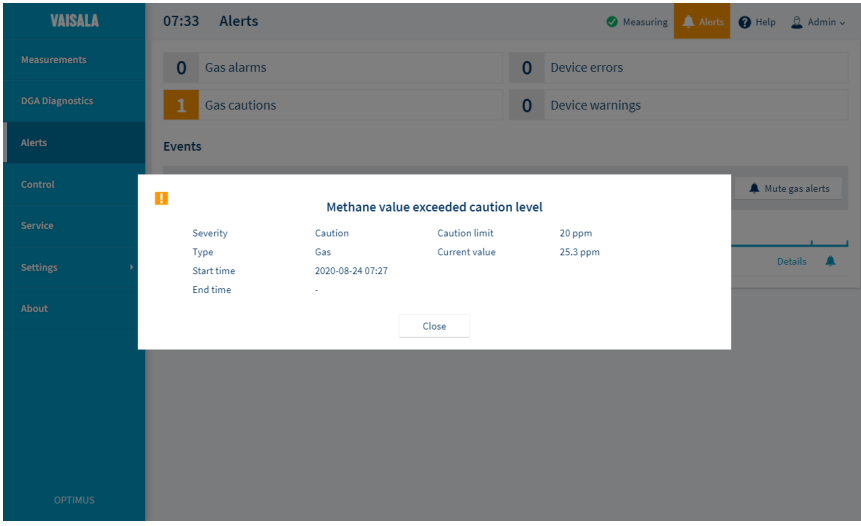

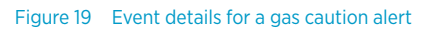

**More information**

- ‣ [Configuring gas level alerts \(page 54\)](#page-53-0)
- ‣ [Muting gas level alerts \(page 55\)](#page-54-0)

### 3.1.6 Control pages

**DGA Monitor** page shows current status of the DGA monitor and contains the controls for initialization, starting and stopping the measurement, and uninstalling the DGA monitor. Only relevant controls are shown, and they can only be used by the **Admin** user.

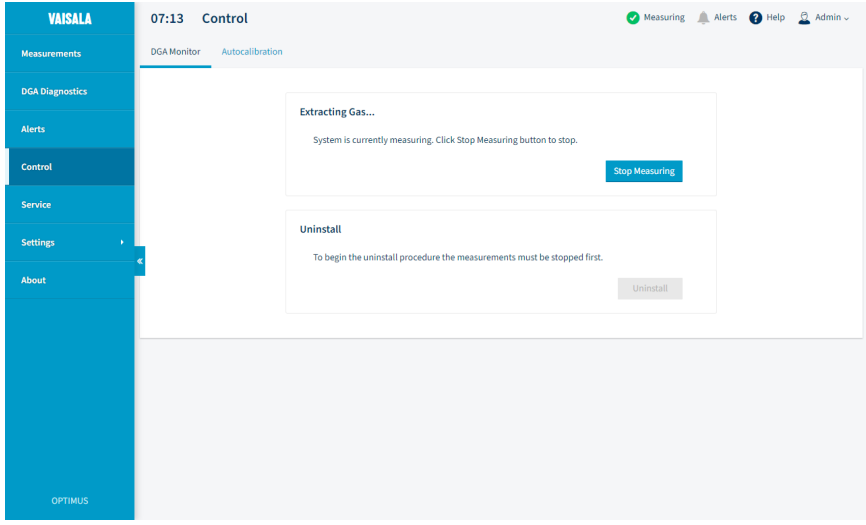

Figure 20 DGA monitor Control page

**Autocalibration** page shows current status of autocalibration and a history of autocalibration events. **Admin** user can configure the automatically started autocalibration on this page and also start a manual autocalibration cycle.

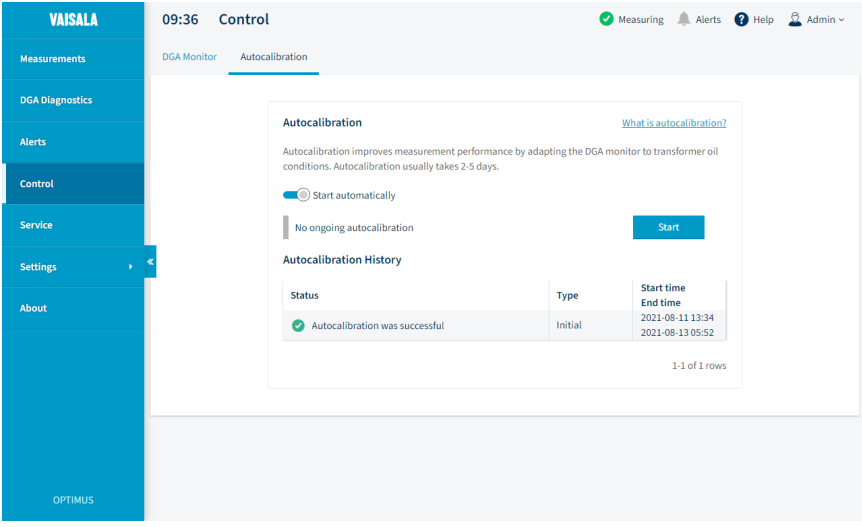

Figure 21 Autocalibration page

### 3.1.7 Service pages

**Service** pages provide tools for servicing the DGA monitor, troubleshooting problems, and recovering from error states:

- **Diagnostics package** tool generates a diagnostic file package for use by Vaisala. The package can be used by Vaisala support to diagnose any issues you may have with the DGA monitor.
- **Bleeding** tool is used to bleed excess gas out of the DGA monitor. Running this tool is only necessary if a device alert indicates the presence of excess gas in the system.
- **Configuration package** tool is used for installing a customized configuration package that has been sent by Vaisala.

• **Software update** tool is on its own page. To update the software version of the DGA monitor, contact Vaisala helpdesk to get the software update file.

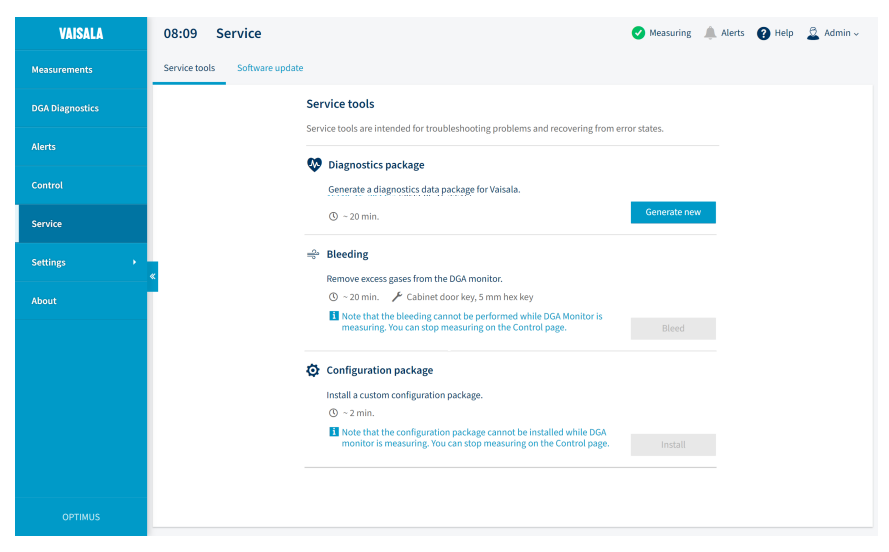

Figure 22 Service tools page

### 3.1.8 Settings pages

**Settings** pages provide access to the configuration options of the DGA monitor. Settings can only be changed by the **Admin** user.

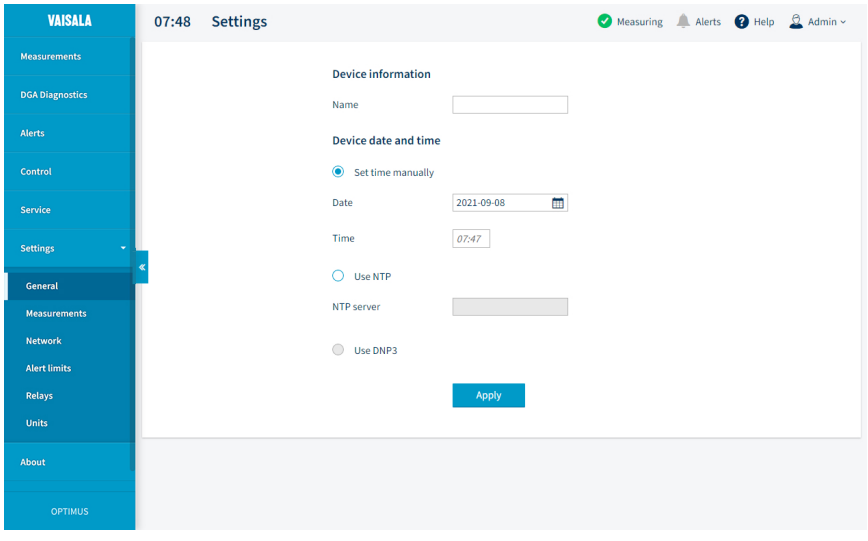

Figure 23 Settings page

### 3.1.9 About page

**About** page shows the serial number and software version of the DGA monitor.

If you are logged in as **Admin** you can Select **View** to see the software license texts of the open source components used in the DGA monitor software.

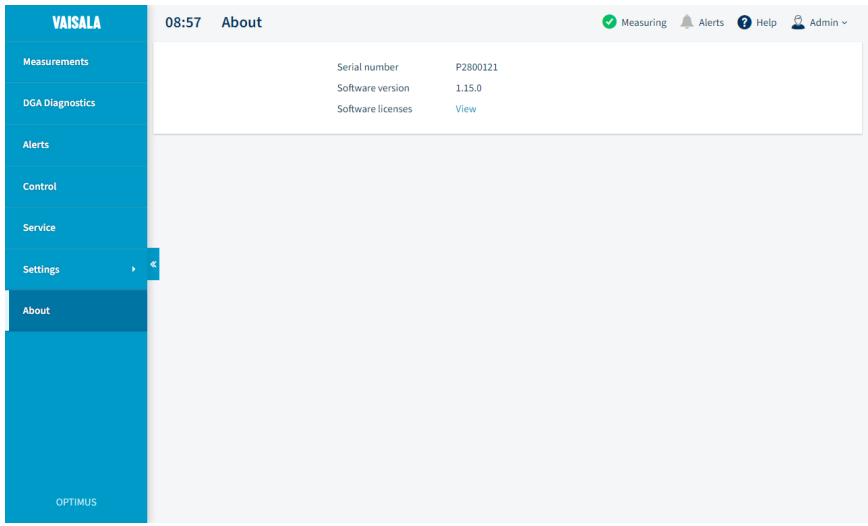

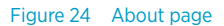

## 3.2 Changing administrator password

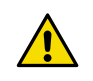

CAUTION! If you forget your administrator password, contact Vaisala Support to reset it for you.

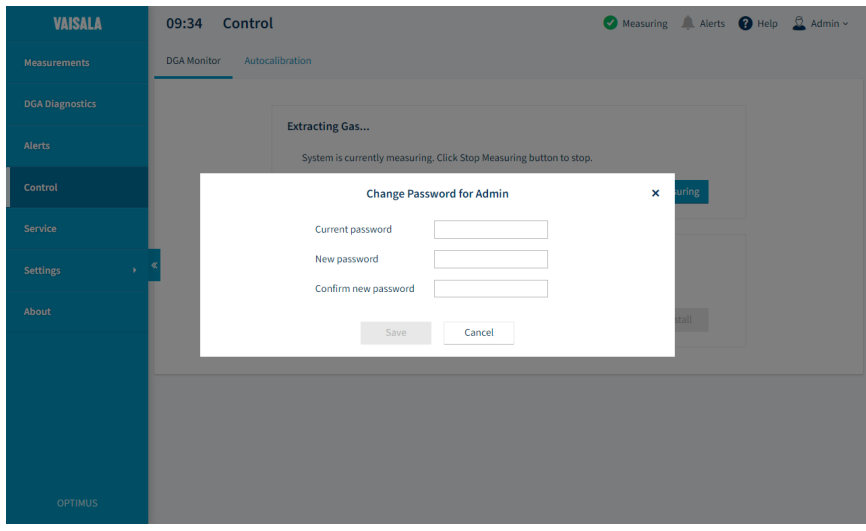

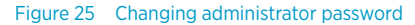

- **1.** Connect to the user interface as the **Admin** user.
	- 2. In the top right corner, select **Admin > Change password**.

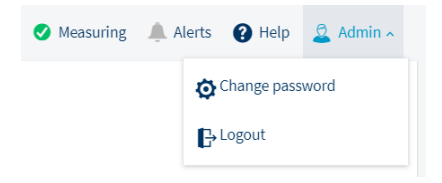

- 3. Enter the current password in **Current password**.
- 4. Enter the new password in **New password** and **Confirm new password**.

The new password must be at least 8 characters long.

5. Select **Save**.

**More information**

‣ [Connecting to user interface \(page 30\)](#page-29-0)

# 3.3 Starting measurement

In normal operation DGA monitor repeats the measurement cycle continuously. You can only start the measurement if DGA monitor is currently in standby.

- 1. Connect to the DGA monitor user interface and log in as an **Admin** user.
	- 2. Start measurement from **Control > Start Measuring**.

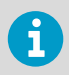

DGA monitor warms up during the first three measurement cycles. Measurements made during the warm-up cycles are not guaranteed to be within the accuracy specification.

## 3.4 Setting device name

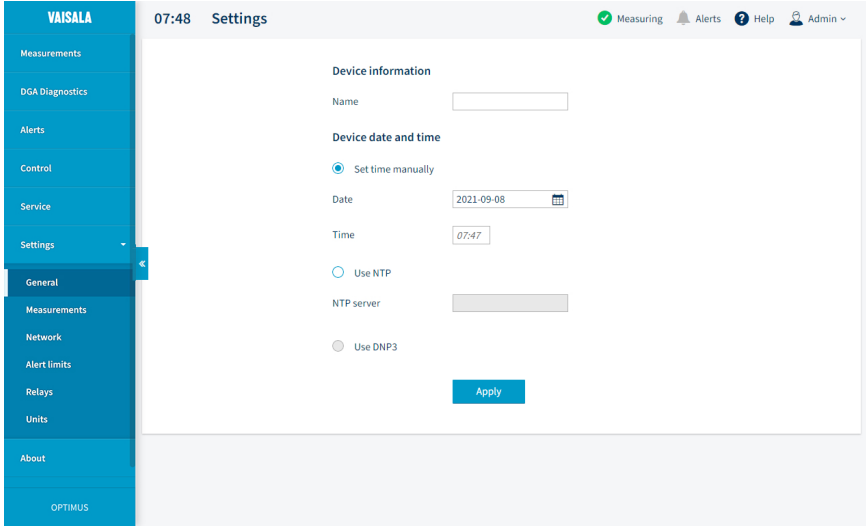

Figure 26 General settings page

You can give a name to the DGA monitor to help identify it. If the name is set, it is shown in:

- Login page
- Above the Optimus text in the navigation menu
- Names of files downloaded from the user interface
- 1. Connect to the user interface as the **Admin** user.
- 2. In the user interface, select **Settings > General**.
- 3. Enter a name for the device into **Name**. Maximum length is 64 characters. You can use alphanumerical characters, space, hyphen "-", and underscore "\_".
- 4. Select **Apply** to save the name.

#### **More information**

‣ [Connecting to user interface \(page 30\)](#page-29-0)

# 3.5 Setting date and time

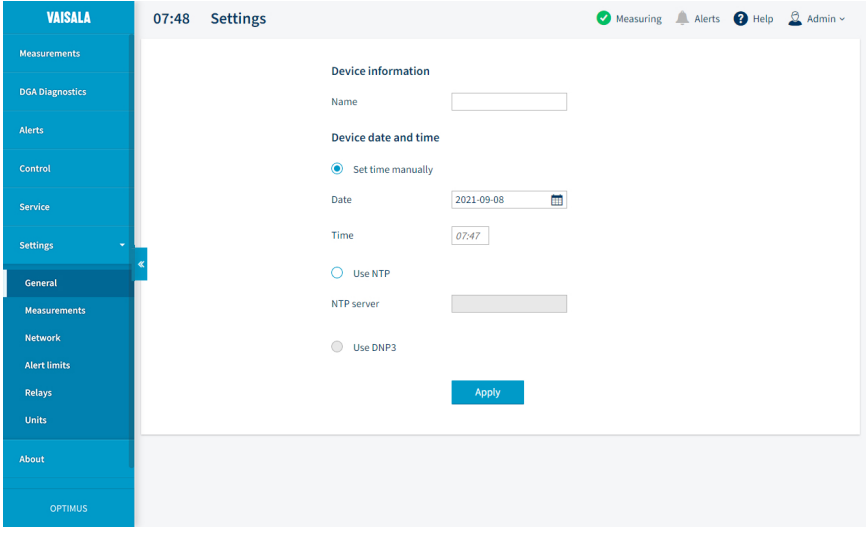

### Figure 27 Date and time settings page

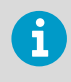

DGA monitor uses UTC (Coordinated Universal Time) internally. Time and time stamps in the user interface are shown according to the time zone of the connecting web browser.

- 1. Connect to the user interface as the **Admin** user.
	- 2. In the user interface, select **Settings > General**.
- 3. To set date and time manually:
	- a. Select **Set time manually**.
	- b. Select or enter the current date into **Date**. The format is yyyy-mm-dd.
	- c. Enter the current time into **Time**. The field is in 24-hour clock notation in format hh:mm.
	- d. Select **Apply** to save the set time.
- 4. To set up time synchronization with a Network Time Protocol (NTP) server:

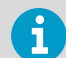

NTP synchronization requires that the network connection is configured and the IP address of the NTP server is reachable.

### a. Select **Use NTP**.

- b. Enter the IP address of the NTP server into **NTP server**.
- c. Select **Apply** to start time synchronization.

Status of time synchronization is shown below the **NTP server** field. If the status shows **Connecting...** and does not progress to **Synchronizing time...** even after waiting for a minute, verify that the network connection is working and configured, and the IP address of the NTP server is correctly entered.

- d. Wait for the message **Time successfully synchronized** to appear.
- 5. To set up time synchronization using DNP3 protocol:
	- a. Enable and configure the DN3 protocol.
	- b. Select **Use DNP3**.
	- c. Select **Apply** to start time synchronization.

### **More information**

- ‣ [Connecting to user interface \(page 30\)](#page-29-0)
- ‣ [Configuring DNP3 protocol \(page 60\)](#page-59-0)

# 3.6 Configuring unit settings

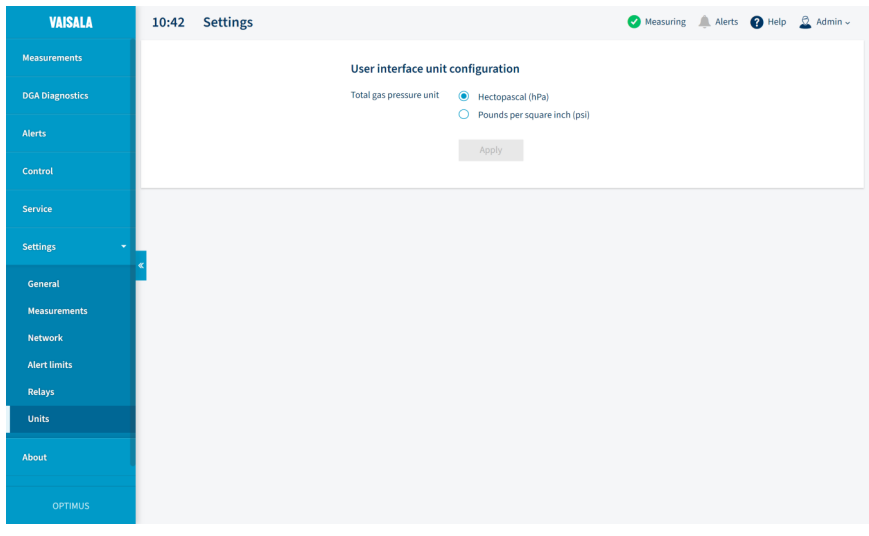

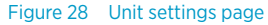

- 1. Connect to the user interface as the **Admin** user.
	- 2. In the user interface, select **Settings > Units**.
	- 3. Select the preferred unit to use for total gas pressure (hPa or psi). This selection only affects the viewing of the user interface and the downloading of data from the **Latest values** page.
	- 4. Select **Apply** to save the selection.

#### **More information**

‣ [Connecting to user interface \(page 30\)](#page-29-0)

# 3.7 Configuring autocalibration

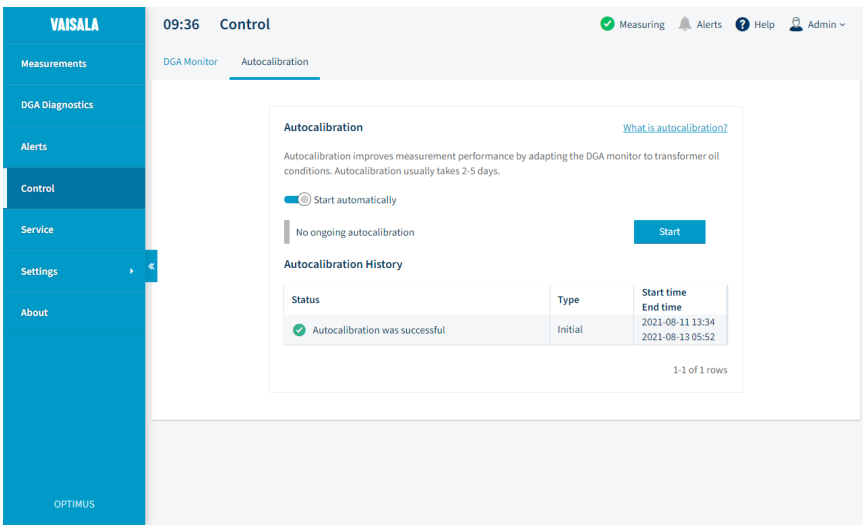

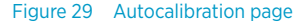

Starting with software version 1.11.0, the DGA monitor performs autocalibration when needed and when environmental conditions are suitable. Vaisala recommends leaving this feature enabled, but **Admin** user can disable it from the **Autocalibration** page.

Even if the automatically started autocalibration is disabled, the initial autocalibration will still run after the DGA monitor has been initialized. Autocalibration can also be manually started.

- **1.** Connect to the user interface as the **Admin** user.
	- 2. In the user interface, select **Control > Autocalibration**.
	- 3. Configure the setting with the switch:
		- Disable automatically started autocalibration by moving the switch to the left.
		- Enable automatically started autocalibration by setting the switch to position **Start automatically**.

**More information**

- ‣ [Autocalibration \(page 28\)](#page-27-0)
- ‣ [Connecting to user interface \(page 30\)](#page-29-0)

# <span id="page-53-0"></span>3.8 Configuring gas level alerts

| <b>VAISALA</b>         | Measuring A Alerts @ Help Q Admin ~<br><b>Settings</b><br>10:47 |                                      |                      |                    |               |
|------------------------|-----------------------------------------------------------------|--------------------------------------|----------------------|--------------------|---------------|
| <b>Measurements</b>    | <b>Alert limits</b>                                             |                                      |                      |                    |               |
| <b>DGA Diagnostics</b> | <b>Measured values</b><br>ROC <sub>1</sub> day<br>ROC 7 days    | ROC 30 days                          |                      |                    |               |
| <b>Alerts</b>          | Parameter                                                       | <b>Activation</b>                    | <b>Caution Limit</b> | <b>Alarm Limit</b> | On/Off        |
| Control                | Methane CH.                                                     |                                      | ppm                  | ppm                | ◯□ off        |
| Service                | Acetylene C <sub>2</sub> H <sub>2</sub>                         |                                      | ppm                  | ppm                | ◯ Off         |
| <b>Settings</b>        | Ethylene C <sub>2</sub> H <sub>4</sub>                          |                                      | ppm                  | ppm                | <b>■</b> off  |
|                        | Ethane C <sub>2</sub> H <sub>6</sub>                            |                                      | ppm                  | ppm                | ◯ Off         |
| General                | Carbon monoxide CO                                              |                                      | ppm                  | ppm                | ◯ Off         |
| <b>Measurements</b>    | Carbon dioxide CO <sub>2</sub>                                  |                                      | ppm                  | ppm                | ◯ Off         |
| <b>Network</b>         | Hydrogen H <sub>2</sub>                                         |                                      | ppm                  | ppm                | ◯ Off         |
| <b>Alert limits</b>    | Total dissolved combustible gases TDCG                          |                                      | ppm                  | ppm                | ◯ Off         |
| Relays                 | Moisture H <sub>2</sub> O                                       |                                      | ppm                  | ppm                | <b>©</b> Off  |
| Units                  | Moisture H <sub>2</sub> O                                       |                                      | 96RS                 | 96RS               | <b>□□</b> off |
| About                  | Total gas pressure                                              | <b>Maximum limit</b><br>$\checkmark$ | hPa                  | hPa                | <b>■</b> off  |
|                        |                                                                 |                                      |                      |                    |               |
| <b>OPTIMUS</b>         |                                                                 | Apply                                |                      |                    |               |

Figure 30 Alert limits settings page

Configure gas level alerts on the **Alert limits** settings page. There are separate rows for each individual gas level alert. Alerts for rate of change (ROC) values are on their own tabs. By default, all gas level alerts are off.

- 1. Connect to the user interface as the **Admin** user.
	- 2. In the user interface, select **Settings > Alert limits**.
	- 3. For each alert you want to configure:
		- a. Change to the tab that shows the alert you want to configure.
		- b. Enter the **Caution Limit** in ppm. This is the limit that triggers a gas alert with caution severity.
		- c. Enter the **Alarm Limit**. Alarm limit should be higher than the caution limit, except when configuring a minimum limit alert for total gas pressure (TGP).
		- d. If the alert is for the total gas pressure (TGP) value, select if you want the limit value to be a **maximum limit** (alert active when value is above the limit) or a **minimum limit** (alert active when value is below the limit).
		- e. Set the alert to **On** to enable it.

It is possible to have only caution or alarm severity active. If you leave a limit value empty or enter a zero, the corresponding severity will not be active for that gas level alert.

<span id="page-54-0"></span>4. Select **Apply** to take the new alert limit settings into use.

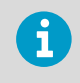

Changing gas alert settings will not immediately activate any new alerts. Gas alert status is updated only when the next measurement cycle results set is ready.

**More information**

i

‣ [Connecting to user interface \(page 30\)](#page-29-0)

# 3.9 Muting gas level alerts

Muting gas level alerts temporarily disables any indications that any gas level alerts are active:

- Alert indicator in the user interface is set to non-alerting state (unless any device alerts are active)
- If one or more relays have been activated by gas level alerts, they are inactivated
- Status LEDs do not indicate that a gas level alert is active
- Output protocols do not communicate any gas level alerts as active (but will set appropriate status bits/flags to signal that gas level alarms are muted)

**Admin** user can mute gas level alerts by selecting **Mute gas alerts** on the **Alerts** page.

Muting of gas level alerts continues until any one of the following occurs:

- Severity of any muted gas level alert rises from caution to alarm
	- Any new gas level alert is activated
	- **Admin** user selects **Unmute gas alerts** on the **Alerts** page

| <b>VAISALA</b>                  | 07:33 Alerts                                  |                                 | Measuring                            | Alerts O Help<br>$\frac{1}{2}$ Admin $\sim$ |
|---------------------------------|-----------------------------------------------|---------------------------------|--------------------------------------|---------------------------------------------|
| <b>Measurements</b>             | $\mathbf{0}$<br>Gas alarms                    |                                 | $\mathbf{0}$<br>Device errors        |                                             |
| <b>DGA Diagnostics</b>          | $\overline{1}$<br><b>Gas cautions</b>         |                                 | $\mathbf 0$<br>Device warnings       |                                             |
| <b>Alerts</b>                   | <b>Events</b>                                 |                                 |                                      |                                             |
| <b>Control</b>                  | <b>Status</b><br>Type<br>$\sim$ All<br>Active | Severity<br>$\checkmark$<br>All | $\checkmark$<br><b>Reset filters</b> | Mute gas alerts                             |
| <b>Service</b>                  | <b>Status</b><br>Severity<br>Type             | End time<br><b>Start time</b>   | Name                                 |                                             |
| $\mathbf{v}$<br><b>Settings</b> | Active<br>п<br>Caution<br>Gas                 | 2020-08-24 07:27<br>÷           | Methane value exceeded caution level | <b>Details</b>                              |
| <b>About</b>                    |                                               |                                 |                                      |                                             |
|                                 |                                               |                                 |                                      |                                             |
|                                 |                                               |                                 |                                      |                                             |
|                                 |                                               |                                 |                                      |                                             |
|                                 |                                               |                                 |                                      |                                             |
| <b>OPTIMUS</b>                  |                                               |                                 |                                      |                                             |

Figure 31 Alert page with methane caution alert visible

# 3.10 Configuring network connection

| <b>VAISALA</b>         | 11:03             | <b>Settings</b> |                     |          |                           |  | Measuring Alerts De Help & Admin ~ |
|------------------------|-------------------|-----------------|---------------------|----------|---------------------------|--|------------------------------------|
| <b>Measurements</b>    | IP Address (ETH0) | DNP3            | Modbus<br>IEC 61850 | Security | <b>Protocol Test Mode</b> |  |                                    |
| <b>DGA Diagnostics</b> |                   |                 | <b>Ethernet 0</b>   |          | <b>CO</b> Enabled         |  |                                    |
| <b>Alerts</b>          |                   |                 |                     |          | $\bullet$<br>DHCP         |  |                                    |
| Control                |                   |                 |                     |          | ○ Static IP address       |  |                                    |
| Service                |                   |                 | IP address          |          | 172.24.184.186            |  |                                    |
| <b>Settings</b><br>٠   |                   |                 | Subnet mask         |          | 255.255.248.0             |  |                                    |
| General                |                   |                 | Default gateway     |          | 172.24.184.1              |  |                                    |
| <b>Measurements</b>    |                   |                 |                     |          | Apply                     |  |                                    |
| <b>Network</b>         |                   |                 |                     |          |                           |  |                                    |
| <b>Alert limits</b>    |                   |                 |                     |          |                           |  |                                    |
| Relays                 |                   |                 |                     |          |                           |  |                                    |
| Units                  |                   |                 |                     |          |                           |  |                                    |
| About                  |                   |                 |                     |          |                           |  |                                    |
| <b>OPTIMUS</b>         |                   |                 |                     |          |                           |  |                                    |

Figure 32 IP address settings page

Configure the network settings of the external Ethernet connection (ETH0).

- 1. Connect to the user interface as the **Admin** user.
	- 2. In the user interface, select **Settings > Network > IP address**.
	- 3. Select if the external Ethernet connection should be **Enabled** or **Disabled**.
	- 4. If you enabled the external Ethernet connection, select how its IP address is assigned: **DHCP** for automatic assignment, or **Static IP address** to enter the values manually.
	- 5. If you selected **Static IP address**, enter the following values:
		- **IP address**
		- **Subnet mask**
		- **Default gateway**

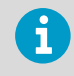

IP addresses in 192.168.28.0/24 cannot be used for the external network connection (ETH0) since they are reserved for the service port (ETH1).

6. Select **Apply** to save your changes.

#### **More information**

‣ [Connecting to user interface \(page 30\)](#page-29-0)

## 3.11 Configuring user interface security

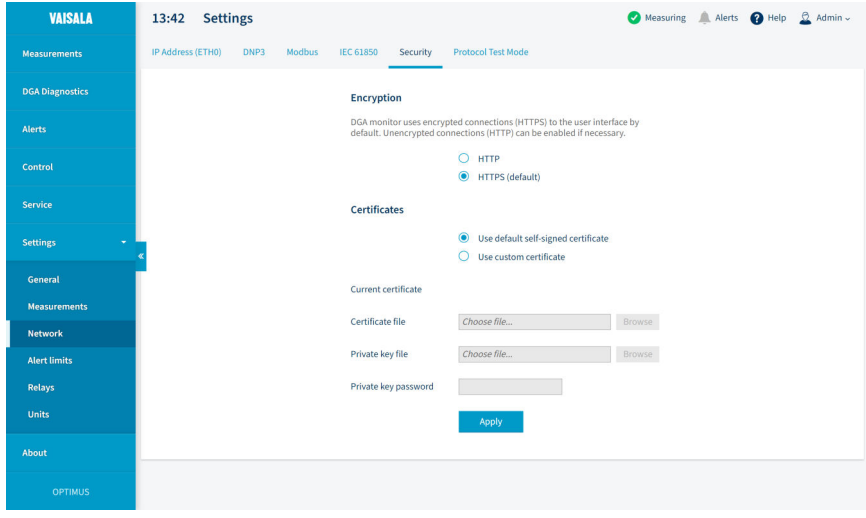

Figure 33 Network security settings page

Configure HTTPS encryption for the user interface connection. By default, DGA monitor only allows encrypted connections to the user interface (HTTPS) using a self-signed certificate. Any connections that request unencrypted communication (HTTP) are redirected to the encrypted interface (HTTPS).

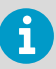

The default self-signed certificate is not trusted by connecting web browsers and will give a warning that the connection is not secure. To remove the notification, install a trusted TLS certificate (TLS 1.1 or 1.2) on the DGA monitor. However, note that HTTPS traffic is always encrypted even if the certificate is not trusted. Vaisala recommends using encrypted connections (HTTPS).

- 1. Connect to the user interface as the **Admin** user.
	- 2. In the user interface, select **Settings > Network > Security**.
	- 3. Select **HTTP** to use unencrypted user interface connections, or **HTTPS (default)** to secure the interface using encryption.
	- 4. To use your own certificate with HTTPS connections:
		- a. Select **Upload certificate**.
		- b. Select **Certificate file > Browse** and locate the certificate file.
		- c. Select **Private key file > Browse** and locate the private key file.
		- d. Enter the **Private key password** if your private key requires it.
	- 5. Select **Apply** to save your changes.

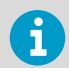

If you change the security settings, the user interface will restart and you have to log in again.

### **More information**

‣ [Connecting to user interface \(page 30\)](#page-29-0)

# 3.12 Configuring Modbus protocol

| <b>VAISALA</b>               | <b>Settings</b><br>11:10                                                                  | Measuring Alerts @ Help & Admin ~ |
|------------------------------|-------------------------------------------------------------------------------------------|-----------------------------------|
| <b>Measurements</b>          | IP Address (ETH0)<br>Modbus<br>Security<br><b>Protocol Test Mode</b><br>DNP3<br>IEC 61850 |                                   |
| <b>DGA Diagnostics</b>       | <b>Modbus</b>                                                                             |                                   |
| Alerts                       | Connection type<br>$V$ TCP                                                                |                                   |
| Control                      | <b>RTU</b><br>ΓI                                                                          |                                   |
| Service                      | <b>Modbus RTU settings</b>                                                                |                                   |
| <b>Settings</b><br>$\!\star$ | <b>Baud rate</b><br>19200<br>$\bar{\mathbf{v}}$                                           |                                   |
| General                      | <b>Transmission mode</b><br>8E1<br>$\sim$<br>240<br>Slave id                              |                                   |
| Measurements                 | Apply                                                                                     |                                   |
| <b>Network</b>               |                                                                                           |                                   |
| <b>Alert limits</b>          |                                                                                           |                                   |
| Relays<br>Units              |                                                                                           |                                   |
|                              |                                                                                           |                                   |
| About                        |                                                                                           |                                   |
| <b>OPTIMUS</b>               |                                                                                           |                                   |

Figure 34 Modbus settings page

- 1. Connect to the user interface as the **Admin** user.
	- 2. In the user interface, select **Settings > Network > Modbus**.
	- 3. Select the connection type(s) for which Modbus protocol should be enabled. Select **TCP** (Ethernet), **RTU** (serial line), or both.
	- 4. If you enabled Modbus RTU, configure the serial connection:
		- a. Select **Baud rate** for the connection. Available options are:
			- 4800
			- 9600
			- 19200
			- 38400
			- 57600
			- 115200
		- b. Select **Transmission mode**, 8E1 or 8N2.
		- c. Enter the Modbus **Slave ID** for the DGA monitor. Range 1 ... 247.
	- 5. Click **Apply** to save your changes.

### **More information**

‣ [Connecting to user interface \(page 30\)](#page-29-0)

# <span id="page-59-0"></span>3.13 Configuring DNP3 protocol

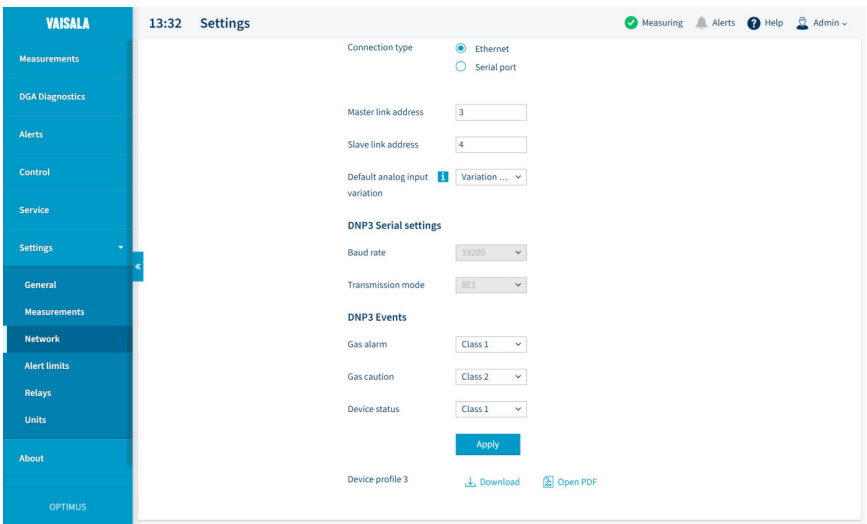

#### Figure 35 DNP3 settings page

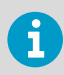

DNP3 protocol is an optional feature and requires a license. If a license is not installed on the DGA monitor, you cannot enable the protocol. Contact Vaisala for acquiring the license.

- 1. Connect to the user interface as the **Admin** user.
	- 2. In the user interface, select **Settings > Network > DNP3**.
	- 3. Select if the DNP3 protocol should be **Enabled** or **Disabled**.
	- 4. If you enabled the DNP3 protocol, configure the following settings:

#### **Connection type**

Interface where DNP3 protocol will be available.

#### **Slave link address**

Address of this DGA monitor.

### **Master link address**

Address of the DNP3 master.

### **Default analog input variation**

Data format variation for analog input values. Variations 1 … 6 are available.

5. If you selected **Serial port** as the connection type, configure the following settings:

### **Baud rate**

Baud rate of the serial connection. Available options are 4800, 9600, 19200, 38400, 57600, and 115200.

### **Transmission mode**

Number of data bits, parity, and number of stop bits used in serial communication. Available options are 8E1 and 8N2.

- 6. Set the classes used for the **Gas alarm**, **Gas caution**, and **Device status** events.
- 7. Select **Apply** to save your changes.

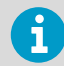

Select **Download** to download the DGA monitor device profile in XML format. It is needed to configure your DNP3 master system.

**More information**

‣ [Connecting to user interface \(page 30\)](#page-29-0)

# 3.14 Configuring IEC 61850 protocol

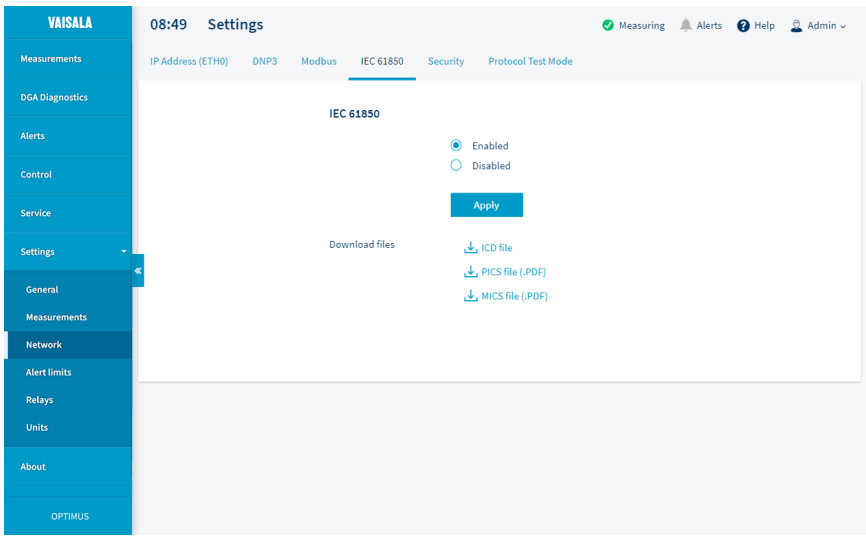

Figure 36 IEC 61850 settings page

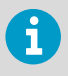

IEC 61850 protocol is an optional feature and requires a license. If a license is not installed on the DGA monitor, you cannot enable the protocol. Contact Vaisala for acquiring the license.

- 1. Connect to the user interface as the **Admin** user.
	- 2. In the user interface, select **Settings > Network > IEC 61850**.
	- 3. Select if the IEC 61850 protocol should be **Enabled** or **Disabled**.
	- 4. Select **Apply** to save your changes.

Download the following supporting documents from this page:

- IED Capability Description (ICD) file
- Protocol Implementation Conformance Statement (PICS)
- Model Implementation Conformance Statement (MICS)

**More information**

 $\mathbf{i}$ 

‣ [Connecting to user interface \(page 30\)](#page-29-0)

## 3.15 Using protocol test mode

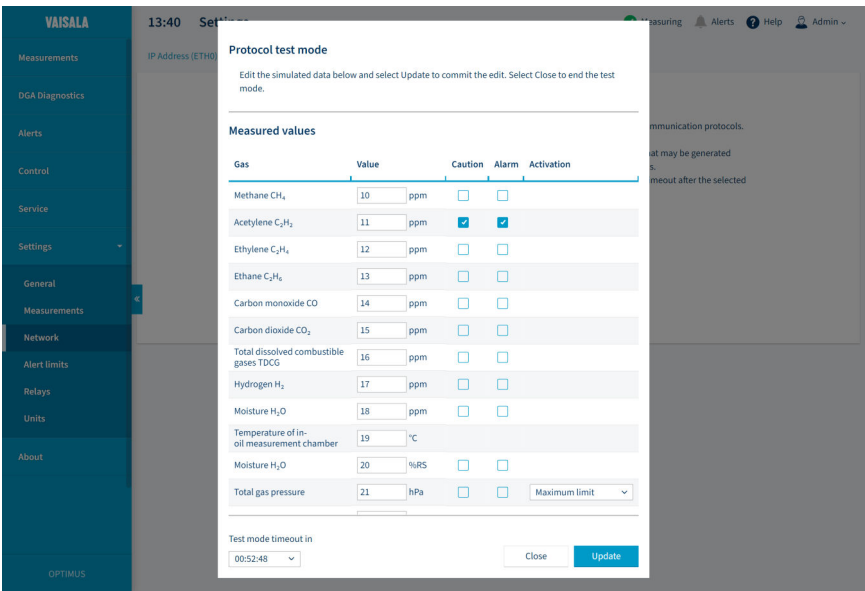

Figure 37 Protocol test mode enabled

- 1. Connect to the user interface as the **Admin** user.
	- 2. In the user interface, select **Settings > Network > Protocol Test Mode**.
	- 3. Check the status of the protocols listed under **Protocols**. Make sure the protocols you want are enabled. If they are not, you must enable and configure them first before continuing this procedure.
	- 4. Select **Start** to enable the protocol test mode and open the protocol test mode page.

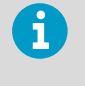

The page is preconfigured with arbitrary default values for measurement parameters. The values are all different to make it easy to verify on the SCADA side that the correct parameter is being read and displayed. Scroll the page to reveal all of the fields.

- 5. To set your own test data:
	- a. Edit the values as required.
	- b. Check the checkboxes to enable the desired caution and warning level alerts.
	- c. Select **Update** at the bottom of the page to take the new test data into use.
- 6. The test mode will end automatically after one hour. You can select a longer timeout from the drop-down menu marked **Test mode timeout in**. Select **Update** to take the new timeout into use.
- 7. Start testing by reading information from the DGA monitor from the SCADA system side.
- 8. When you are done testing, select **Close** to end the test mode immediately or wait until the end of the timeout.

**More information**

- ‣ [Protocol test mode \(page 27\)](#page-26-0)
- ‣ [Connecting to user interface \(page 30\)](#page-29-0)

# 3.16 Configuring relays

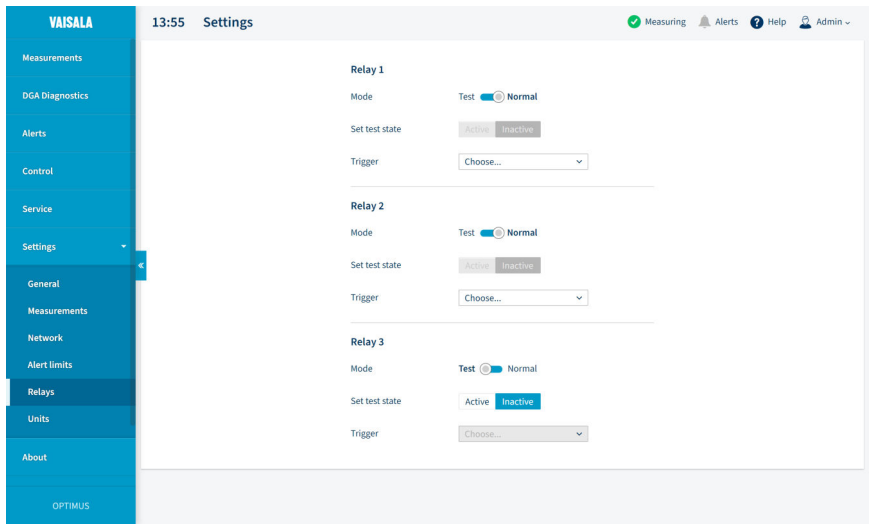

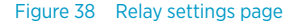

- 1. Connect to the user interface as the **Admin** user.
	- 2. In the user interface, select **Settings > Relays**.
	- 3. Each of the three relays is configured individually. For each relay:
		- a. Select relay **Mode**:
			- In **Normal** mode, the relay is activated by the selected **Trigger**.
			- In **Test** mode, the relay activation is controlled manually from the **Set test state** buttons.

If the relay is not used, select the **Test** mode. You can also use it to test that wiring has been connected correctly.

- b. Select relay **Trigger**:
	- **Gas Caution** activates the relay if any gas level alert of **caution** severity is active.
	- **Gas Alarm** activates the relay if any gas level alert of **alarm** severity is active.
	- **Device Error** activates the relay if a device error is active.

Settings are applied immediately.

**More information**

‣ [Connecting to user interface \(page 30\)](#page-29-0)

# 3.17 Configuring offsets

Adjust reported values with offsets. Offsets are applied to the measured values as increments or decrements.

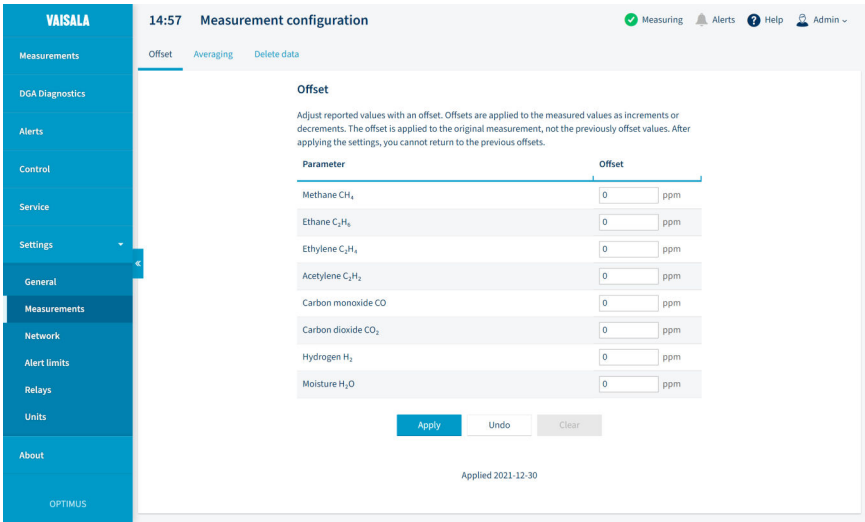

Figure 39 Configuring offsets in measurement settings

- **Apply** saves changes.
- **Undo** returns to previously applied offsets.
- **Clear** removes configured offsets.
- 1. Go to **Settings > Measurements > Offset**.
	- 2. Calculate offsets. Offsets can be increments or decrements.

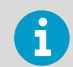

New offset is applied to the original measured values, not previously offset values.

3. Fill values into all **Offset** fields.

4. Select **Apply** to save changes.

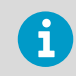

After applying the settings, you cannot return to the previous offsets. The previous offsets can be viewed in the data file.

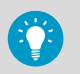

To download history data, go to **Measurements > Latest values > Download Data**.

View offset values in **Measurements** page. **Offset** flag in the graphs shows when the newest offset has been applied. Offsets are added to measured values, 1 day averages, gas ratios and custom averages. Offset values are also shown in **DGA Diagnostics**.

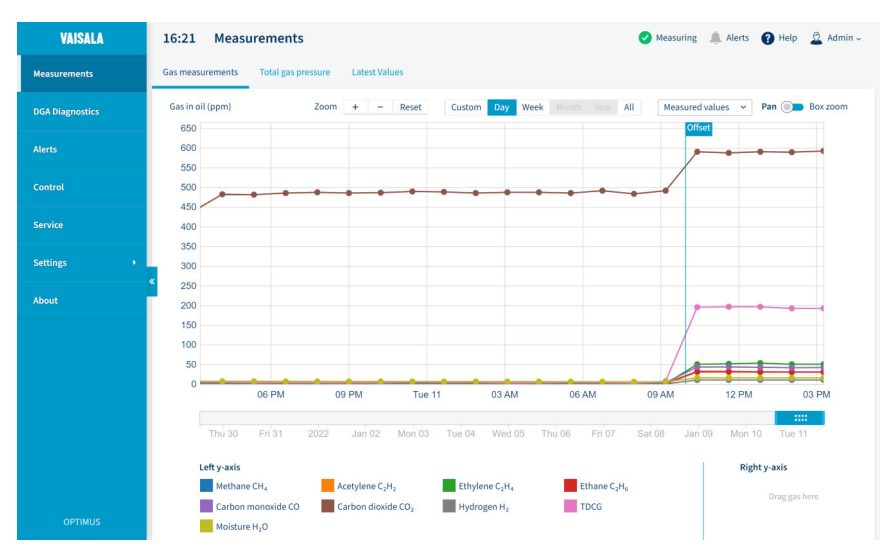

Figure 40 Offsets in Measurements

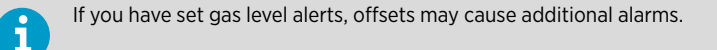

#### **More information**

‣ [Configuring gas level alerts \(page 54\)](#page-53-0)

# 3.18 Configuring custom averages

Configure custom calculation of averages based on measurement points or time intervals. The values will be calculated to the new dataset separately from the default 24 h averages.

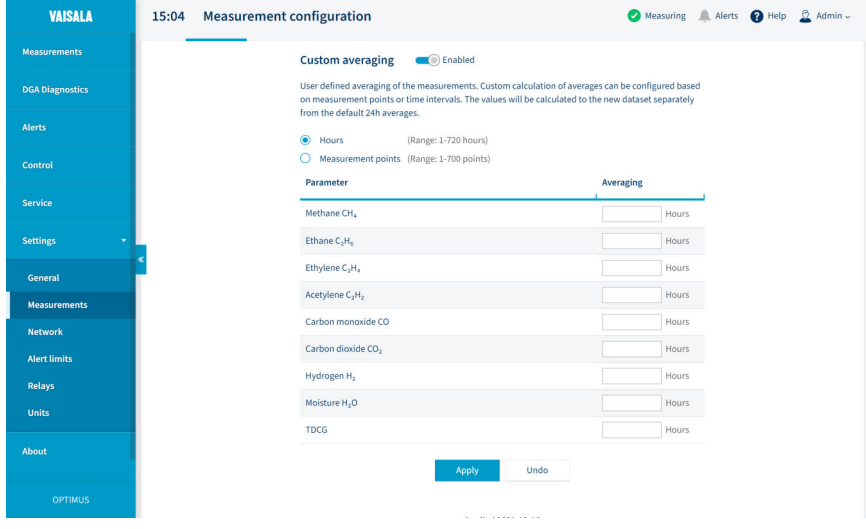

Figure 41 Configuring custom averages in measurement settings

- 1. Go to **Settings > Measurements > Averaging**.
	- 2. Enable custom averaging.
	- 3. Select **Hours** or **Measurement points**.
	- 4. Add values into **Averaging** fields as needed.

If a field is left empty, custom average for the particular gas is not calculated.

5. Select **Apply**.

View custom averages in **Measurements** page:

A. Go to **Gas measurements** tab and select **Custom averages** in the dropdown menu. **Avg** flag in the graph shows when the custom average has been set.

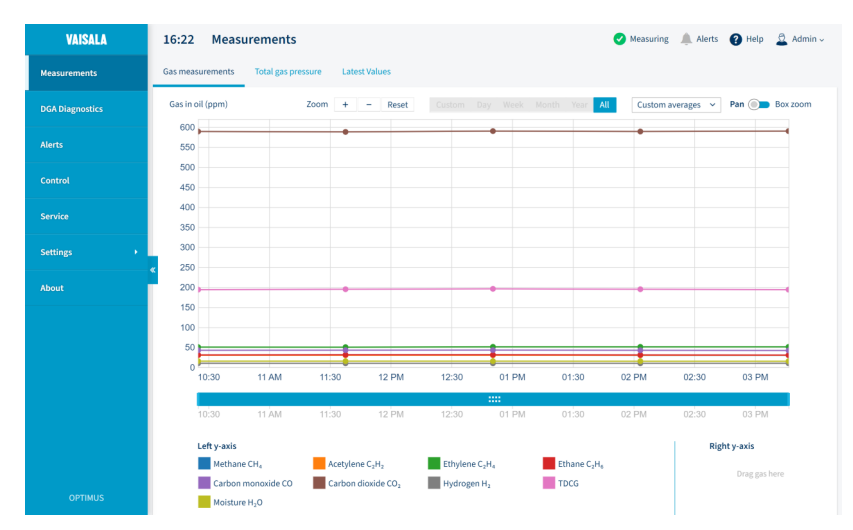

Figure 42 Custom averages in Measurements

B. In **Latest values** tab, you can see custom average values in a separate column.

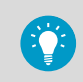

To download history data, go to **Measurements > Latest values > Download Data**.

## 3.19 Deleting data

Delete all measurement data up to a selected date and time.

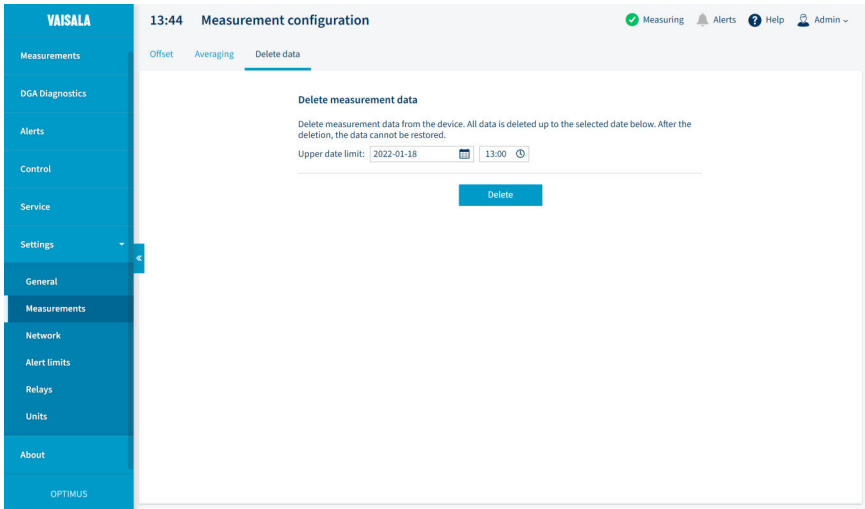

Figure 43 Deleting measurement data in settings

- 1. Go to **Settings > Measurements > Delete data**.
	- 2. Select the date and time up to which you want to delete measurement data.
	- 3. Press **Delete**.

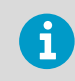

After pressing **Delete**, data cannot be restored.

# 4. Maintenance

### 4.1 Maintenance safety

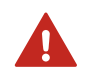

WARNING! Keep away from live circuits. Operating personnel must observe safety regulations at all times.

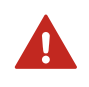

**WARNING!** Ground the DGA monitor cabinets as instructed in the wiring instructions. Verify the grounding before and after performing maintenance on the unit.

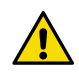

CAUTION! Do not modify the DGA monitor or use it in ways not described in the documentation. Modifications may lead to safety hazards, equipment damage, failure to perform according to specification, or decreased equipment lifetime.

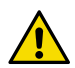

CAUTION! Surfaces inside DGA monitor that are marked with the symbol below heat up during normal operation. Avoid touching hot surfaces and wear protective gloves when working inside the cabinet. Whenever possible, allow the DGA monitor to cool down before starting the work.

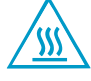

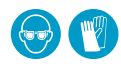

Wear protective eyewear and gloves.

# 4.2 Cleaning DGA monitor

OPT100 DGA monitor does not need to be cleaned to maintain its normal operation. The enclosures are IP66 rated and measurement system is hermetically sealed. If a significant amount of contamination is present inside the enclosures, verify that:

- All cable glands fit tightly around cables, or are plugged if unused.
- Doors of the enclosures close properly.
- There are no oil leaks inside the DGA monitor.

# 4.3 Maintenance

OPT100 DGA Monitor does not require visits to the installation site for preventive maintenance. There are no consumables or components that must be replaced according to a fixed schedule. You can check the status of the DGA monitor and update its configuration remotely through the browser-based user interface. Software of the DGA monitor can be updated remotely as well.

Indications of the DGA monitor's status are also available to your SCADA system through the communication interfaces (for example, Modbus). If a problem with the DGA monitor is indicated, check the user interface.

## 4.4 Updating DGA monitor software

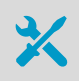

• Software update file for DGA monitor

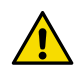

CAUTION! Software update may change the settings of your DGA monitor. This is necessary as new features are added and settings of previously existing features are updated. After a successful software update, go through the pages in the **Settings** menu. For example, verify that the necessary communication protocols are enabled and their settings are correct.

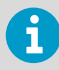

Updated software may include improvements to the measurement algorithm. These updates are only applied to new measurement cycles after the update, which may cause some discontinuity in the measured gas levels even if the concentration of gases in the measured oil has not changed. Vaisala recommends starting autocalibration manually after a software update.

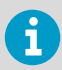

Software update does not delete the measurement data stored on the DGA monitor.

- 1. Connect to the user interface as the **Admin** user.
	- 2. Switch the DGA monitor to **Standby** mode by stopping measurement.
	- 3. Verify that date and time on the DGA monitor are set correctly.
	- 4. Wait for DGA monitor to stop and enter the **Standby** mode. Depending on the stage in the measurement cycle, stopping may take up to 60 min.
	- 5. Select **Service > Software update > Update > Browse** and locate the firmware update file.

6. Select **Upload** to send the file to the DGA monitor.

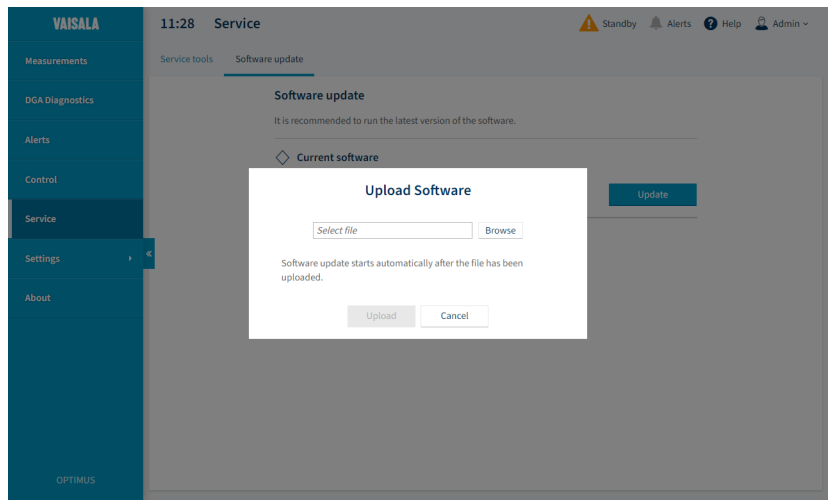

7. DGA monitor verifies that the file was received successfully, and starts the update. The update may take up to 30 min. When the process is complete, a user interface message will show the result of the update.

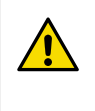

CAUTION! Do not power off the DGA monitor during the update. Do not attempt to reconfigure the DGA monitor, generate a diagnostic data package, or use any other functions of the user interface until the update is ready.

While waiting for the update to complete you may lose connection to the user interface, or receive a message indicating that the update has failed. This may happen because your browsing session expires or due to a network connectivity problem, and does not necessarily mean that the upgrade has actually failed. To continue from this situation, close the browser window, and reconnect to the user interface as the **Admin** user.

- 8. Verify that the new software version is displayed as the current software version on the **Software update** page. This means the software update has been successful.
- 9. Verify the current **Settings** of the DGA monitor. The software update may have added new settings or changed existing ones.
- 10. Switch the DGA monitor back to **Measuring** mode to continue normal measurement by starting measurement.
11. Optional: Start autocalibration manually to make sure any updates to the autocalibration mechanism are applied right away.

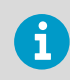

Autocalibration takes from 2 to 5 days depending on conditions.

#### **More information**

- ‣ [Connecting to user interface \(page 30\)](#page-29-0)
- ‣ [Starting measurement \(page 49\)](#page-48-0)
- ‣ [Setting date and time \(page 50\)](#page-49-0)
- ‣ Starting autocalibration manually (page 73)
- ‣ [Stopping measurement \(page 74\)](#page-73-0)

### 4.5 Starting autocalibration manually

Autocalibration improves measurement performance by adapting the DGA monitor to transformer oil conditions. Autocalibration takes from 2 to 5 days depending on conditions.

It is not normally necessary to start autocalibration manually, and autocalibration always runs automatically after a DGA monitor is initialized. However, it is recommended to start autocalibration in some specific cases, for example after the software of the DGA monitor has been updated.

- 1. Connect to the user interface as the **Admin** user.
	- 2. Select **Control** and verify that the system is currently measuring. You can only start autocalibration when DGA monitor is in **Measuring** state.
	- 3. Select **Autocalibration** and verify the current autocalibration status. Do not attempt to start autocalibration if it is already ongoing.
	- 4. Select **Start**. DGA monitor will perform autocalibration and continue with normal measurement cycles after it is completed.

**More information**

‣ [Connecting to user interface \(page 30\)](#page-29-0)

### 4.6 Repair

If your OPT100 DGA monitor needs repair, note the following:

- Make sure you have the latest product documentation before taking any actions. Check the OPT100 product page <http://www.vaisala.com/opt100>for updates.
- If a repair procedure you need is not available in the documentation, contact Vaisala for assistance.
- <span id="page-73-0"></span>• Some repairs can only be performed by a Vaisala representative.
- If OPT100 DGA Monitor is sent to Vaisala for repairs, use sufficient packing material to ensure safe shipping. Pay special attention to the connections at the bottom of the main cabinet. If both DGA monitor and OPTPSU power supply unit are sent, pack them in separate boxes. Label "fragile".
- For any components included inside the OPT100 DGA Monitor or the OPTPSU power supply unit, use only spare parts supplied by Vaisala.

### 4.6.1 Stopping measurement

- 1. Connect to the DGA monitor user interface and log in as an **Admin** user.
	- 2. Stop the measurement mode by selecting **Control > Stop Measuring**.
	- 3. Wait for DGA monitor to enter **Standby** mode. Depending on the stage in the measurement cycle, stopping may take up to 60 min.

### 4.6.2 Turning off the DGA monitor for maintenance

- 1. Switch the DGA monitor to standby mode.
	- 2. Turn off OPTPSU power to the DGA monitor:
		- a. Turn off OPTPSU power from the external disconnection device.
		- b. Lock the disconnection device in the off position, if possible.
		- c. Attach a warning label to the disconnection device that clearly states why the power is turned off.
	- 3. Turn off power inside the power supply unit:
		- a. Open the power supply unit cabinet.
		- b. Turn off switch **S1**.
		- c. Turn off circuit breaker **F1**.

### 4.6.3 Verifying safety after repair

Go through the following verification steps after performing repairs on the DGA monitor.

- 1. If you have replaced or altered any mechanical parts of the DGA monitor cabinet or mounting accessories, verify that:
	- Cabinet can be opened and closed normally.
	- Cabinet tightness is maintained.
	- All attachment points are intact.
- 2. If you have replaced any electrical components or wiring, verify that:
	- All components that are secured to a DIN rail are firmly in place.
	- There are no disconnected cables or loose wires.
	- All grounding wires are attached.
	- Wiring is done according to the wiring instructions in the *OPT100 Installation Guide (M211857EN)*, unless intentionally altered by the repair procedure.
- 3. If you have replaced any of the oil handling components (pipes, valves, pump, oil block, etc.) or opened any of the oil connections, verify that:
	- There are no open oil connections.
	- All oil handling components are securely attached.
	- All oil leaks have been cleaned and wiped clean. No oil is visible on the parts or oil connections.

### 4.6.4 Turning on DGA monitor after maintenance

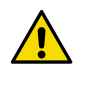

CAUTION! If the circuit breakers will not stay in the ON position, turn off Mains power to the DGA monitor immediately and inspect the Mains and OPTPSU power wiring. The circuit breakers may be tripping because of a loose wire or incorrect connection.

- 1. Verify that the circuit breakers **Main** and **Heat** inside the DGA monitor are turned on.
	- 2. Turn on power inside the power supply unit:
		- a. Open the power supply unit cabinet.
		- b. Turn on circuit breaker **F1**.
		- c. Turn on switch **S1**.
	- 3. Turn on OPTPSU power to the DGA monitor:
		- a. Check if there are any warning labels attached to the disconnection device. If there are, make sure it is safe to turn on the OPTPSU power. Remove any labels that are now unnecessary.
		- b. If the external disconnection device is locked in the off position, unlock it.
		- c. Turn on OPTPSU power from the external disconnection device.

### 4.6.5 Starting measurement

In normal operation DGA monitor repeats the measurement cycle continuously. You can only start the measurement if DGA monitor is currently in standby.

- 1. Connect to the DGA monitor user interface and log in as an **Admin** user.
	- 2. Start measurement from **Control > Start Measuring**.

<span id="page-75-0"></span>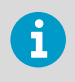

DGA monitor warms up during the first three measurement cycles. Measurements made during the warm-up cycles are not guaranteed to be within the accuracy specification.

## 4.7 Uninstalling DGA monitor

- Adjustable wrench
	- Screwdriver with 3-mm-wide (0.12‑in) slotted head
	- 5-mm Allen key
	- Swagelok<sup>®</sup> plugs for oil connector fittings (2 pcs, Swagelok part no. SS-10M0-P (316 Stainless Steel Plug for 10‑mm Swagelok Tube Fitting))
	- Container for waste oil with at least 5 liter (1.3 gallon) capacity
	- Oil absorption material for controlling possible leaks
	- Rags for wiping off oil

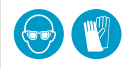

Wear protective eyewear and gloves.

Follow this procedure to uninstall the DGA monitor. Uninstallation empties the DGA monitor of oil and allows it to be safely stored and transported.

The procedure assumes that the DGA monitor is completely installed and currently measuring when the uninstallation is started. The complete procedure may take up to 3 hours. If the DGA monitor is already in **Standby** mode, you can skip step 4 and step 5.

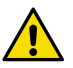

**CAUTION!** Do not transport the DGA monitor without uninstalling it properly: • If the oil connections are not properly plugged, oil will drain out from the DGA

- monitor during transport.
- Oil may contaminate the optical measurement module during transport unless you complete the uninstallation procedure successfully and **lock the bleed valve manually**.
- 1. Check that the oil lines between DGA monitor and transformer are intact.
	- 2. Check that the oil intake and return valves on the transformer side are open.
	- 3. Connect to the DGA monitor user interface and log in as an **Admin** user.
	- 4. Stop the measurement mode by selecting **Control > Stop Measuring**.
	- 5. Wait for DGA monitor to enter **Standby** mode. Depending on the stage in the measurement cycle, stopping may take up to 60 min.

#### 6. Select **Control > Uninstall > OK**.

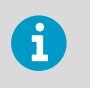

The user interface shows the uninstallation stages and approximate times between the stages. The time required for the preparation stage varies, and it may take up to 60 min before you are prompted to perform the next step.

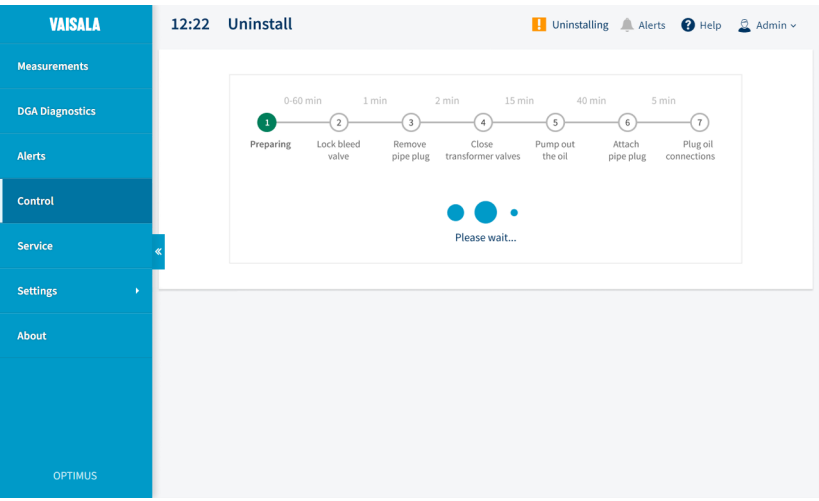

7. Push in the gray knob on the side of the bleed valve, and turn it 90° clockwise to lock the valve manually. Select **Continue** from the user interface when done.

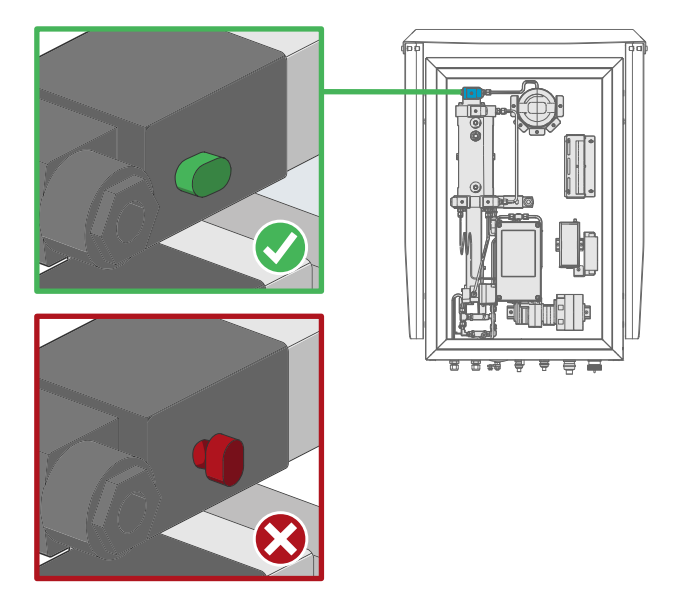

8. When instructed to do so, remove the bleed plug from the bleed valve. Select **Continue** when done.

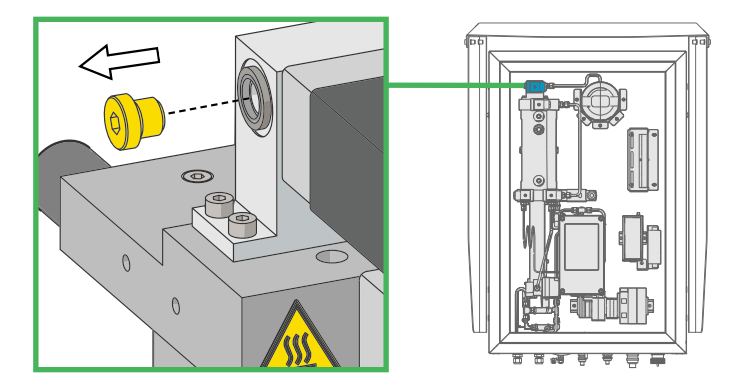

9. When instructed to do so, close the oil intake and return valves on the transformer.

- <span id="page-78-0"></span>10. When instructed to do so, disconnect oil pipes from the **Oil In** and **Oil Out** connections on the outside of the DGA monitor. Place the ends of the pipes in the waste oil container to collect the oil that drains out.
- 11. Check the checkbox to acknowledge that the oil pipes are now disconnected, and select **Continue**.

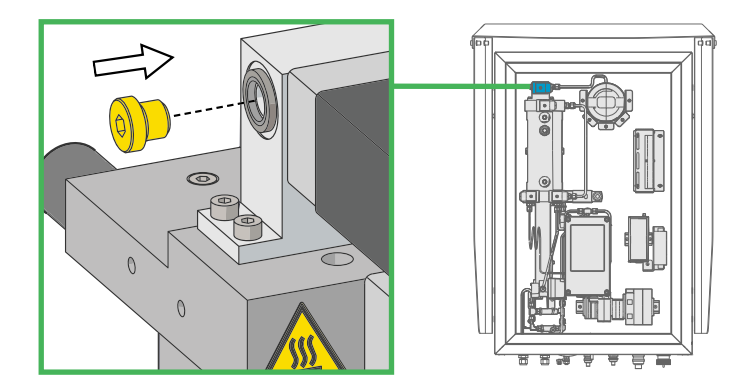

12. When instructed to do so, reattach the bleed plug to the bleed valve.

- 13. Plug the **Oil In** and **Oil Out** connectors of the DGA monitor to prevent the small amount of oil remaining in the system (less than one deciliter, 3.4 fl. oz.) from draining out during transport.
- 14. Plug the intake and return oil lines.
- 15. Select **Finish** to end the uninstallation sequence.
- 16. Turn off OPTPSU power to the DGA monitor:
	- a. Turn off OPTPSU power from the external disconnection device.
	- b. Lock the disconnection device in the off position, if possible.
	- c. Attach a warning label to the disconnection device that clearly states why the power is turned off.
- 17. Disconnect the cables between the power supply unit and the DGA monitor.
- 18. Plug and tighten the cable glands to maintain cabinet tightness during storage.
- 19. Uninstall the equipment in reverse order of installation.

See [OPT100 Installation Guide \(M211857EN\)](https://docs.vaisala.com/access/sources/dita/map?aton_code=M211857EN) for details.

20. Place the equipment in the original packaging, if available. Safe lifting and carrying of the DGA monitor requires two people.

If original packaging is not available:

- Use double wall cardboard boxes. If both OPT100 DGA Monitor and OPTPSU power supply unit are sent, pack them in separate boxes.
- Protect the main cabinet fittings at the bottom. Fill the box with enough protective material that the equipment cannot move around in the box.
- Close the box with plastic tape and add bands around the box.
- 21. Ship right side up with "fragile" markings.

# 5. Troubleshooting

### 5.1 Problem situations

#### Table 11 Troubleshooting table

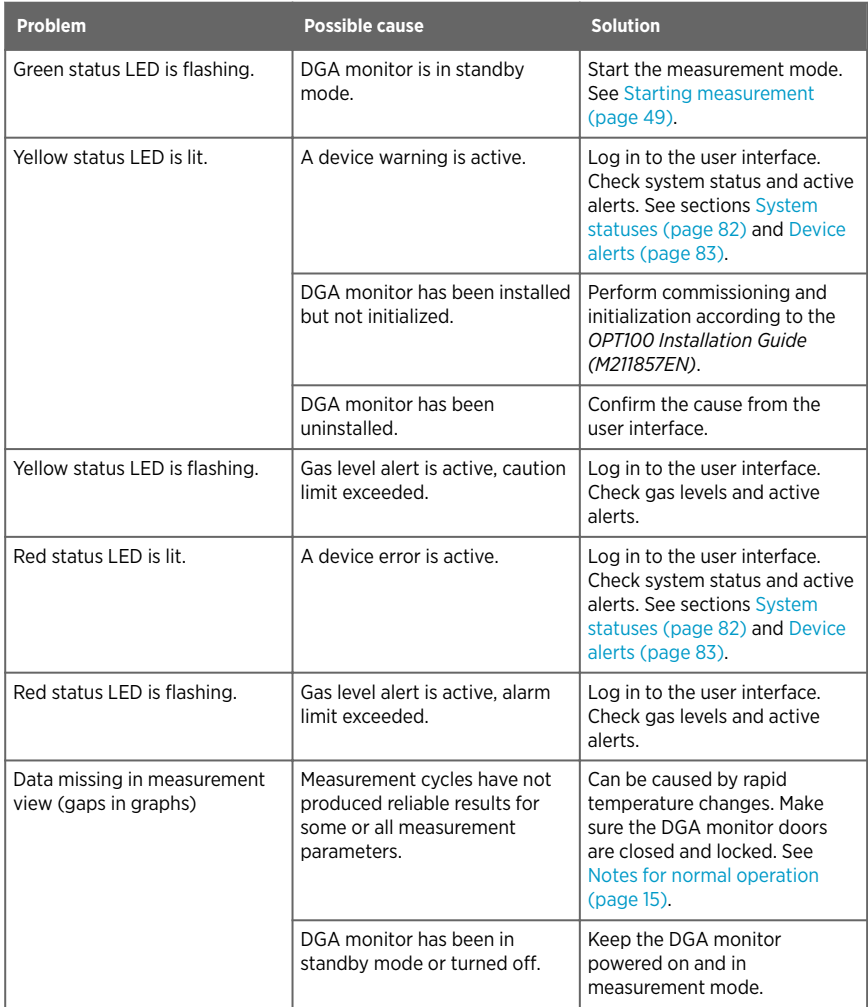

<span id="page-81-0"></span>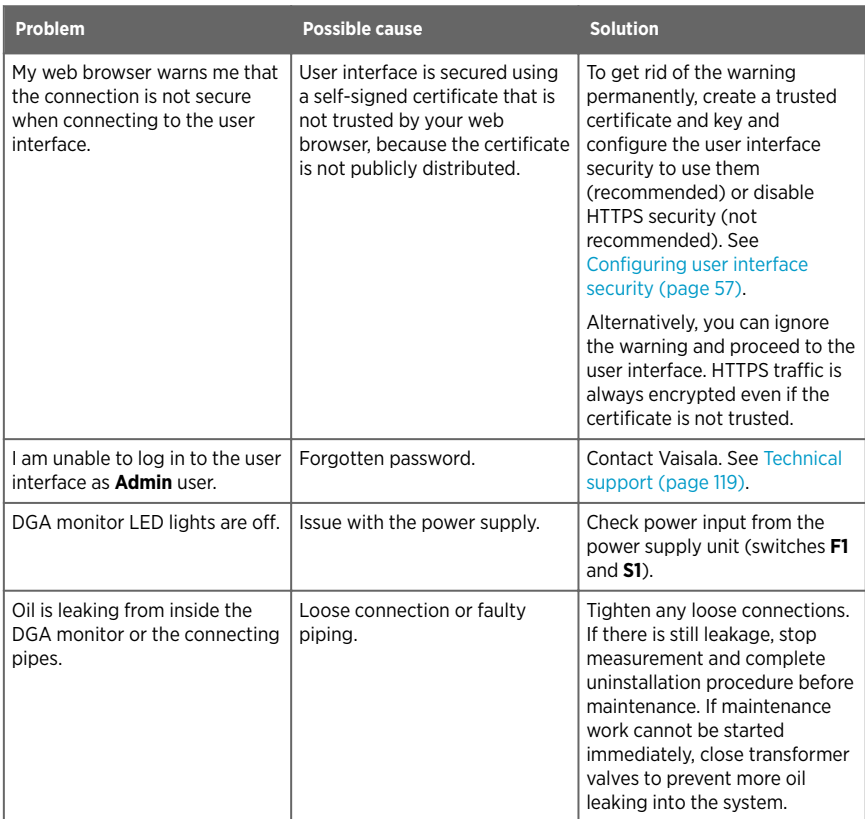

## 5.2 System statuses

System status is shown in the header at the top of the user interface. Note that the presence of alerts (gas level alerts or device alerts) is indicated by a separate alert indicator.

#### <span id="page-82-0"></span>Table 12 System statuses

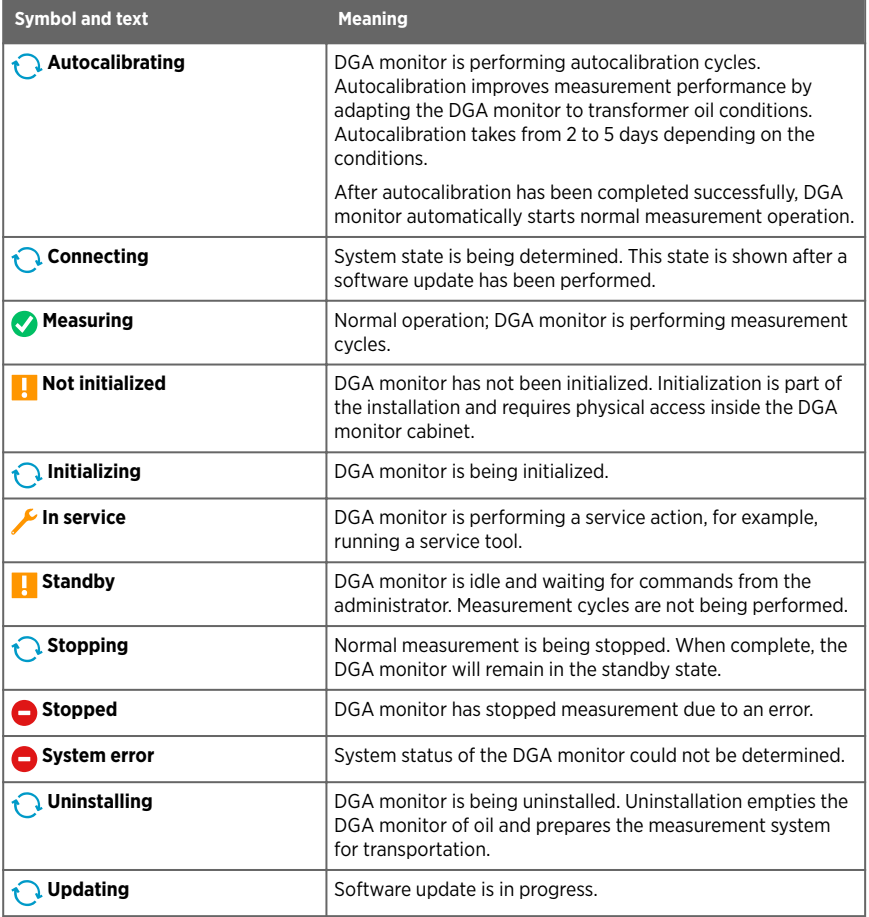

**More information**

‣ [Status indicator \(page 32\)](#page-31-0)

## 5.3 Device alerts

Device alerts are warnings and errors that communicate potential problems with the DGA monitor device. Device alert status is shown in the header at the top of the user interface. A message that describes the alert is also shown.

Device alerts come in two severities:

- **Warnings** are less serious and may not require any action to be taken.
- **Errors** typically prevent normal measurement and require user intervention to recover from.

Contact Vaisala for support if you are unable to resolve a device alert yourself. From the **Service** page of the user interface you can create a diagnostic data file that can help Vaisala diagnose the device alert. It is recommended that you do this if your DGA monitor stops due to an error, regardless of if the error was successfully resolved.

#### Table 13 Device alerts

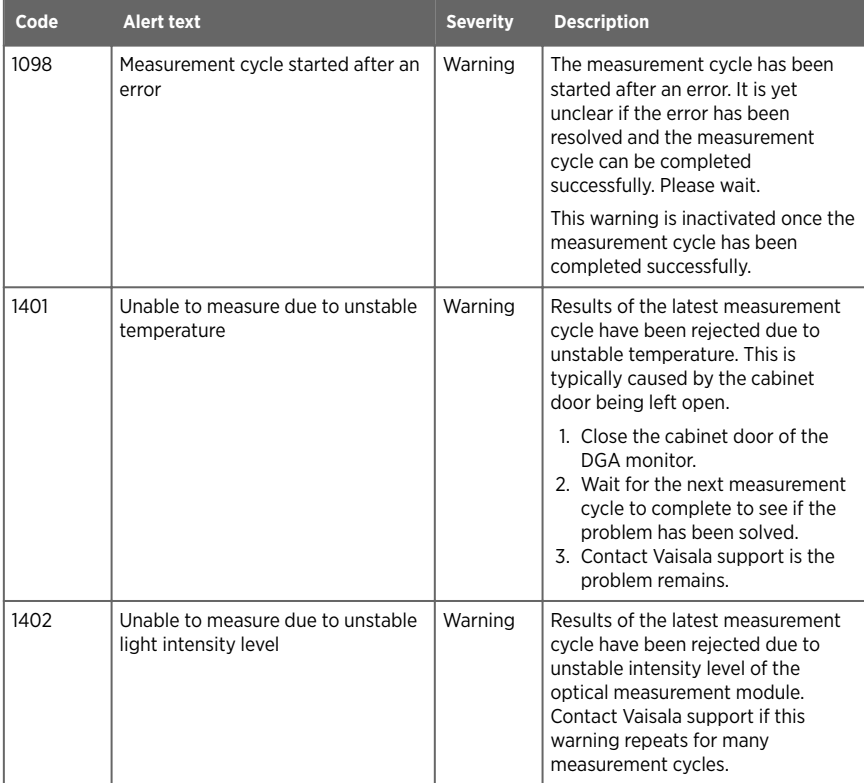

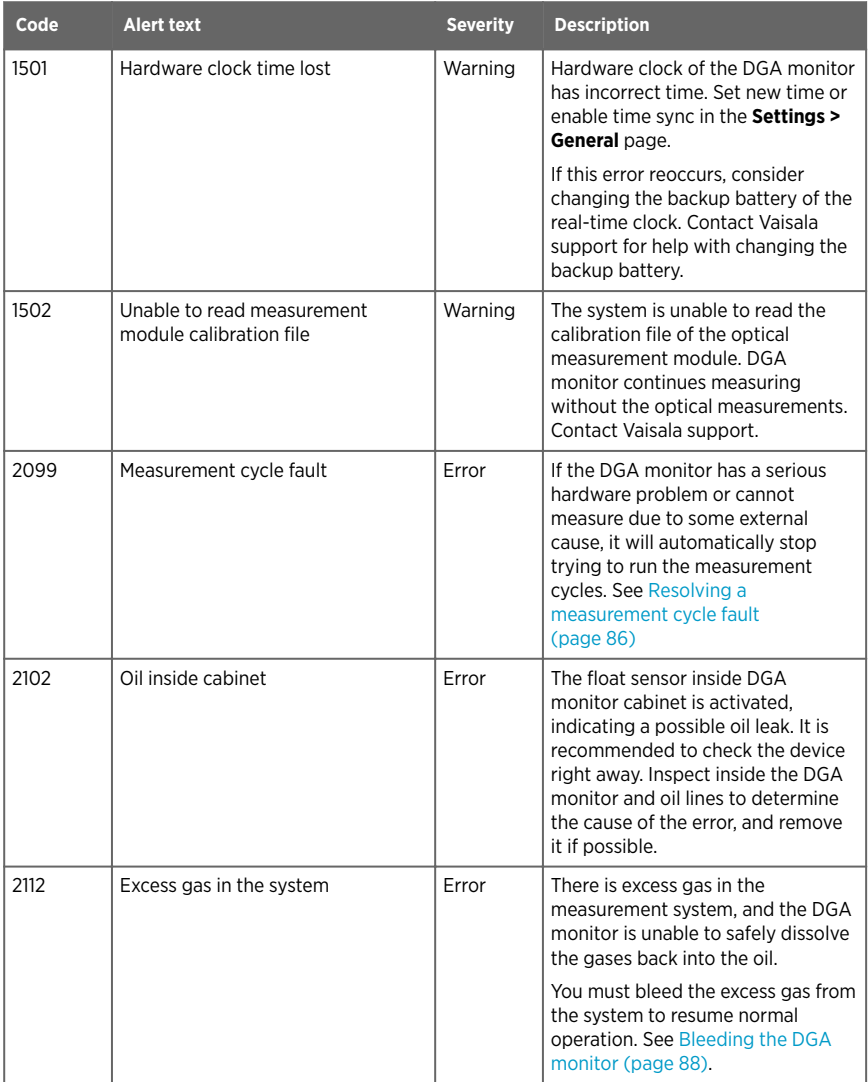

<span id="page-85-0"></span>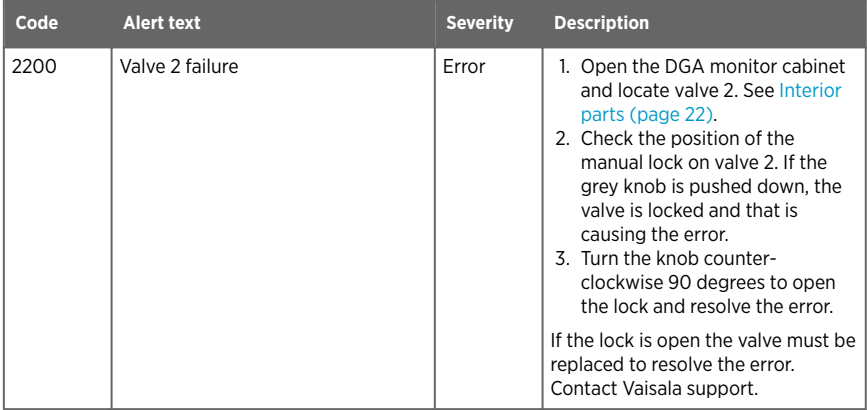

**More information**

‣ [Generating a diagnostics package \(page 88\)](#page-87-0)

## 5.4 Resolving a measurement cycle fault

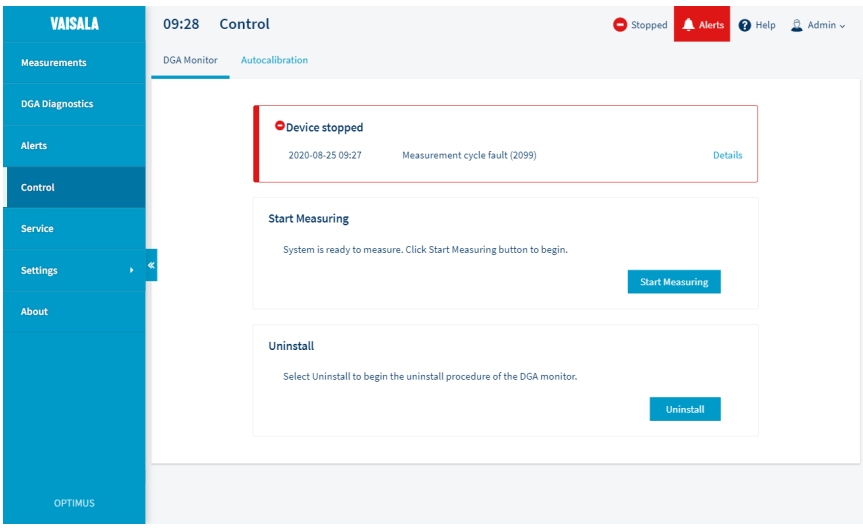

Figure 44 Measurement cycle fault active

**Measurement cycle fault** (code 2099) device alert is activated when DGA monitor has detected a problem that prevents measurement, and has automatically stopped running measurement cycles. Possible causes include hardware failure and problems with the oil connection. For example, someone may have closed the oil valve(s) on the transformer and prevented the DGA monitor from pumping oil.

To resolve the problem:

- **1.** Connect to the user interface as the **Admin** user.
	- 2. Read any active messages in the user interface.
	- 3. Check currently active alerts on the **Alerts** page.
	- 4. Check status of DGA monitor on the **Control** page.
	- 5. Inspect the DGA monitor and oil lines to determine the cause of the error, and remove it if possible. For example, open the oil valves on the transformer if they are closed.
	- 6. If you have resolved the likely problem or there does not seem to be an apparent cause, select **Control > Start Measuring** to restart measurement.
	- 7. Wait to see if the DGA monitor is able to complete a measurement cycle and keep running normally.

The device alert will change to **Measurement cycle started after an error** (code 1098), which will be inactivated when the first cycle after the restart is successfully completed.

- 8. If the DGA monitor stops measuring again and the measurement cycle fault returns, try to restart measurement once more.
- 9. If the problem is not resolved after a couple of attempts:
	- a. Perform the uninstallation procedure according to instructions but stop uninstalling at [step 15](#page-78-0). Do not disconnect any cabling.
	- b. Reconnect the oil lines.
	- c. Perform the initialization procedure according to *OPT100 Installation Guide (M211857EN)*.
	- d. After a successful initialization, select **Control > Start Measuring** to restart measurement.
- 10. If uninstalling and re-initialization did not remove the problem:
	- a. Generate a new diagnostic data file from the DGA monitor.
	- b. Contact Vaisala support and provide the diagnostic data file to help diagnose the error.

#### **More information**

- ‣ [Connecting to user interface \(page 30\)](#page-29-0)
- ‣ [Uninstalling DGA monitor \(page 76\)](#page-75-0)
- ‣ [Generating a diagnostics package \(page 88\)](#page-87-0)

## <span id="page-87-0"></span>5.5 Generating a diagnostics package

The diagnostic package can be used by Vaisala support to diagnose any issues you may have with the DGA monitor. The diagnostic data in the file is intended for use only by Vaisala.

- 1. Connect to the user interface as the **Admin** user.
	- 2. Select **Service** to open the **Service tools** page, and locate the **Diagnostics package** tool.

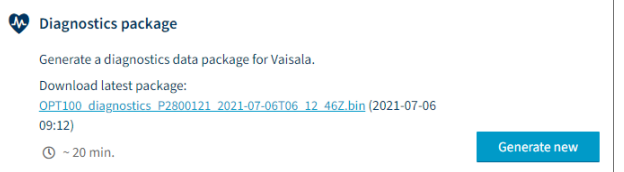

- 3. If a data package has been previously generated, a file name and the generation date are shown. Select the file name to download the package.
- 4. To generate a new package, select **Generate new**. Any existing package will be overwritten. Generating the package may take up to 20 min.

#### **More information**

‣ [Connecting to user interface \(page 30\)](#page-29-0)

### 5.6 Bleeding the DGA monitor

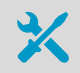

• Cabinet key • 5-mm Allen key

It is possible for the DGA monitor to accumulate excess gases in the measurement system. This can happen, for example, because of an air leak in the oil lines. The DGA monitor will detect this situation and enable device alert code 2112, **Excess gas in the system**.

To restore normal operation, you must perform the procedure below to bleed the excess gas, and restart measurement after successfully bleeding the system. You must be on site with access to the DGA monitor cabinet, as you have to remove and reattach the bleed plug as instructed.

- 1. Connect to the DGA monitor user interface and log in as an **Admin** user.
	- 2. Select **Service** to open the **Service tools** page, and locate the **Bleeding** tool.

3. Select **Bleed > Start** to start the bleeding sequence.

The user interface will change to show the bleeding stages and approximate times between the stages.

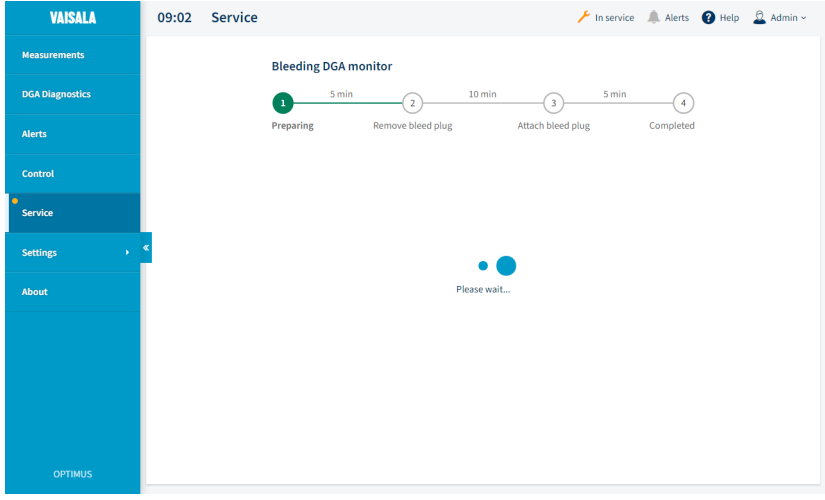

- 4. Follow the progress and instructions on screen. While waiting, open the door of the DGA monitor cabinet and locate the bleed plug.
- 5. When instructed to do so, remove the bleed plug from the bleed valve. Select **Continue** when done.

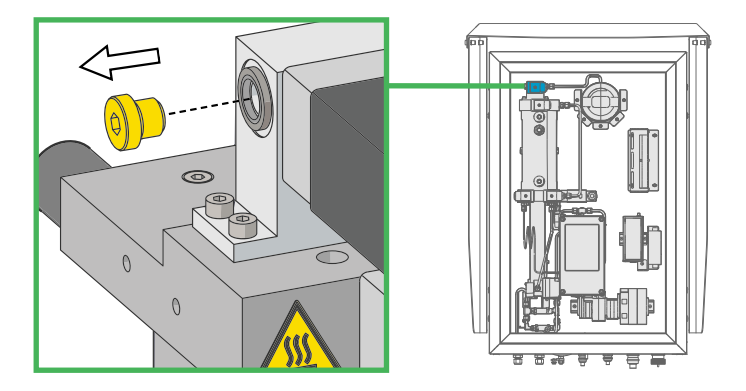

6. When instructed to do so, reattach the bleed plug to the bleed valve. Select **Continue** when done.

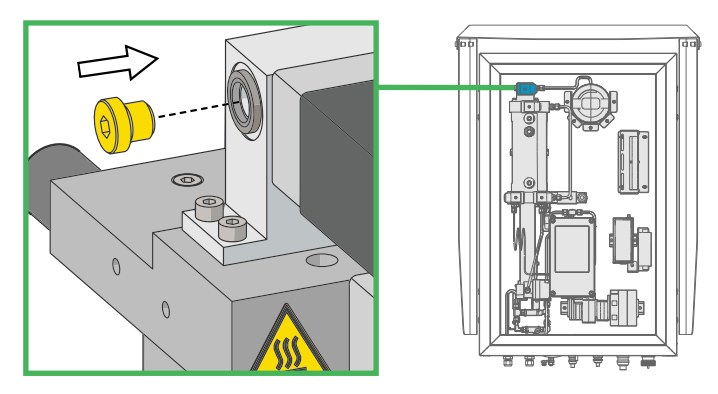

- 7. When the bleeding sequence is completed, select **Continue** to exit the tool.
- 8. Close and lock the door of the DGA monitor cabinet.

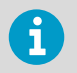

Even if the bleeding tool does not complete successfully, you must reattach the bleed plug in any case before closing the door of the cabinet.

#### **More information**

‣ [Connecting to user interface \(page 30\)](#page-29-0)

### 5.7 Installing the configuration package

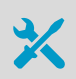

• Configuration package file from Vaisala

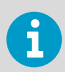

Installing the configuration package is not possible when the device is measuring.

Installing the configuration package is only needed if requested by Vaisala.

- 1. If the device is measuring, stop measurement.
	- 2. In the user interface go to **Service > Configuration package**.
- 3. Select **Install**.
- 4. Select **Browse** and locate the configuration package file that you received from Vaisala.
- 5. Select **Upload**.

The user interface informs you when the installation is completed.

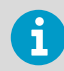

If the installation fails, contact Vaisala helpdesk. You can download the diagnostics package and send it with your help request.

# 6. Technical specification

### 6.1 OPT100 technical specification

#### Table 14 OPT100 measurement specification

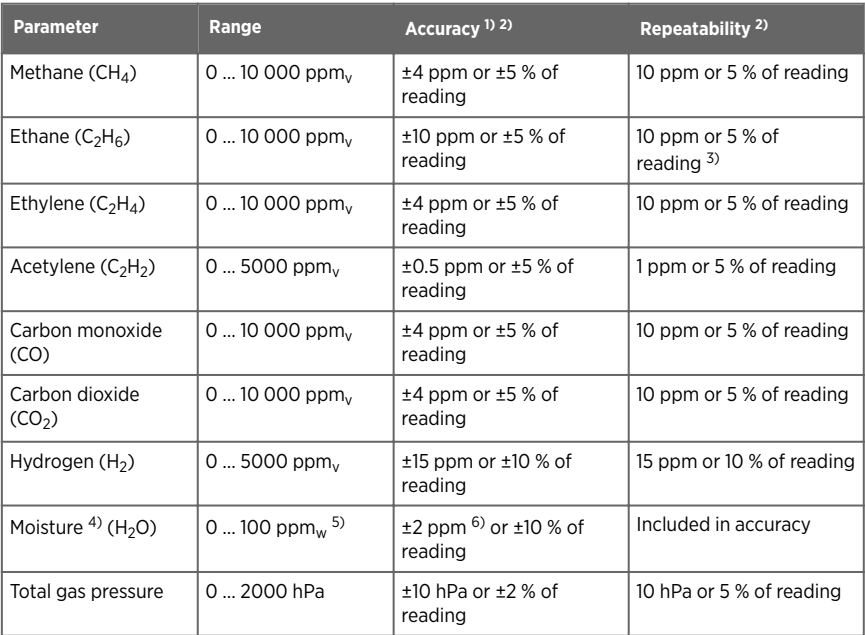

*1) Accuracy specified is the accuracy of the sensors during calibration gas measurements.*

- *2) Whichever is greater.*
- *3) Repeatability of ethane measurement is specified with averaging of five measurements.*
- *4) Measured as relative saturation (%RS).*
- *5) Upper range limited to saturation.*
- *6) Calculated ppm value is based on average solubility of mineral oils.*

#### Table 15 OPT100 measurement operation

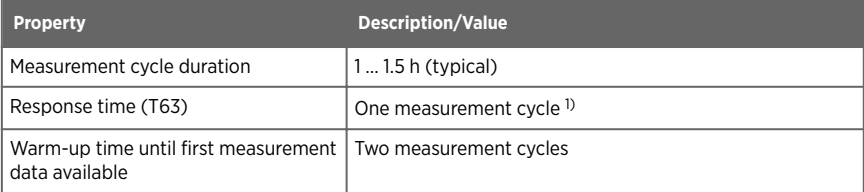

<span id="page-92-0"></span>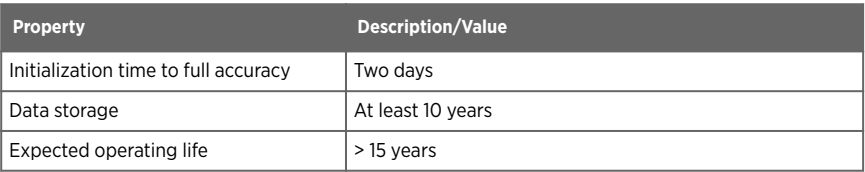

*1) Three cycles for ethane and hydrogen.*

#### Table 16 OPT100 field performance

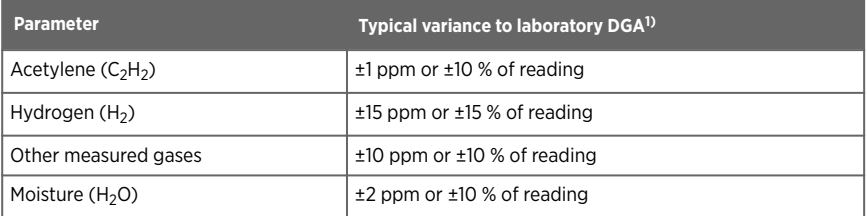

*1) Compared with gas chromatography result from an oil sample considering also laboratory uncertainty. Performance of the gas-in-oil measurement may also be affected by oil properties and other chemical compounds dissolved in oil.*

#### Table 17 OPT100 calculated parameters

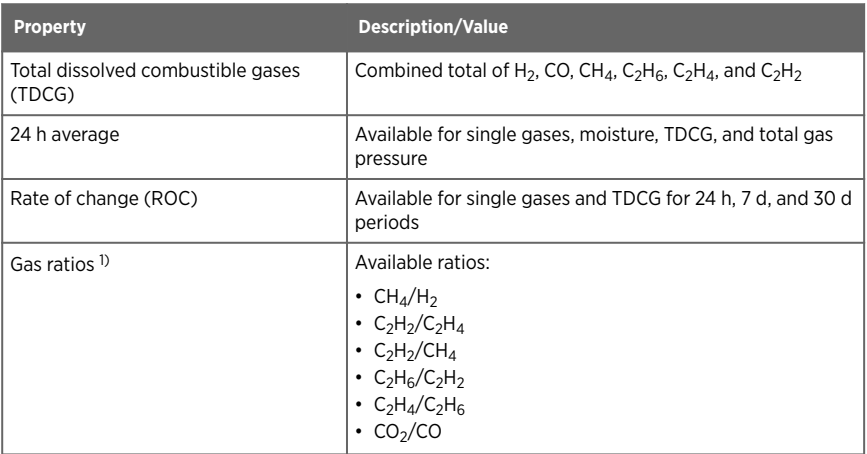

#### *1) Calculated from 24 h average values. See standard IEC 60599.*

#### Table 18 OPT100 operating environment

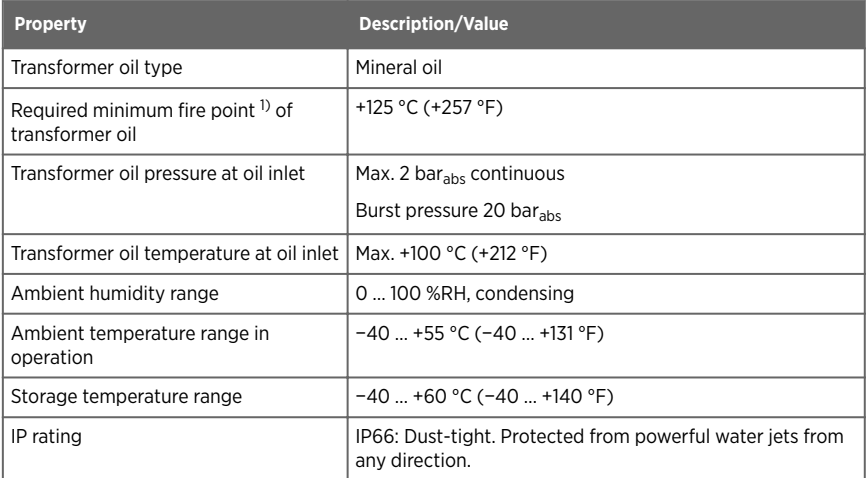

*1) The fire point [of transformer oil] is normally approximately 10 °C [18 °F] higher than the closed flash point. See, for example, Heathcote, Martin J. The J & P Transformer Book. 13th ed. Elsevier, 2007.*

#### Table 19 OPT100 power supply

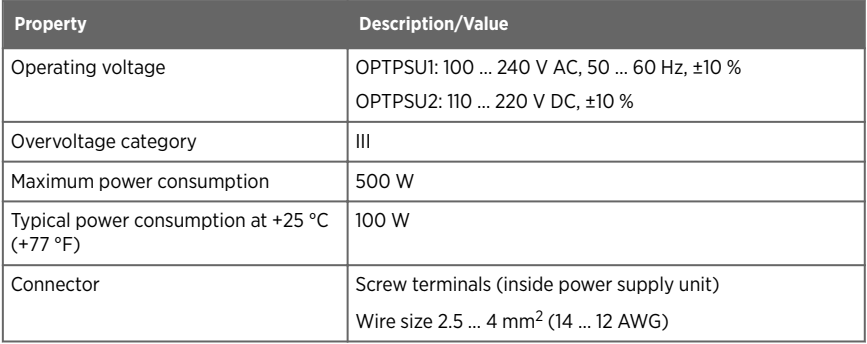

#### Table 20 OPT100 outputs

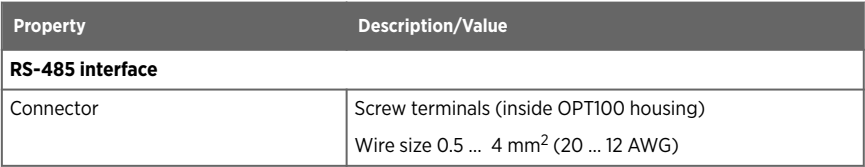

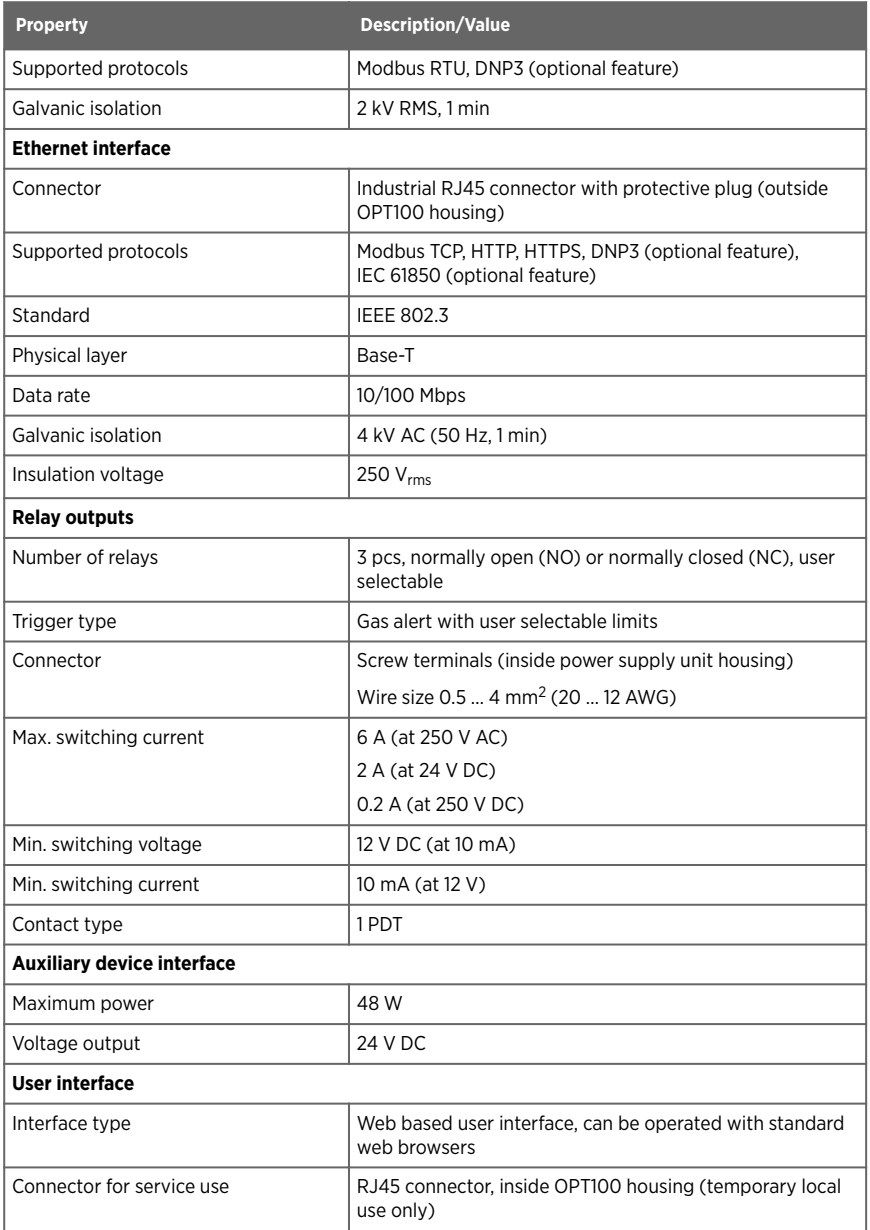

à.

### Table 21 OPT100 mechanical specifications

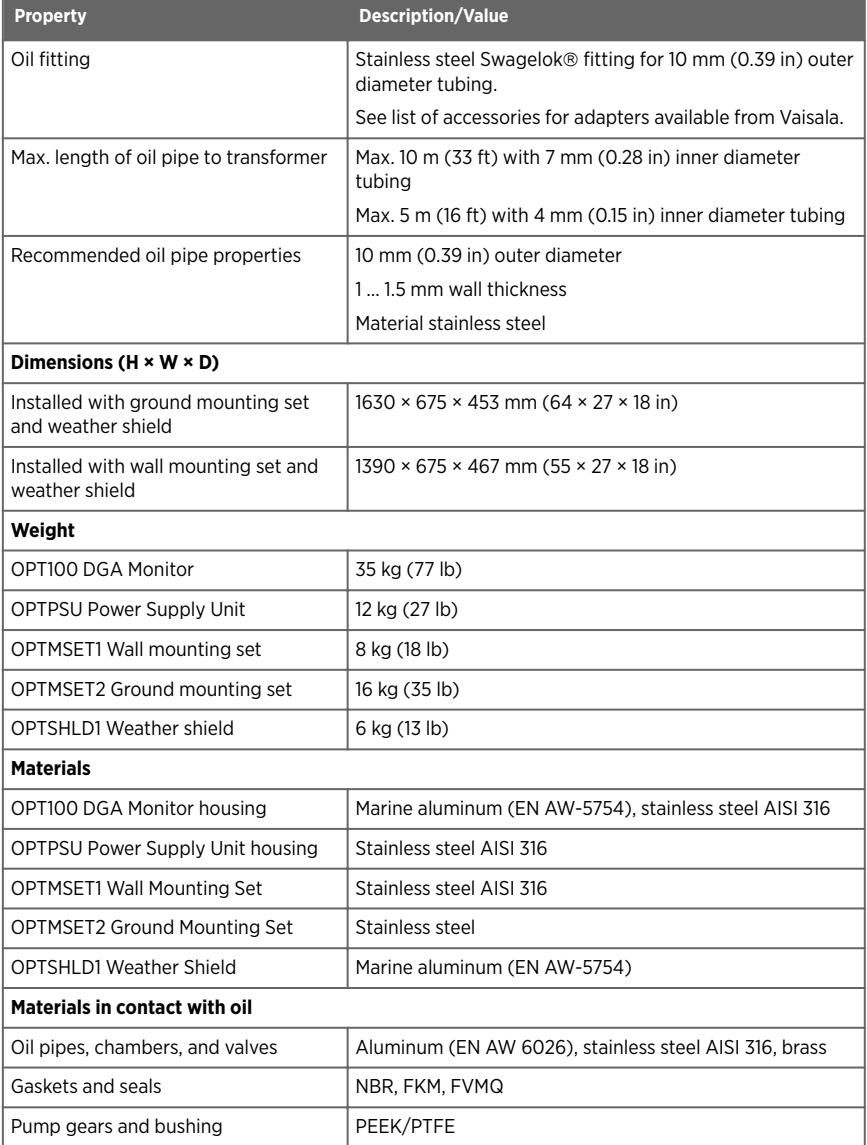

*1) Bigger pipe volume will increase response time*

#### Table 22 OPT100 compliance

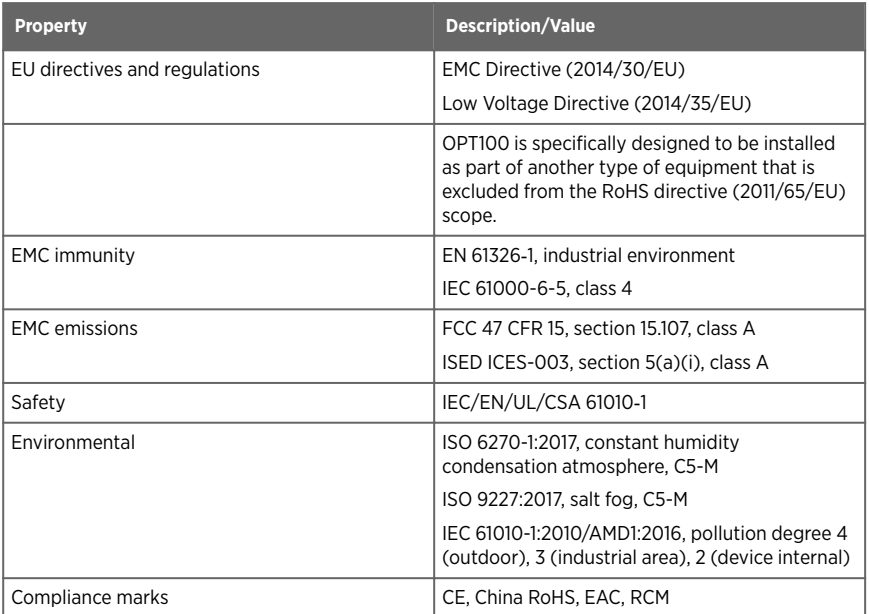

# 6.2 OPT100 accessories and spare parts

#### Table 23 OPT100 accessories

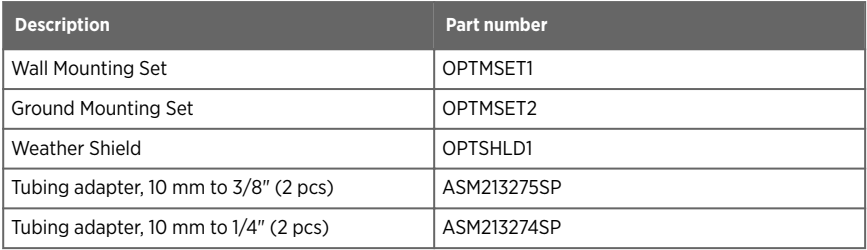

#### Table 24 OPT100 spare parts

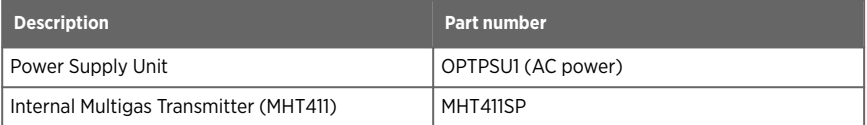

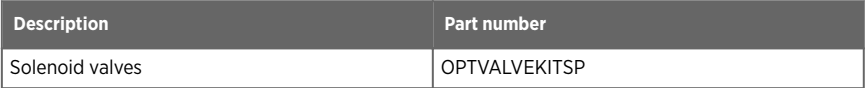

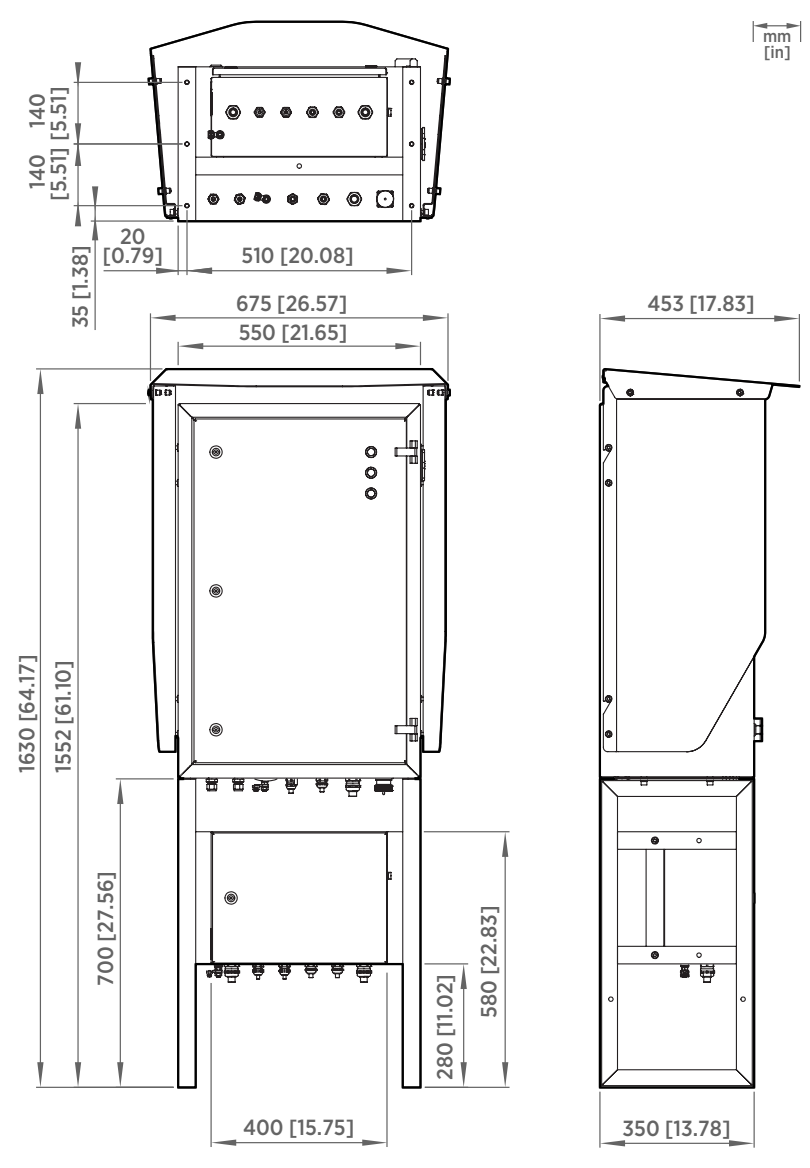

### 6.3 Dimensions with Ground Mounting Set

Figure 45 OPT100 dimensions with Ground Mounting Set

mm [in]

## 6.4 Dimensions with Wall Mounting Set

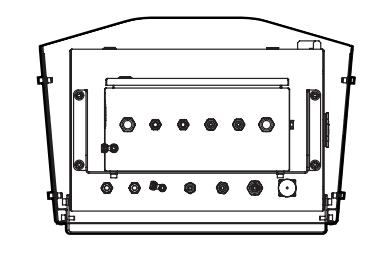

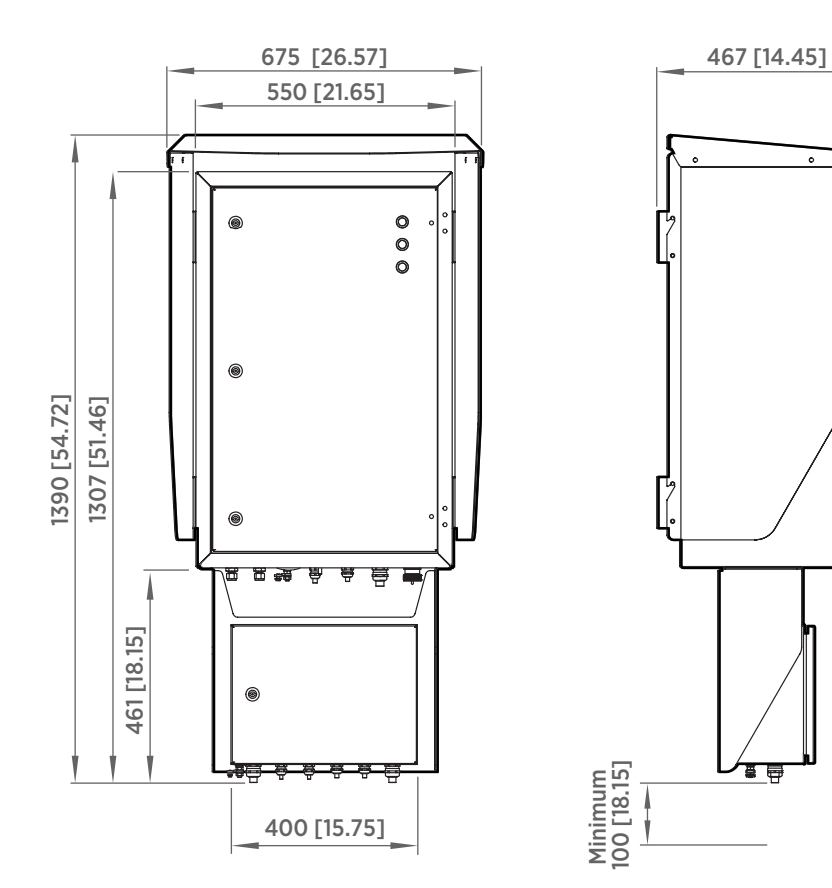

Figure 46 OPT100 dimensions with Wall Mounting Set

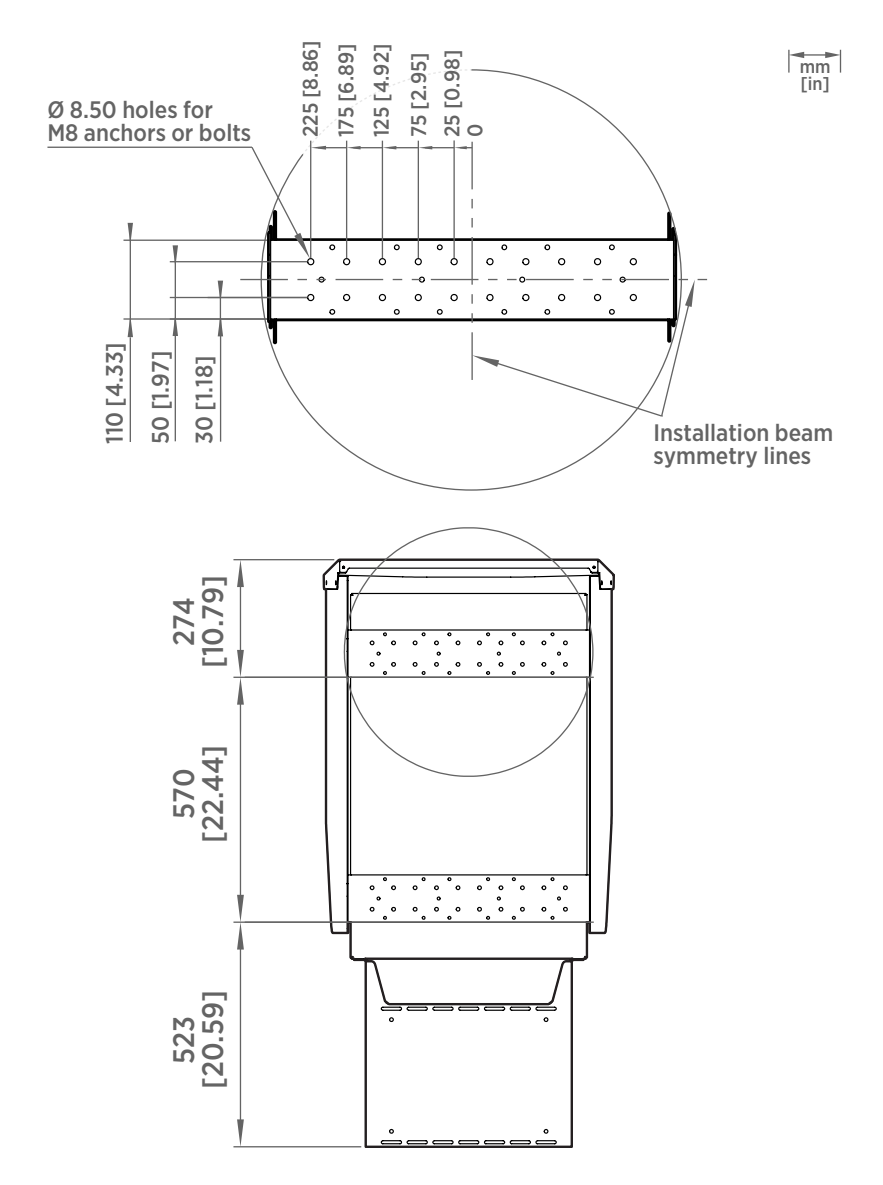

Figure 47 Mounting dimensions of installation beams

# Appendix A. Modbus reference

## A.1 Default Modbus communication settings

#### Table 25 Modbus TCP communication settings

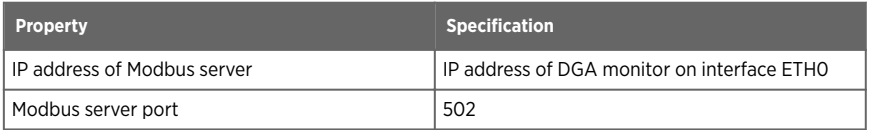

#### Table 26 Default Modbus RTU communication settings

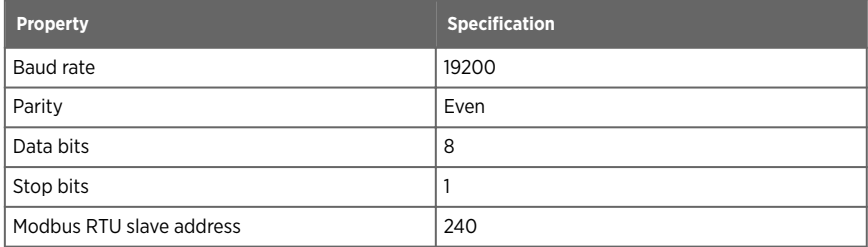

### A.2 Function codes

#### Table 27 Supported function codes

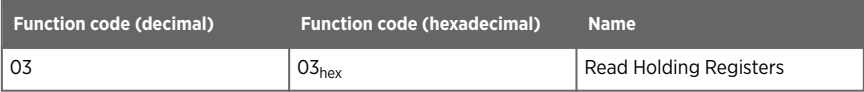

## A.3 32-bit floating point or 32-bit integer format

Registers using **32-bit float** data format are encoded using the **binary32** encoding defined in IEEE 754. The format is also known as "single-precision floating point format".

The least significant 16 bits of a floating point number are placed at the Modbus register listed in the table, while the most significant 16 bits are placed in the register with number/ address + 1, as specified in Open Modbus TCP Specification, Release 1.0. This is also known as "little-endian" or "Modicon" word order.

Despite the specification, some Modbus masters may expect a "big-endian" word order (most significant word first). In such case, you must select "word-swapped" floating point format in your Modbus master for the Modbus registers of the device.

A complete 32-bit floating point or 32-bit integer value should be read and written in a single Modbus transaction.

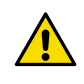

CAUTION! Reading the measurement data registers with incorrect floating point format setting may occasionally result in correct-looking, but nevertheless incorrect values.

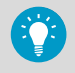

It is highly recommended to verify that you have configured the floating point format correctly on your Modbus host system by reading a floating point value from a test value register.

## A.4 Modbus registers

Registers are numbered in decimal, starting from 1. Register addresses in actual Modbus messages (Modbus Protocol Data Unit (PDU)) are in hexadecimal and start from zero. Register number 1 corresponds to address  $O_{\text{hav}}$  in the actual Modbus message.

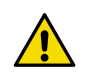

CAUTION! Reading the wrong register(s) may result in correct-looking values. Check the reference documentation of your Modbus host (PLC) to verify which notation it uses for Modbus register addresses.

### A.4.1 Measurement data registers

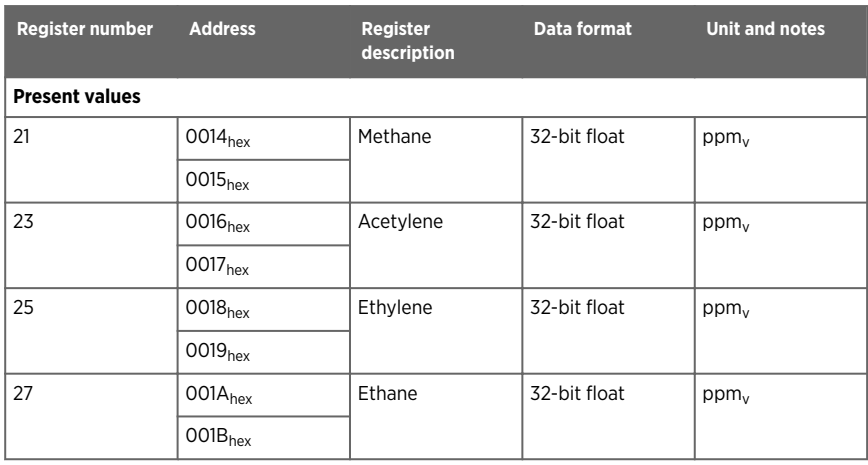

#### Table 28 Measurement data registers (read-only)

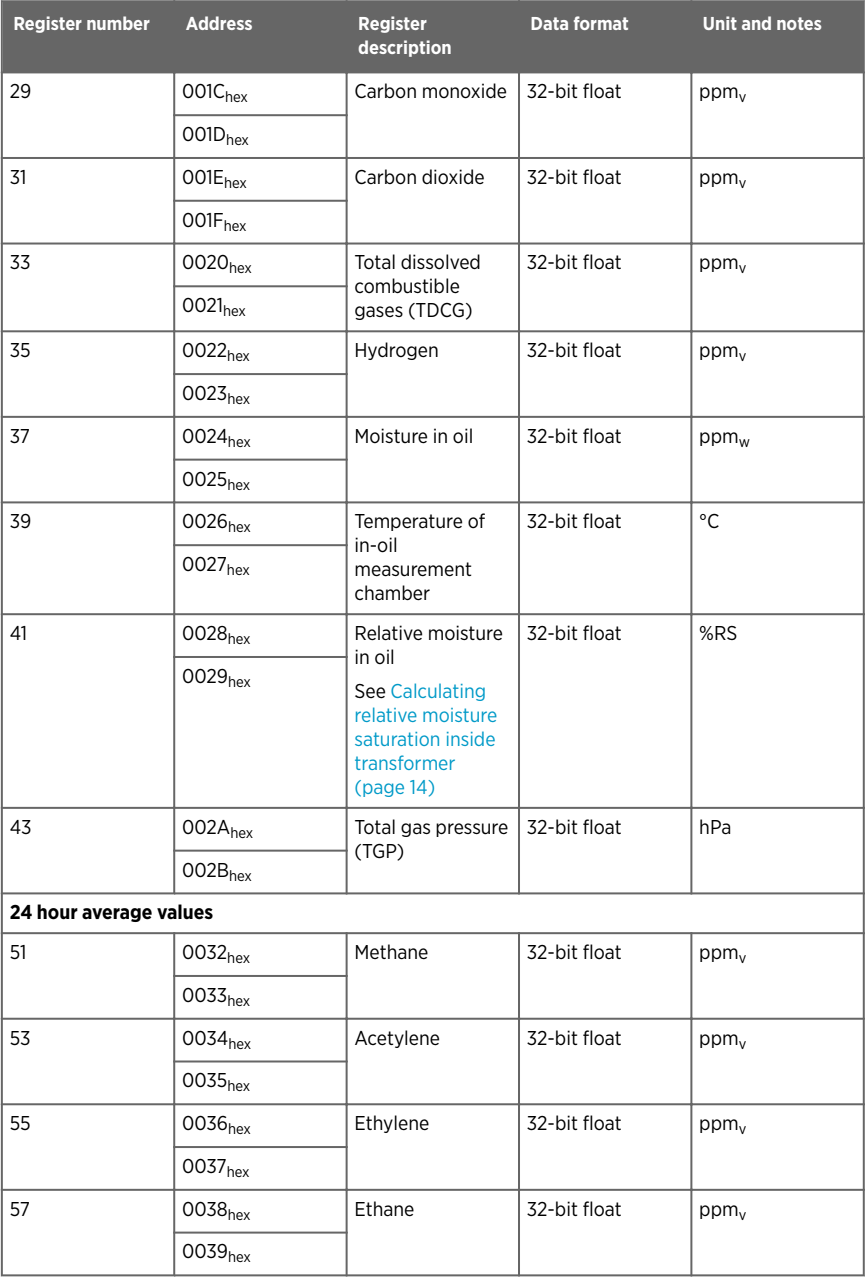

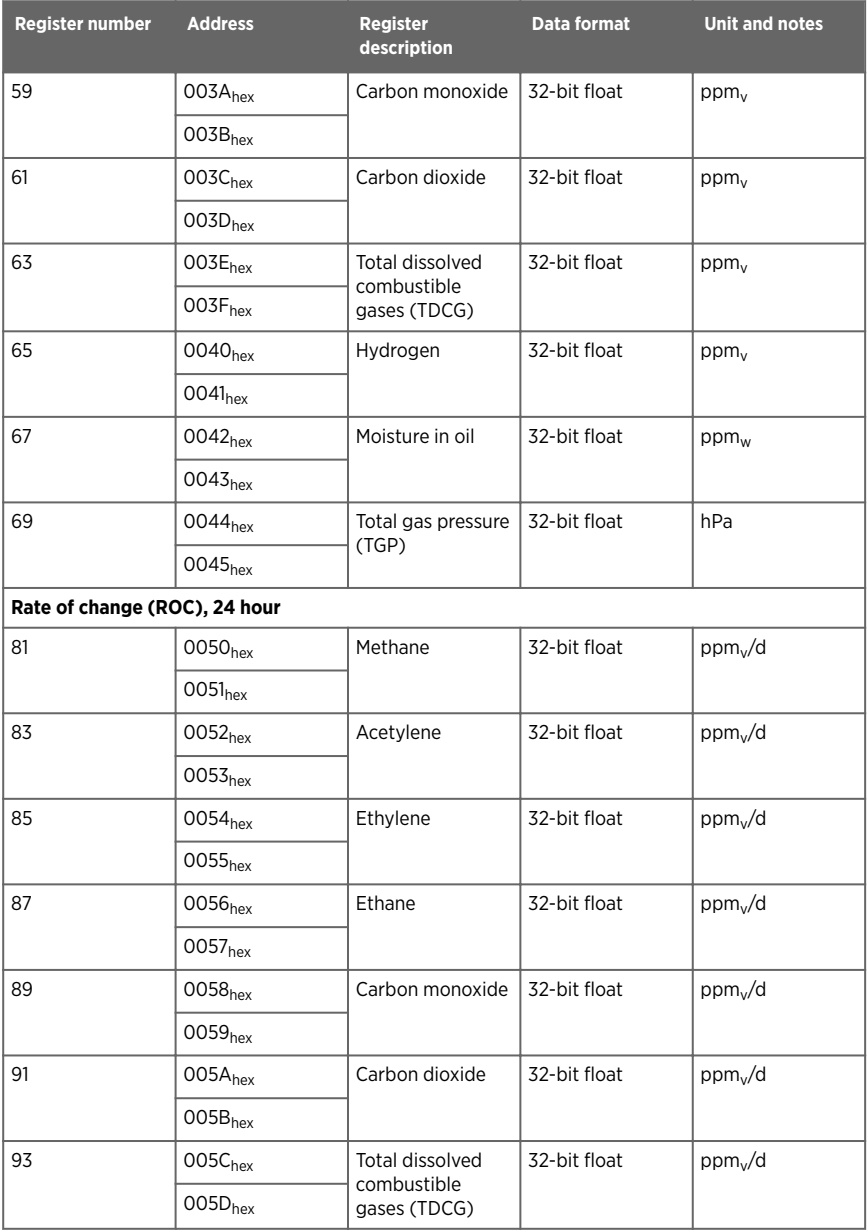

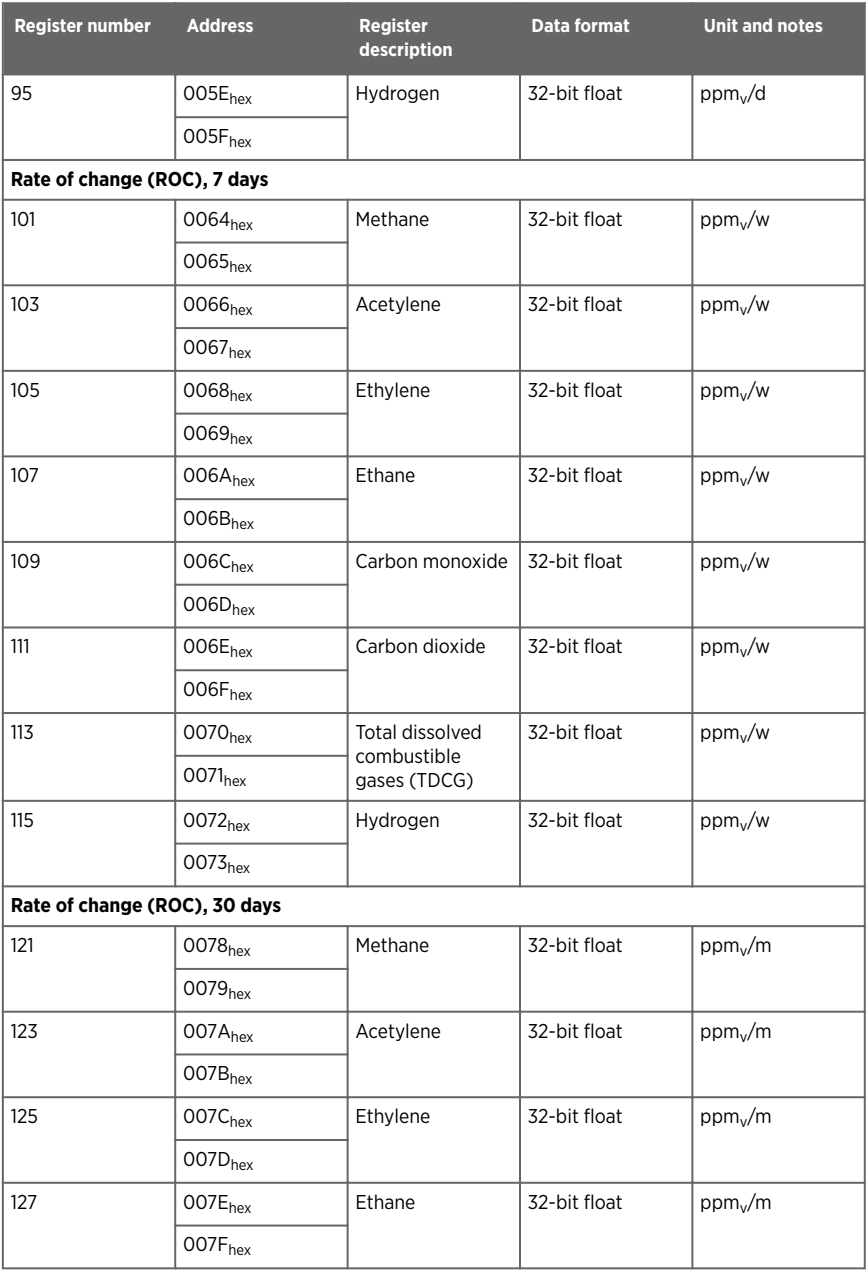

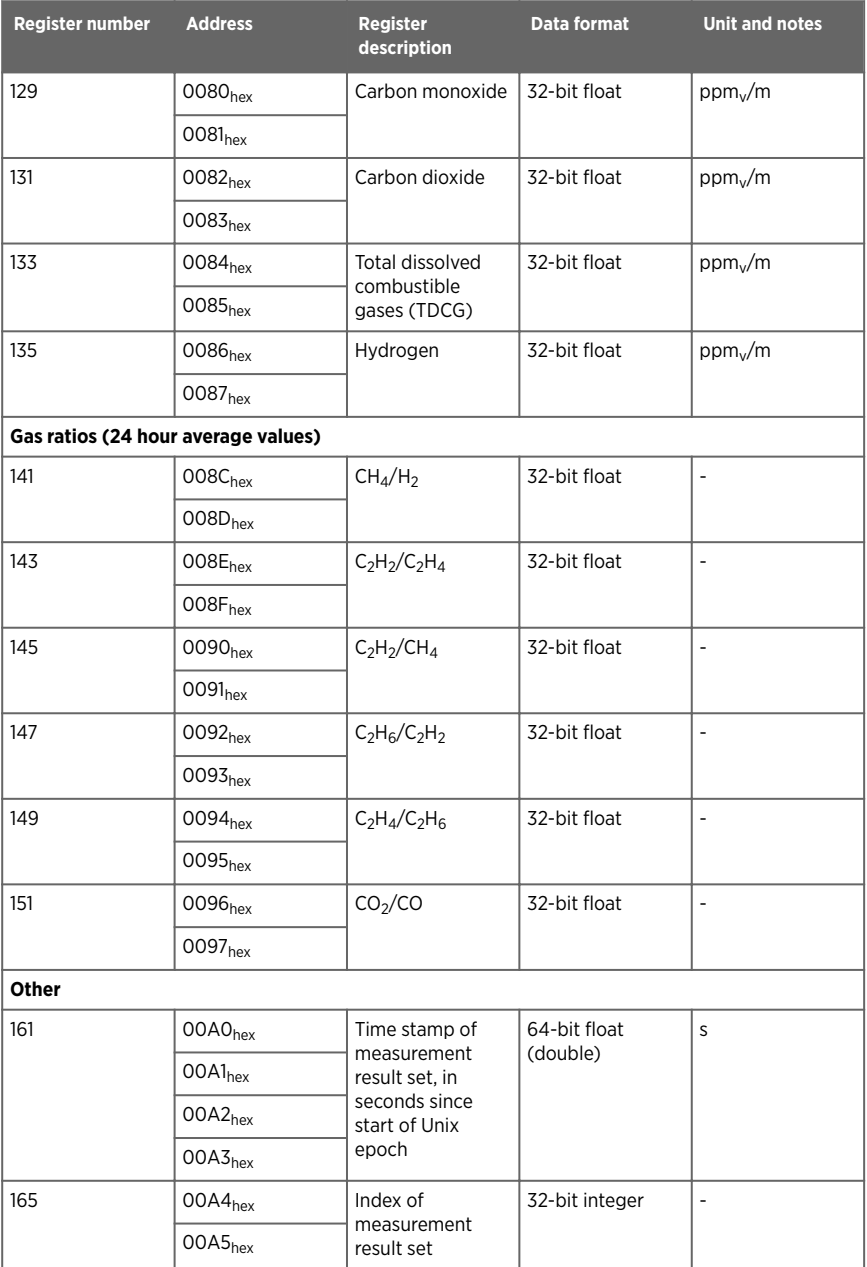

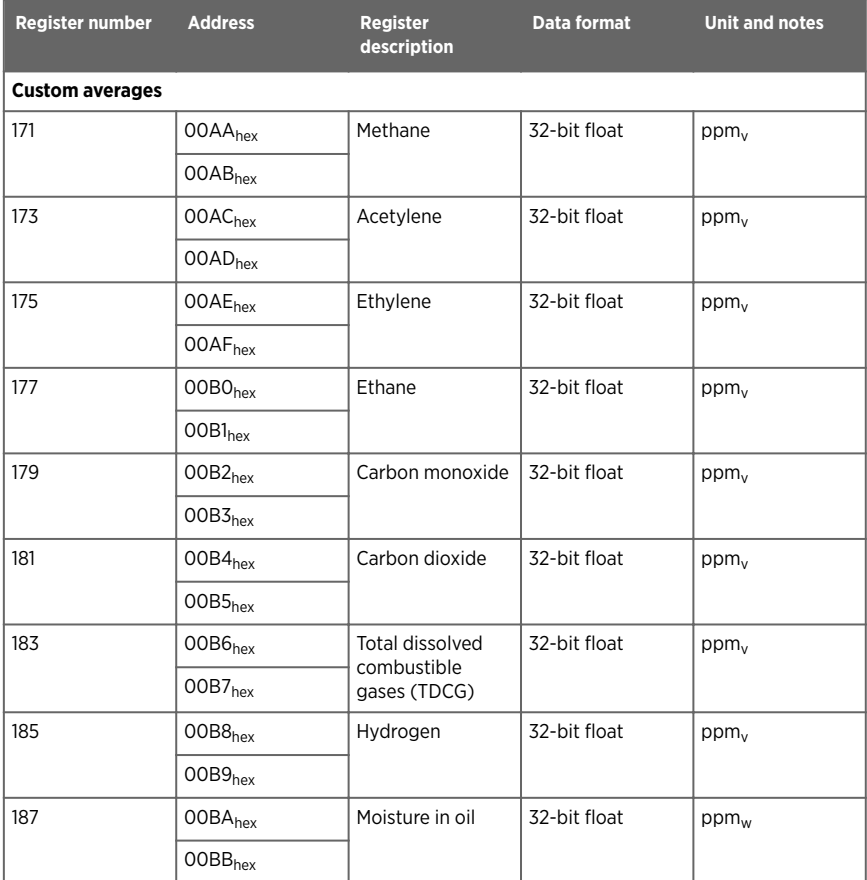

### A.4.2 Alert registers

Gas level alert registers are 16-bit fields. Each register communicates the status of alerts of specific severity for a particular timeframe (for example, gas level caution alerts for present values).

If an alert is active, the corresponding bit is set to 1. The bit is set to 0 when the alert is deactivated, turned off, or gas level alerts are muted. For more information, see [Gas level](#page-23-0) [alerts \(page 24\)](#page-23-0).
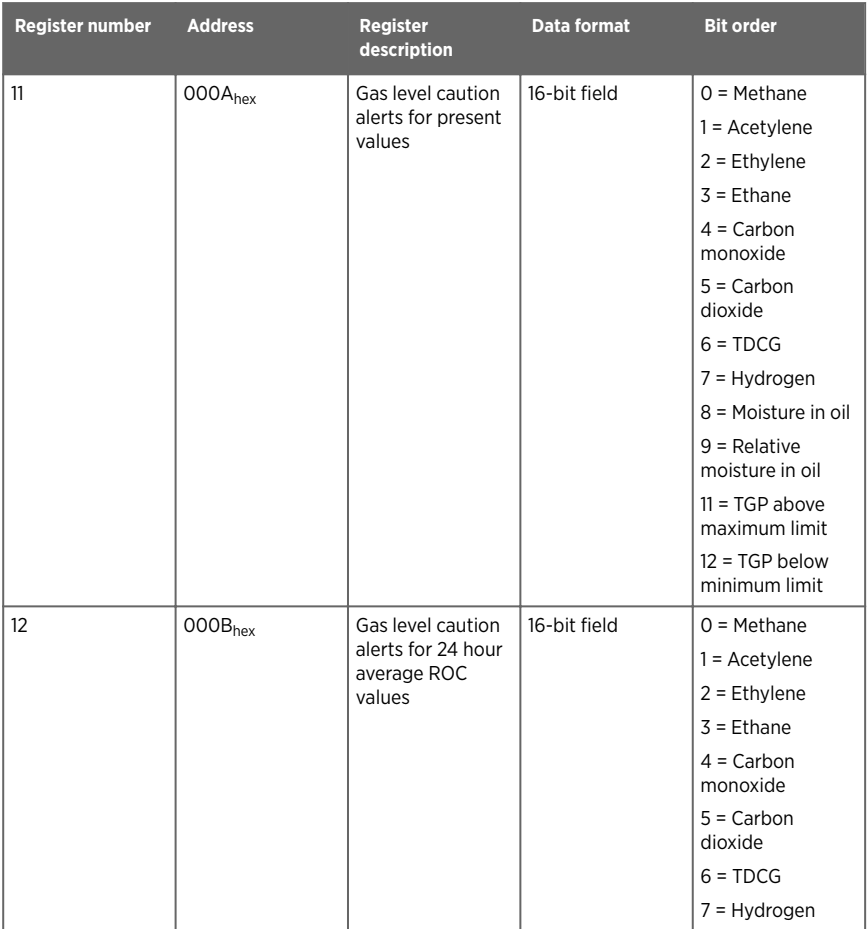

#### Table 29 Alert registers (read-only)

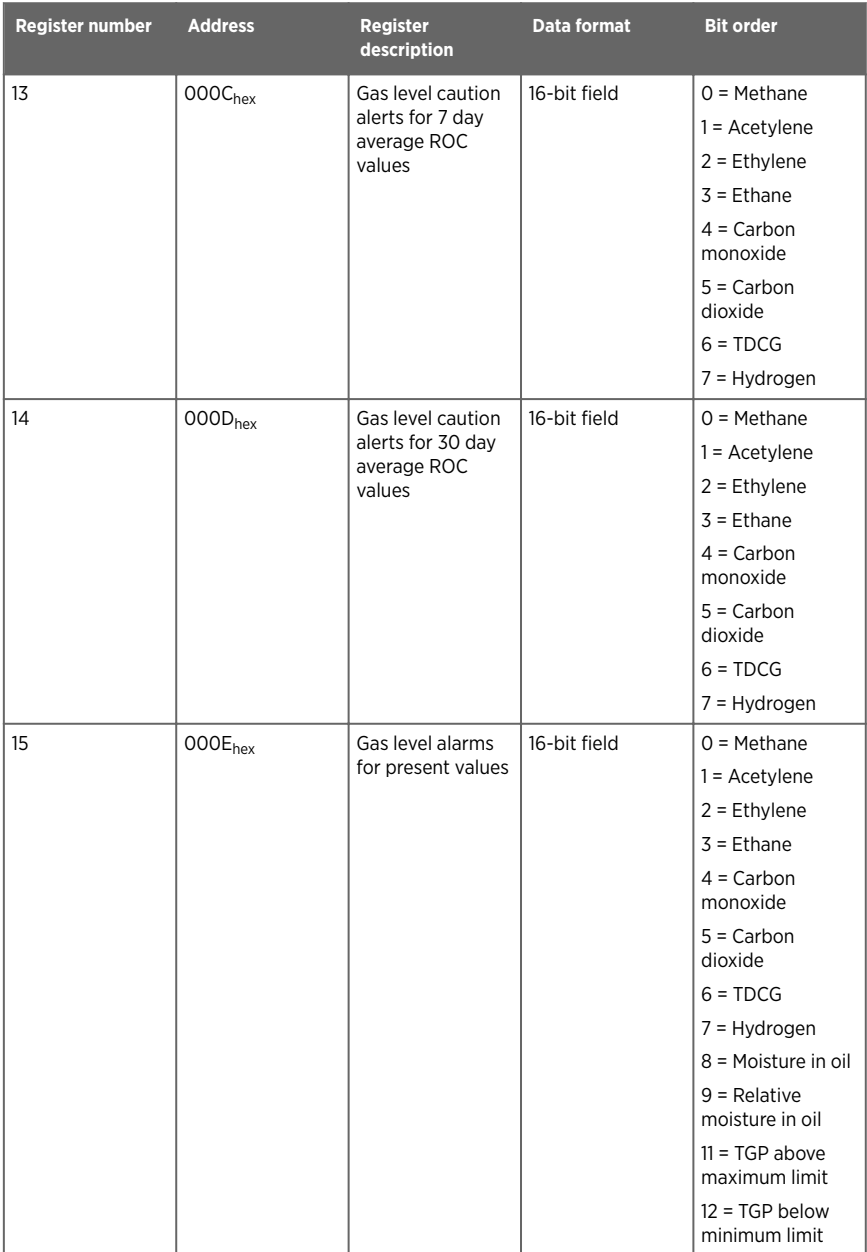

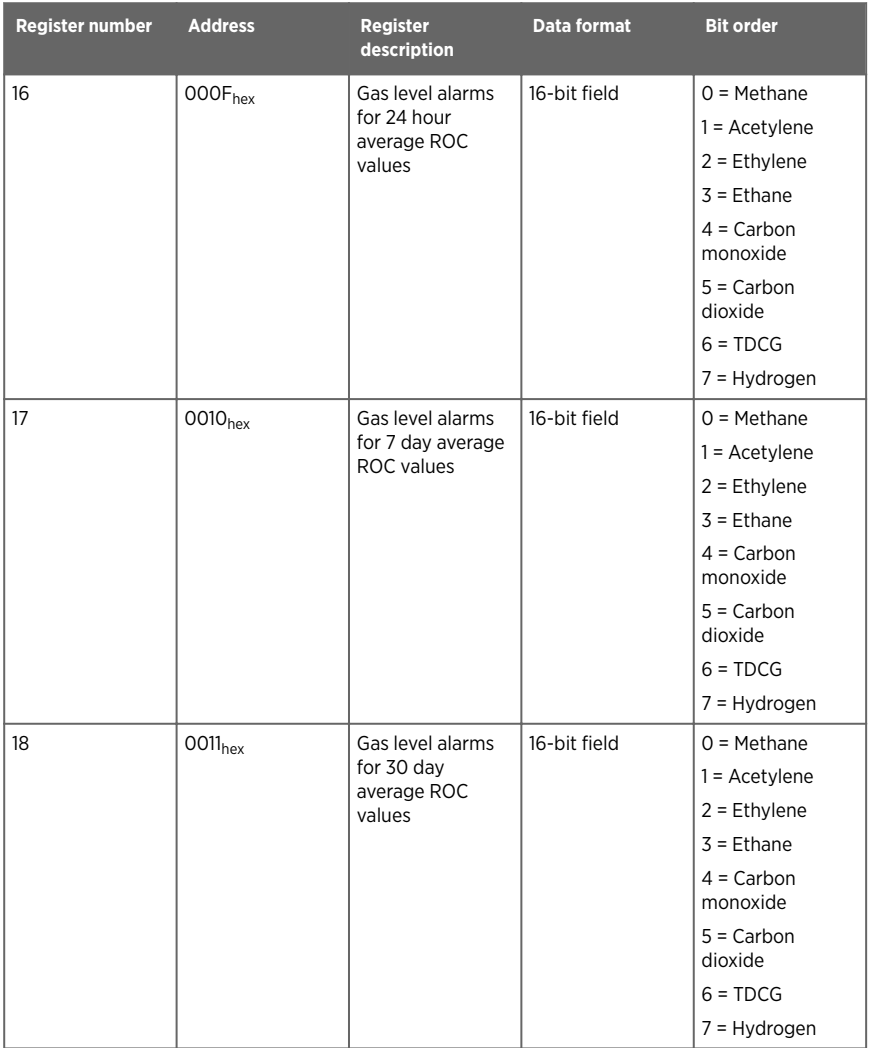

## <span id="page-111-0"></span>A.4.3 Status registers

Only the first bit of each status bit field is used.

```
Table 30 Status registers (read-only)
```
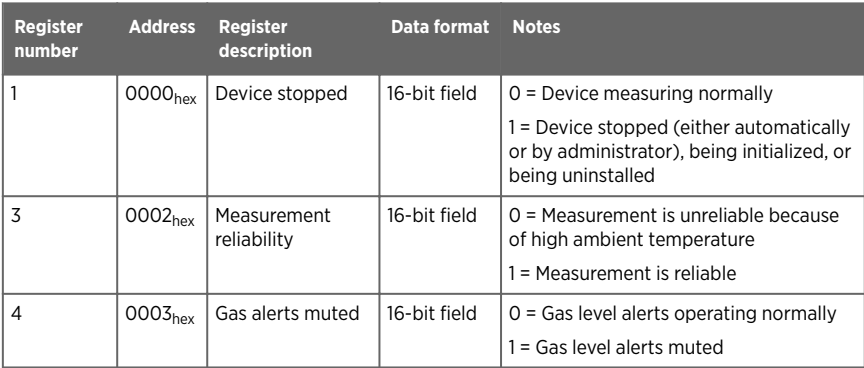

## A.4.4 Test value registers

Read the known test values from the test registers to verify the functionality of your Modbus implementation.

```
Table 31 Test value registers (read-only)
```
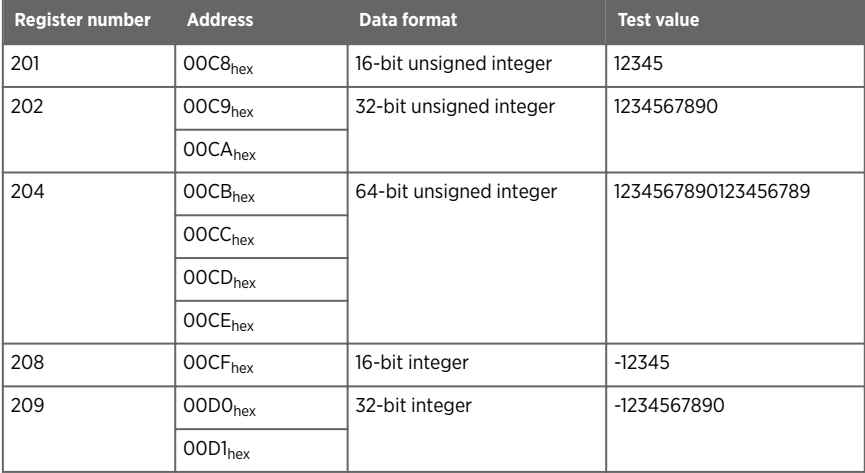

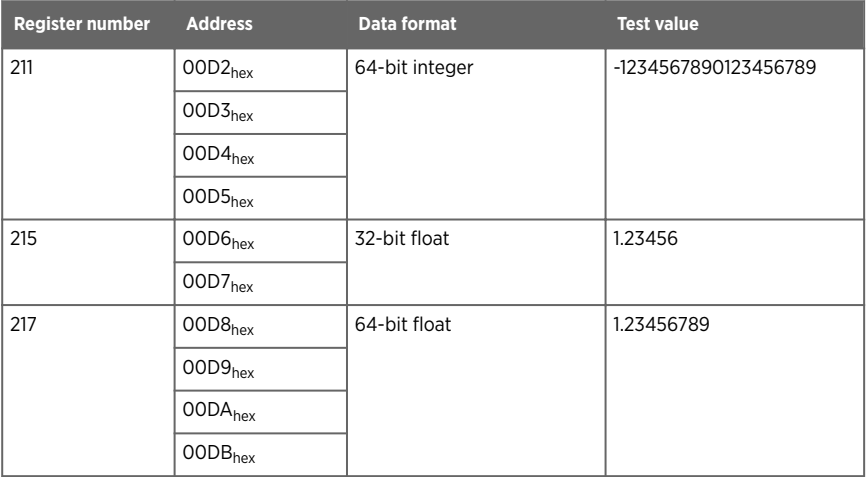

# A.5 Exception responses

#### Table 32 Modbus exception responses

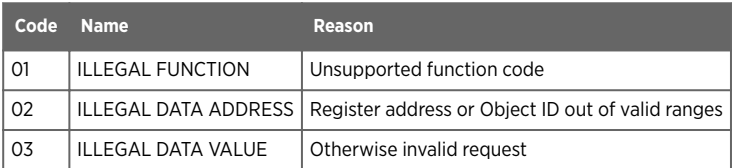

Accessing unavailable (temporarily missing) measurement data does not generate a Modbus exception. "Unavailable" value (a quiet NaN for floating point data or 8000<sub>hex</sub> for integer data) is returned instead. An exception is generated only for any access outside the applicable register ranges.

# <span id="page-113-0"></span>A.6 Modbus communication examples

## Reading acetylene value

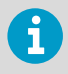

Device address used in the following examples is  $240$  (FO<sub>hex</sub>). The values returned by the device differ depending on the measurement conditions. Your device may not return the same values.

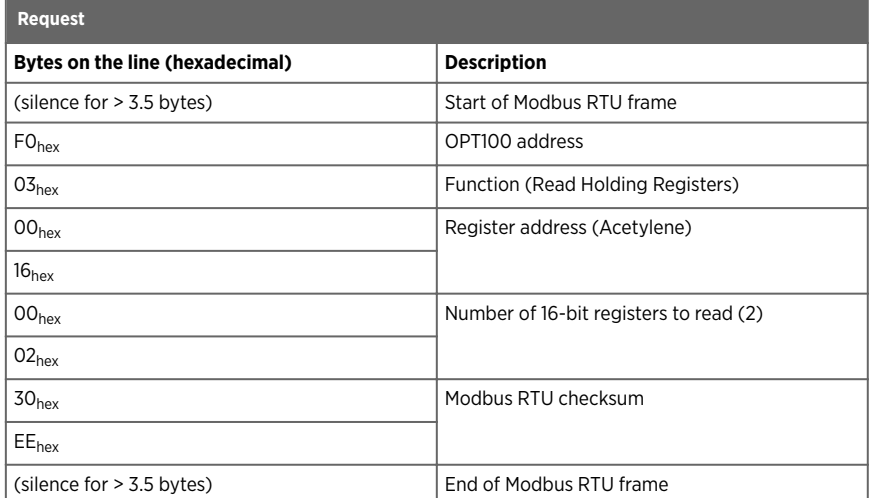

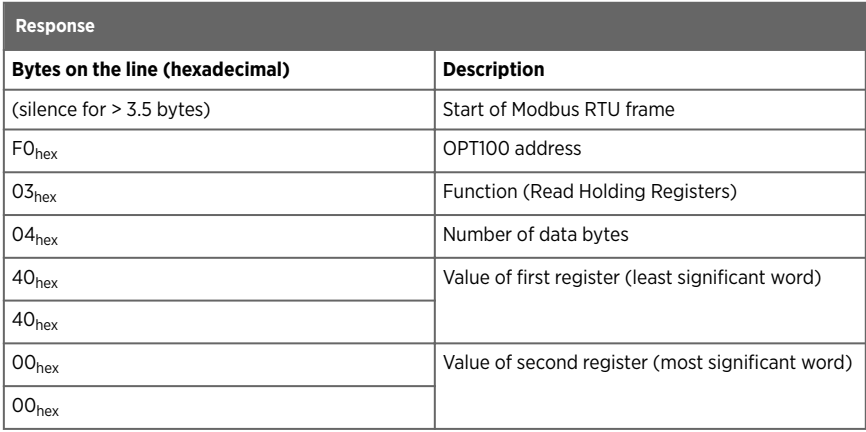

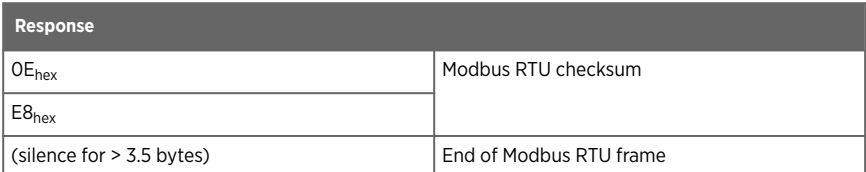

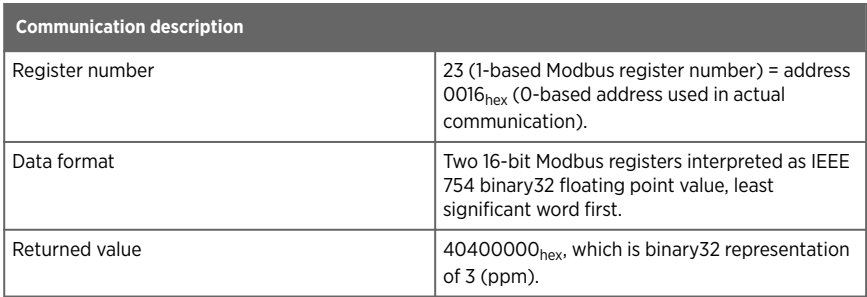

## Index

#### $\mathbf A$

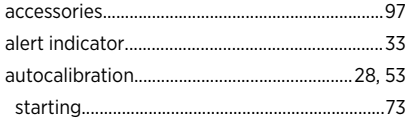

#### B

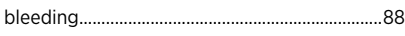

#### $\mathsf{c}$

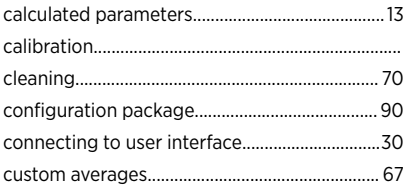

#### D

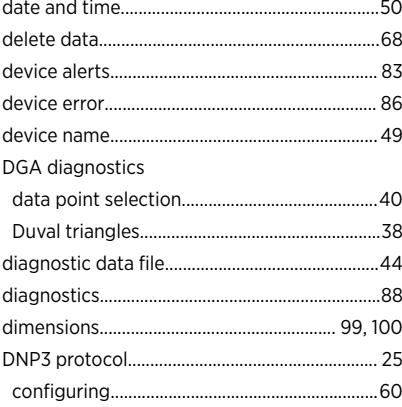

#### $\mathsf F$

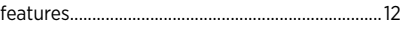

#### G

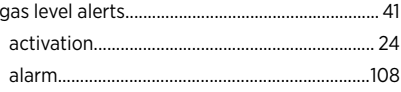

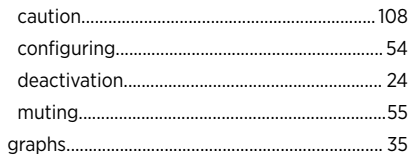

### $\overline{1}$

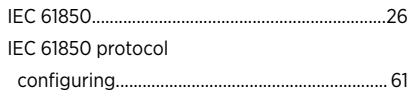

#### $\mathsf{M}$

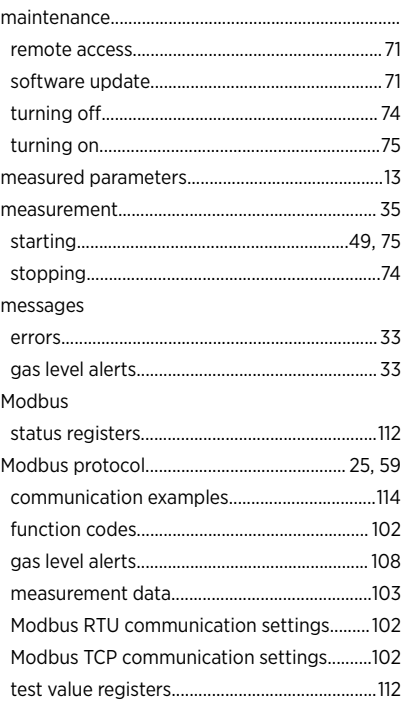

### $\overline{\mathsf{N}}$

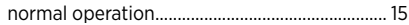

#### $\circ$

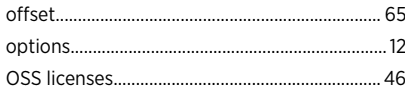

#### $\mathsf{P}$

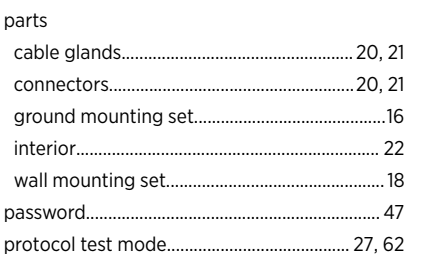

#### $\, {\bf R}$

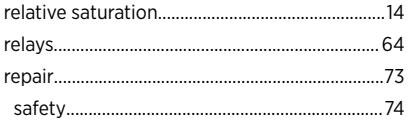

### $\sf{s}$

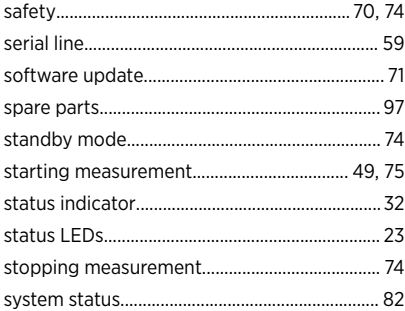

#### $\bar{\mathbf{I}}$

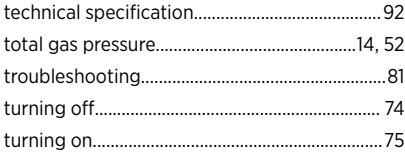

## $\mathbf{U}$

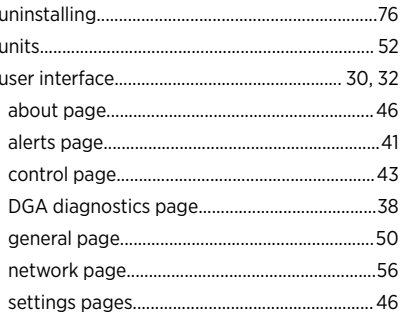

# $\mathbf{v}$

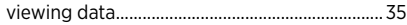

# Maintenance and calibration services

Vaisala offers comprehensive customer care throughout the life cycle of our measurement instruments and systems. Our factory services are provided worldwide with fast deliveries. For more information, see [www.vaisala.com/](https://www.vaisala.com/calibration) [calibration](https://www.vaisala.com/calibration).

- Vaisala Online Store at store vaisala.com is available for most countries. You can browse the offering by product model and order the right accessories, spare parts, or maintenance and calibration services.
- To contact your local maintenance and calibration expert, see [www.vaisala.com/contactus.](https://www.vaisala.com/contactus)

## Technical support

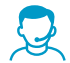

Contact Vaisala technical support at [helpdesk@vaisala.com.](mailto:helpdesk@vaisala.com) Provide at least the following supporting information as applicable:

- Product name, model, and serial number
- Software/Firmware version
- Name and location of the installation site
- Name and contact information of a technical person who can provide further information on the problem

For more information, see [www.vaisala.com/support.](http://www.vaisala.com/support)

## Warranty

For standard warranty terms and conditions, see [www.vaisala.com/warranty.](http://www.vaisala.com/warranty)

Please observe that any such warranty may not be valid in case of damage due to normal wear and tear, exceptional operating conditions, negligent handling or installation, or unauthorized modifications. Please see the applicable supply contract or Conditions of Sale for details of the warranty for each product.

# Recycling

 $\sum_{i=1}^{n}$ 

Recycle all applicable material according to local regulations.

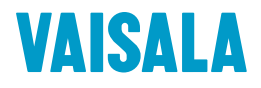

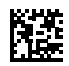

[www.vaisala.com](http://www.vaisala.com)